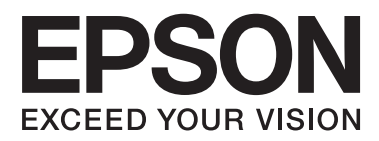

# **Guide d'utilisation**

## <span id="page-1-0"></span>**Copyright**

Aucune partie de ce manuel ne peut être reproduite, stockée dans un système documentaire ou transmise sous quelque forme ou de quelque manière que ce soit, électronique, mécanique, par photocopie, enregistrement ou autre, sans l'accord préalable écrit de Seiko Epson Corporation. Aucune responsabilité en matière de brevets ne s'applique à l'utilisation des renseignements contenus dans le présent manuel. ou aux dommages pouvant résulter d'une telle utilisation. Les informations contenues dans ce document sont conçues uniquement pour une utilisation avec ce produit Epson. Epson n'est responsable d'aucune utilisation de ces informations pour l'application à d'autres produits.

Ni Seiko Epson Corporation, ni ses filiales ne peuvent être tenus pour responsables envers l'acheteur de ce produit ou les tiers pour tous dommages, pertes, coûts et dépenses encourus par l'acheteur ou les tiers résultant d'un accident, d'une utilisation abusive ou incorrecte de ce produit ou de modifications, réparations ou altérations non autorisées de ce produit, ou (à l'exception des États-Unis) de la non-conformité avec les instructions d'utilisation et de maintenance.

Seiko Epson Corporation et ses filiales ne pourront être tenues responsables des dommages ou problèmes survenus par suite de l'utilisation de produits optionnels ou consommables autres que ceux désignés par Seiko Epson Corporation comme étant des Produits d'origine Epson ou des Produits approuvés par Epson.

Seiko Epson Corporation ne pourra être tenue responsable des dommages résultant des interférences électromagnétiques se produisant à la suite de l'utilisation de câbles d'interface autres que ceux désignés par Seiko Epson Corporation comme étant des Produits approuvés par Epson.

© 2015 Seiko Epson Corporation. All rights reserved.

Le contenu de ce manuel et les caractéristiques de ce produit sont sujets à modification sans préavis.

## <span id="page-2-0"></span>**Marques commerciales**

- ❏ EPSON® est une marque déposée et EPSON EXCEED YOUR VISION ou EXCEED YOUR VISION est une marque commerciale de Seiko Epson Corporation.
- ❏ PRINT Image Matching™ et le logo PRINT Image Matching sont des marques commerciales de Seiko Epson Corporation. Copyright © 2001 Seiko Epson Corporation. Tous droits réservés.
- ❏ EPSON Scan software is based in part on the work of the Independent JPEG Group.
- ❏ libtiff

Copyright © 1988-1997 Sam Leffler

Copyright © 1991-1997 Silicon Graphics, Inc.

Permission to use, copy, modify, distribute, and sell this software and its documentation for any purpose is hereby granted without fee, provided that (i) the above copyright notices and this permission notice appear in all copies of the software and related documentation, and (ii) the names of Sam Leffler and Silicon Graphics may not be used in any advertising or publicity relating to the software without the specific, prior written permission of Sam Leffler and Silicon Graphics.

THE SOFTWARE IS PROVIDED "AS-IS" AND WITHOUT WARRANTY OF ANY KIND, EXPRESS, IMPLIED OR OTHERWISE, INCLUDING WITHOUT LIMITATION, ANY WARRANTY OF MERCHANTABILITY OR FITNESS FOR A PARTICULAR PURPOSE.

IN NO EVENT SHALL SAM LEFFLER OR SILICON GRAPHICS BE LIABLE FOR ANY SPECIAL, INCIDENTAL, INDIRECT OR CONSEQUENTIAL DAMAGES OF ANY KIND, OR ANY DAMAGES WHATSOEVER RESULTING FROM LOSS OF USE, DATA OR PROFITS, WHETHER OR NOT ADVISED OF THE POSSIBILITY OF DAMAGE, AND ON ANY THEORY OF LIABILITY, ARISING OUT OF OR IN CONNECTION WITH THE USE OR PERFORMANCE OF THIS SOFTWARE.

❏ SDXC Logo is a trademark of SD-3C, LLC.

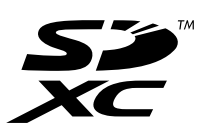

- ❏ Microsoft®, Windows®, and Windows Vista® are registered trademarks of Microsoft Corporation.
- ❏ Apple, Macintosh, Mac OS, OS X, Bonjour, Safari, iPad, iPhone, iPod touch, and iTunes are trademarks of Apple Inc., registered in the U.S. and other countries. AirPrint and the AirPrint logo are trademarks of Apple Inc.
- ❏ Google Cloud Print™, Chrome™, Chrome OS™, and Android™ are trademarks of Google Inc.
- ❏ Adobe, Adobe Reader, Acrobat, and Photoshop are trademarks of Adobe systems Incorporated, which may be registered in certain jurisdictions.
- ❏ Intel® is a registered trademark of Intel Corporation.
- ❏ Avis général : les autres noms de produit utilisés dans ce manuel sont donnés uniquement à titre d'identification et peuvent être des noms de marque de leur détenteur respectif. Epson dénie toute responsabilité vis-à-vis de ces marques.

### *Table des matières*

### *[Copyright](#page-1-0)*

### *[Marques commerciales](#page-2-0)*

### *[À propos de ce manuel](#page-7-0)*

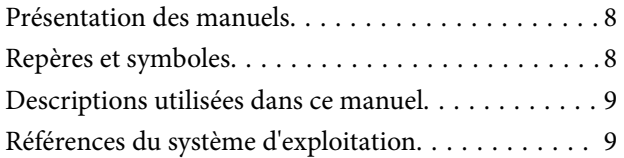

### *[Consignes importantes](#page-9-0)*

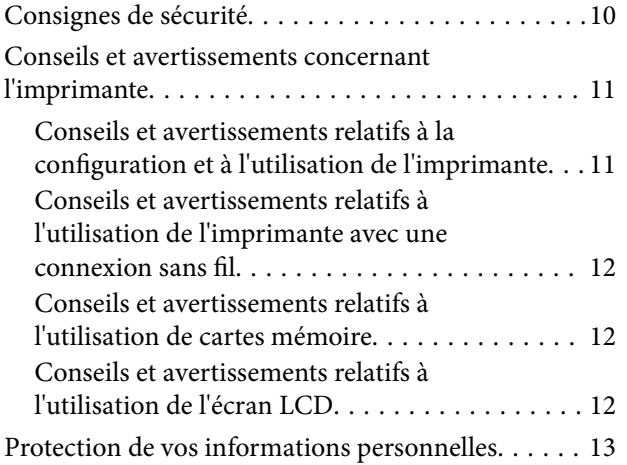

### *[Informations de base sur l'imprimante](#page-13-0)*

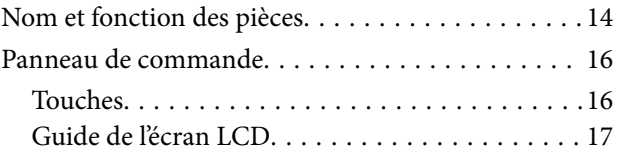

### *[Chargement du papier](#page-19-0)*

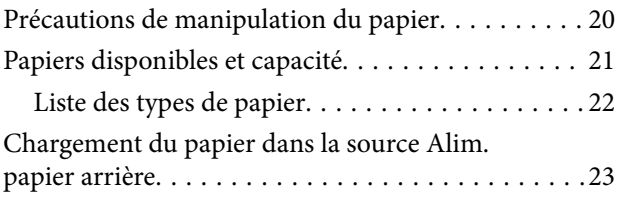

### *[Mise en place des documents](#page-25-0)  [originaux sur la Vitre du scanner](#page-25-0)*

### *[Insertion d'une carte mémoire](#page-27-0)*

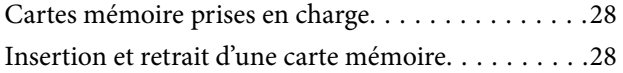

#### *[Impression](#page-29-0)*

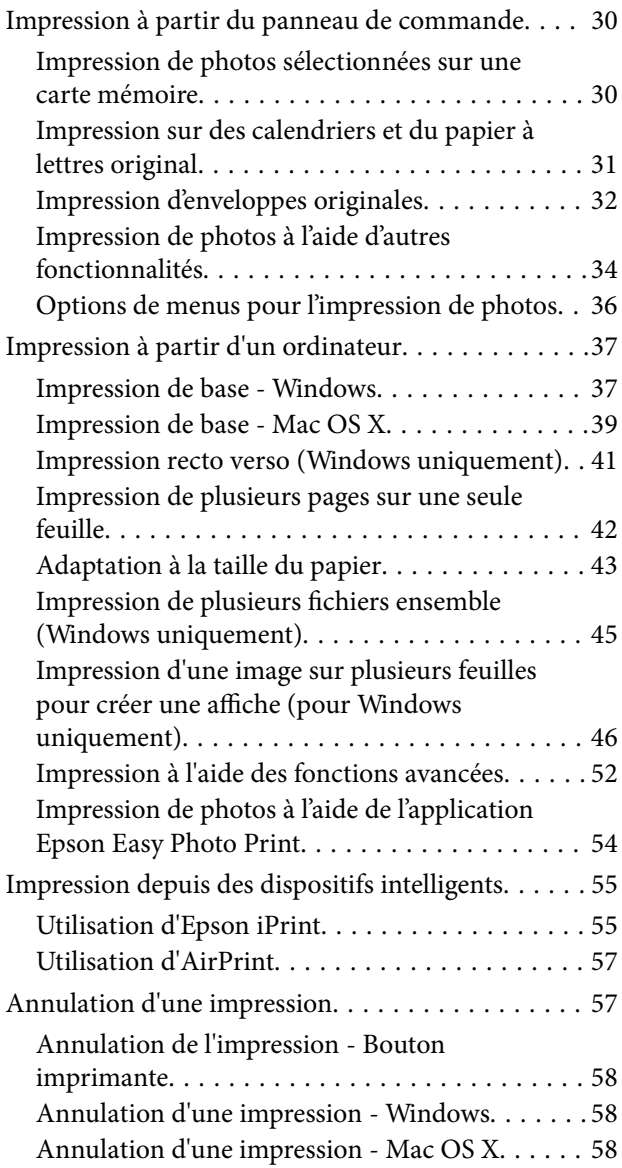

### *[Copie](#page-58-0)*

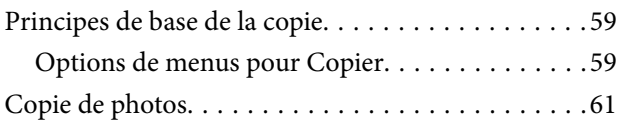

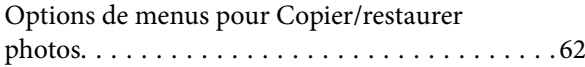

### *[Numérisation](#page-63-0)*

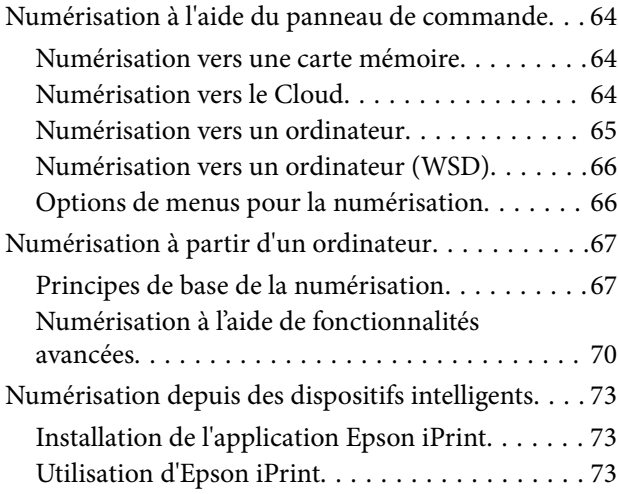

### *[Remplacement des cartouches d'encre](#page-74-0)*

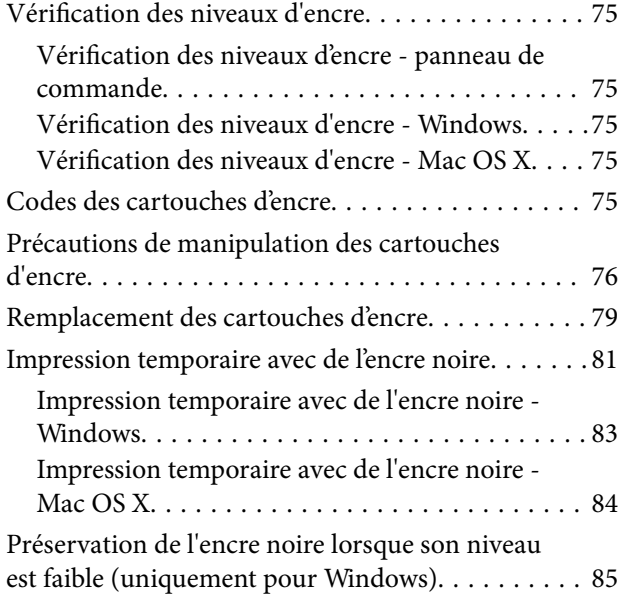

### *[Entretien de l'imprimante](#page-85-0)*

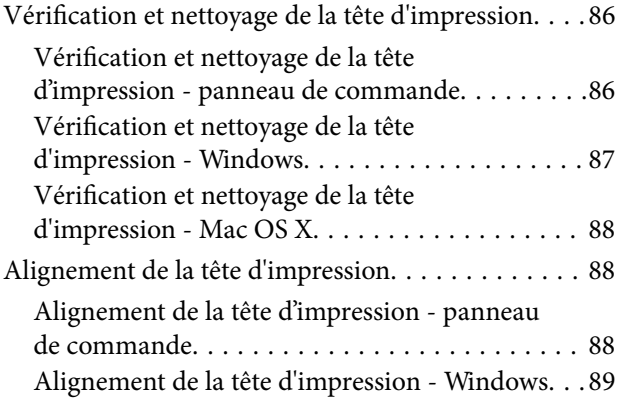

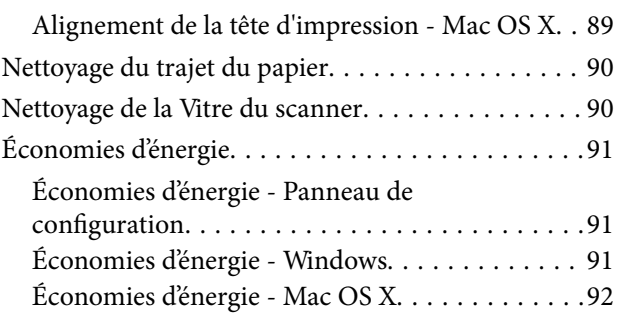

### *[Options de menus pour le mode](#page-92-0)  [Config](#page-92-0)*

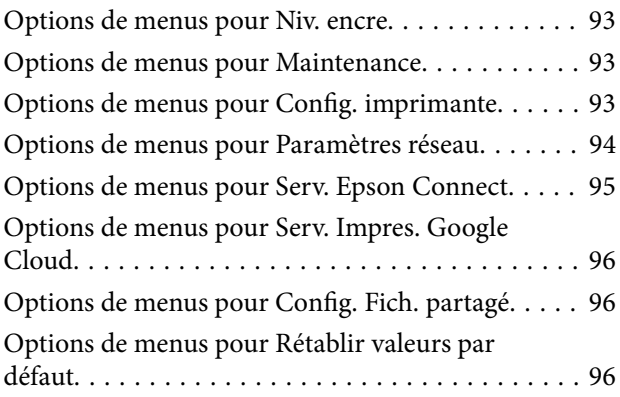

### *[Informations sur les services réseau](#page-96-0)  [et les logiciels](#page-96-0)*

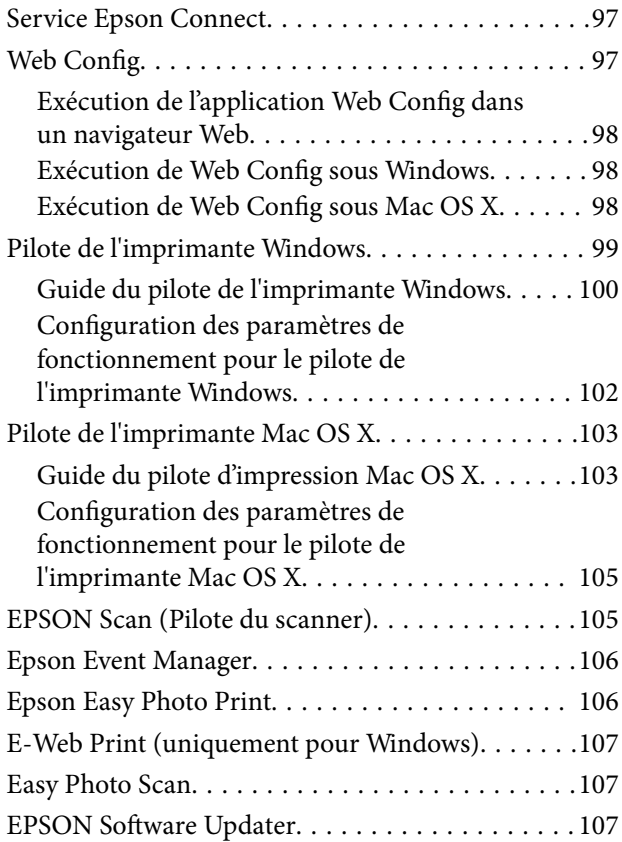

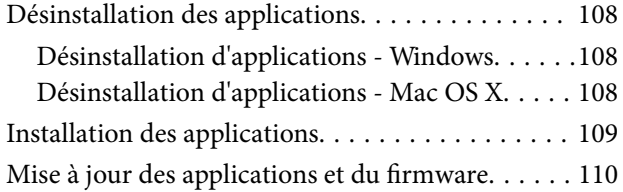

### *[Résolution de problèmes](#page-110-0)*

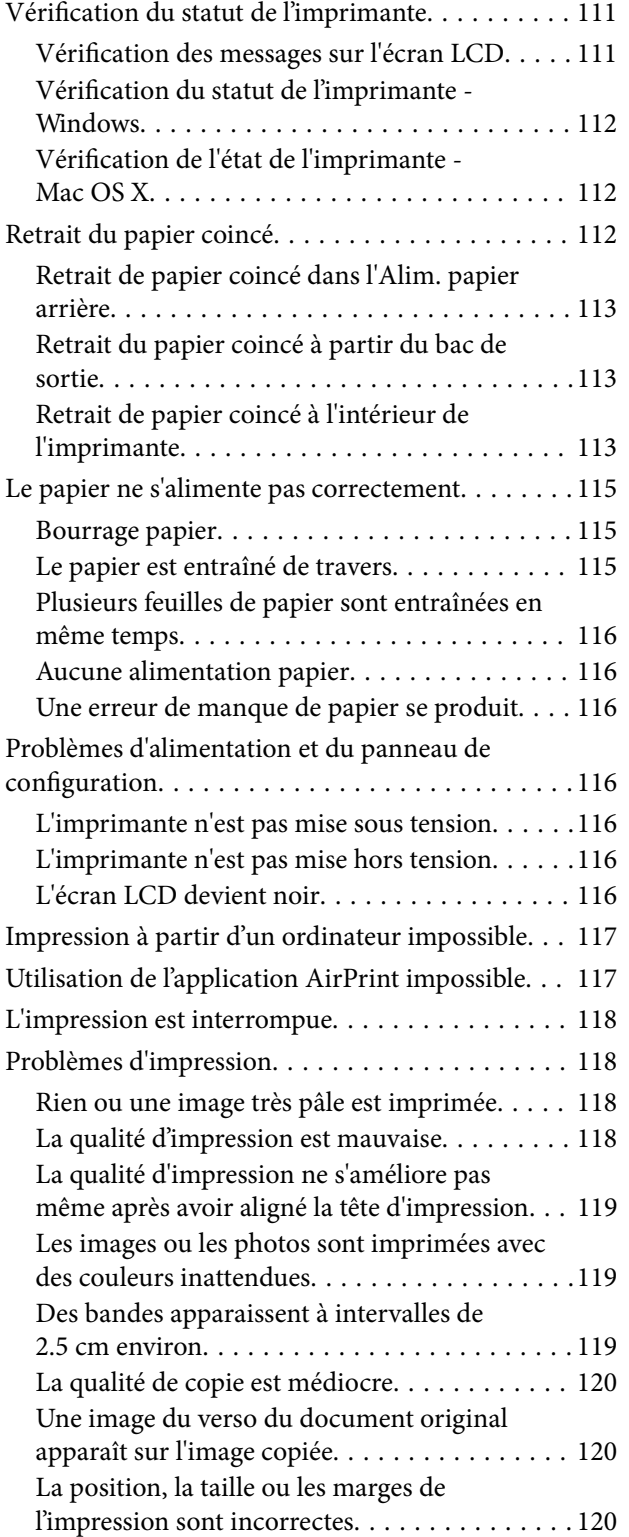

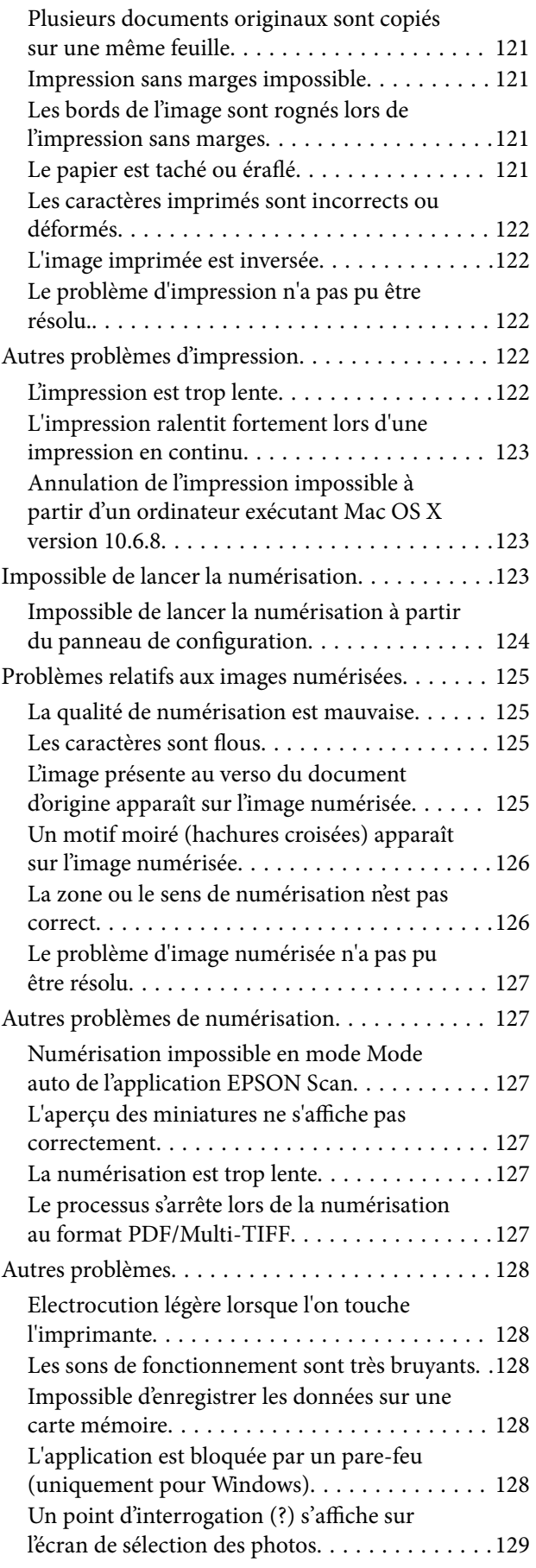

#### *[Annexe](#page-129-0)*

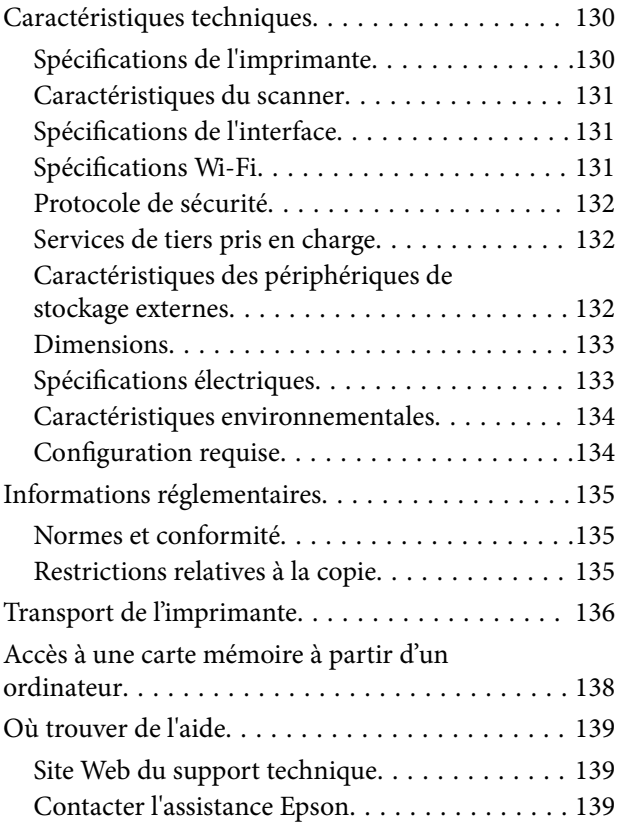

## <span id="page-7-0"></span>**À propos de ce manuel**

### **Présentation des manuels**

Les manuels suivants sont fournis avec votre imprimante Epson. En plus des manuels, vous pouvez consulter les différents types d'informations d'aide disponibles à partir de l'imprimante ou des applications logicielles Epson.

❏ Démarrez ici (manuel imprimé)

Ce manuel contient des informations relatives à la configuration de l'imprimante, à l'installation des logiciels, à l'utilisation de l'imprimante, au dépannage, etc.

❏ Guide d'utilisation (manuel au format numérique)

Le présent manuel. Ce manuel contient des informations générales et des consignes d'utilisation de l'imprimante et de dépannage.

❏ Guide réseau (manuel au format numérique)

Fournit des informations sur les paramètres réseau et la résolution de problèmes lors de l'utilisation de l'imprimante sur un réseau.

Vous pouvez procéder comme suit pour obtenir les dernières versions des manuels susmentionnés.

❏ Manuel papier

Consultez le site Web d'assistance de Epson Europe à l'adresse <http://www.epson.eu/Support> ou le site Web d'assistance de Epson international à l'adresse [http://support.epson.net/.](http://support.epson.net/)

❏ Manuel numérique

Lancez l'application EPSON Software Updater sur votre ordinateur. L'application EPSON Software Updater identifie les mises à jour disponibles pour les manuels numériques et les applications logicielles Epson et vous permet de télécharger les dernières versions.

#### **Informations connexes**

& [« EPSON Software Updater » à la page 107](#page-106-0)

### **Repères et symboles**

### !*Attention:*

Instructions à suivre à la lettre pour éviter des blessures corporelles.

#### c*Important:*

Mises en garde à respecter pour éviter d'endommager votre équipement.

#### *Remarque:*

Fournis des informations complémentaires et de référence.

 $\blacktriangleright$  Informations connexes

Liens vers les sections correspondantes.

### <span id="page-8-0"></span>**Descriptions utilisées dans ce manuel**

- ❏ Les captures d'écran du pilote de l'imprimante et les écrans d'EPSON Scan (pilote du scanner) proviennent de Windows 8.1 ou Mac OS X v10.10.x. Le contenu affiché sur les écrans dépend du modèle et de la situation.
- ❏ Les illustrations de l'imprimante utilisées dans ce manuel sont fournies à titre d'exemple seulement. Bien qu'il puisse y avoir de légères différences selon le modèle, la méthode de fonctionnement est identique.
- ❏ Certaines options de menu affichées sur l'écran LCD varient selon le modèle et les paramètres.

### **Références du système d'exploitation**

#### **Windows**

Dans ce manuel, les termes comme « Windows 8.1 », « Windows 8 », « Windows 7 », « Windows Vista » et « Windows XP » font référence aux systèmes d'exploitation suivants. De plus, « Windows » est utilisé pour faire référence à toutes les versions.

- ❏ Système d'exploitation Microsoft® Windows® 8.1
- ❏ Système d'exploitation Microsoft® Windows® 8
- ❏ Système d'exploitation Microsoft® Windows® 7
- ❏ Système d'exploitation Microsoft® Windows Vista®
- ❏ Système d'exploitation Microsoft® Windows® XP
- ❏ Système d'exploitation Microsoft® Windows® XP Professional x64 Edition

#### **Mac OS X**

Dans ce manuel, « Mac OS X v10.10.x » fait référence à OS X Yosemite, « Mac OS X v10.9.x » fait référence à OS X Mavericks, et « Mac OS X v10.8.x » fait référence à OS X Mountain Lion. De plus, « Mac OS X » est utilisé pour faire référence à « Mac OS X v10.10.x », « Mac OS X v10.9.x », « Mac OS X v10.8.x », « Mac OS X v10.7.x », et « Mac OS X v10.6.8 ».

## <span id="page-9-0"></span>**Consignes importantes**

### **Consignes de sécurité**

Lisez et suivez ces instructions pour garantir une utilisation sûre de l'imprimante. Veillez à conserver ce manuel pour pouvoir vous y reporter ultérieurement. Veillez également à respecter l'ensemble des avertissements et des instructions indiqués sur l'imprimante.

- ❏ Utilisez uniquement le cordon d'alimentation fourni avec l'imprimante et ne l'utilisez avec aucun autre équipement. L'utilisation d'autres cordons avec cette imprimante ou l'utilisation de ce cordon d'alimentation avec un autre équipement pourrait vous exposer à des risques d'incendie ou d'électrocution.
- ❏ Veillez à ce que votre cordon d'alimentation soit conforme aux normes de sécurité locales applicables.
- ❏ Sauf indication contraire spécifique dans les guides de l'imprimante, ne procédez jamais à des travaux de démontage, de modification ou de réparation au niveau du cordon d'alimentation, de sa fiche, du module imprimante, du module scanner ou des accessoires.
- ❏ Débranchez l'imprimante et faites appel à un technicien qualifié dans les circonstances suivantes :

Le cordon d'alimentation ou sa fiche est endommagé, du liquide a coulé dans l'imprimante, l'imprimante est tombée ou le boîtier a été endommagé, l'imprimante ne fonctionne pas normalement ou ses performances ont changé de manière sensible. N'ajustez pas les commandes non traitées dans les instructions de fonctionnement.

- ❏ Placez l'imprimante à proximité d'une prise de courant permettant un débranchement facile du cordon d'alimentation.
- ❏ Ne placez et ne rangez pas l'imprimante à l'extérieur, dans des lieux particulièrement sales ou poussiéreux, à proximité de points d'eau ou de sources de chaleur, ou dans des lieux soumis à des chocs, des vibrations, des températures élevées ou de l'humidité.
- ❏ Veillez à ne pas renverser de liquide sur l'imprimante et à ne pas la manipuler les mains mouillées.
- ❏ Maintenez l'imprimante à au moins 22 cm de distance des stimulateurs cardiaques. Les ondes radio générées par l'imprimante peuvent affecter de manière négative le fonctionnement des stimulateurs cardiaques.
- ❏ Si l'écran LCD est endommagé, contactez votre revendeur. En cas de contact de la solution à base de cristaux liquides avec vos mains, lavez-les soigneusement avec de l'eau et du savon. En cas de contact de la solution à base de cristaux liquides avec vos yeux, rincez-les abondamment avec de l'eau. Si une gêne ou des problèmes de vision subsistent après un nettoyage approfondi, consultez immédiatement un médecin.
- ❏ Manipulez les cartouches d'encre usagées avec précaution, le port d'alimentation en encre pouvant être légèrement taché d'encre.
	- ❏ En cas de contact de l'encre avec la peau, nettoyez énergiquement la région à l'eau et au savon.
	- ❏ En cas de contact avec les yeux, rincez-les abondamment avec de l'eau. Si une gêne ou des problèmes de vision subsistent après un nettoyage approfondi, consultez immédiatement un médecin.
	- ❏ En cas de contact de l'encre avec l'intérieur de votre bouche, consultez un médecin dans les plus brefs délais.
- ❏ Ne démontez pas la cartouche d'encre, car de l'encre pourrait être projetée dans vos yeux ou sur votre peau.
- ❏ Ne secouez pas les cartouches d'encre trop vigoureusement et ne les laissez pas tomber. En outre, veillez à ne pas les serrer ou déchirer leurs étiquettes, faute de quoi vous risquez de provoquer une fuite.
- ❏ Conservez les cartouches hors de portée des enfants.

### <span id="page-10-0"></span>**Conseils et avertissements concernant l'imprimante**

Lisez et suivez ces consignes pour éviter d'endommager l'imprimante ou vos installations. Veillez à conserver ce manuel pour pouvoir le consulter ultérieurement.

### **Conseils et avertissements relatifs à la configuration et à l'utilisation de l'imprimante**

- ❏ Veillez à ne pas obstruer ou recouvrir les ouvertures de l'imprimante.
- ❏ Utilisez uniquement le type de source d'alimentation électrique indiquée sur l'étiquette de l'imprimante.
- ❏ Évitez l'utilisation de prises de courant reliées au même circuit que les photocopieurs ou les systèmes de climatisation qui sont fréquemment arrêtés et mis en marche.
- ❏ Évitez d'utiliser des prises de courant commandées par un interrupteur mural ou une temporisation automatique.
- ❏ Placez l'ensemble du système informatique à l'écart des sources potentielles de parasites électromagnétiques telles que les haut-parleurs ou les bases fixes des téléphones sans fil.
- ❏ Les cordons d'alimentation électrique doivent être placés de manière à éviter tout phénomène d'abrasion, de coupure, de frottement, de recourbement ou de pliure. Ne placez aucun objet sur les cordons d'alimentation électrique et faites en sorte que l'on ne puisse pas marcher ou rouler sur les cordons d'alimentation électrique. Veillez à ce que tous les cordons d'alimentation électrique soient bien droits aux extrémités et aux points d'entrée et de sortie du transformateur.
- ❏ Si vous utilisez une rallonge avec l'imprimante, veillez à ce que l'ampérage maximum des périphériques reliés à la rallonge ne dépasse pas celui du cordon. De même, veillez à ce que l'ampérage total des périphériques branchés sur la prise de courant ne dépasse pas le courant maximum que celle-ci peut supporter.
- ❏ Si vous devez utiliser l'imprimante en Allemagne, le réseau électrique de l'immeuble doit être protégé par un disjoncteur de 10 ou 16 ampères pour assurer une protection adéquate contre les courts-circuits et les surintensités.
- ❏ Lors du raccordement de l'imprimante à un ordinateur ou un autre périphérique à l'aide d'un câble, assurezvous que les connecteurs sont orientés correctement. Les connecteurs ne disposent que d'une seule orientation correcte. Si les connecteurs ne sont pas insérés correctement, les deux périphériques reliés par le câble risquent d'être endommagés.
- ❏ Placez l'imprimante sur une surface plane et stable sensiblement plus grande que la base du produit. L'imprimante ne fonctionnera pas correctement si elle est placée dans une position inclinée.
- ❏ Lors du stockage ou du transport de l'imprimante, évitez de l'incliner, de la placer verticalement ou de la renverser, faute de quoi de l'encre risque de fuir.
- ❏ Laissez suffisamment d'espace au-dessus de l'imprimante pour pouvoir entièrement lever le capot de documents.
- ❏ Laissez suffisamment de place devant l'imprimante pour que le papier puisse être éjecté sans problème.
- ❏ Évitez les emplacements soumis à des variations rapides de température et d'humidité. Maintenez également l'imprimante à l'écart du rayonnement solaire direct, des fortes lumières et des sources de chaleur.
- ❏ N'insérez aucun objet à travers les orifices de l'imprimante.
- ❏ Ne placez pas vos mains à l'intérieur de l'imprimante au cours de l'impression.
- ❏ Ne touchez pas le câble plat blanc situé à l'intérieur de l'imprimante.
- ❏ N'utilisez pas de produits en aérosol contenant des gaz inflammables à l'intérieur ou autour de l'imprimante, faute de quoi vous risquez de provoquer un incendie.
- <span id="page-11-0"></span>❏ Ne déplacez pas le porte-cartouche manuellement, car vous pourriez endommager l'imprimante.
- ❏ Veillez à ne pas coincer vos doigts lorsque vous fermez le module scanner.
- ❏ N'appuyez pas trop fort sur la vitre du scanner lors de la mise en place des documents originaux.
- ❏ Mettez toujours l'imprimante hors tension en appuyant sur le bouton P. Ne débranchez pas l'imprimante et ne la mettez pas hors tension au niveau de la prise tant que le voyant  $\mathcal O$  clignote.
- ❏ Avant de transporter l'imprimante, assurez-vous que la tête d'impression est en position initiale (à l'extrême droite) et que les cartouches d'encre sont en place.
- ❏ Si vous ne comptez pas utiliser l'imprimante pendant une période de temps prolongée, veillez à retirer le cordon d'alimentation de la prise électrique.

### **Conseils et avertissements relatifs à l'utilisation de l'imprimante avec une connexion sans fil**

- ❏ Les ondes radio générées par l'imprimante peuvent avoir un effet négatif sur le fonctionnement des équipements électroniques médicaux et entraîner des dysfonctionnements. Lors de l'utilisation de l'imprimante dans des établissements médicaux ou à proximité d'équipements médicaux, respectez les consignes du personnel autorisé représentant l'établissement et l'ensemble des avertissements et des consignes figurant sur l'équipement médical.
- ❏ Les ondes radio générées par l'imprimante peuvent avoir un effet négatif sur le fonctionnement des dispositifs contrôlés de manière automatique, tels que les portes automatiques ou les alarmes incendie, par exemple, et causer des accidents liés à des dysfonctionnements. Lors de l'utilisation de l'imprimante à proximité de dispositifs contrôlés de manière automatique, respectez l'ensemble des avertissements et des consignes figurant sur les dispositifs.

### **Conseils et avertissements relatifs à l'utilisation de cartes mémoire**

- ❏ Lorsque le voyant de la carte mémoire clignote, il ne faut pas la retirer ni mettre l'imprimante hors tension.
- ❏ Les méthodes d'utilisation des cartes mémoire varient selon le type de carte. Pour plus de détails, veillez à vous reporter au manuel fourni avec votre carte mémoire.
- ❏ Utilisez uniquement des cartes mémoire compatibles avec l'imprimante.

#### **Informations connexes**

& [« Caractéristiques relatives aux cartes mémoire prises en charge » à la page 132](#page-131-0)

### **Conseils et avertissements relatifs à l'utilisation de l'écran LCD**

- ❏ Il est possible que l'écran LCD affiche quelques petits points lumineux ou foncés. De même, il peut présenter, en raison de ses caractéristiques, une luminosité non uniforme. Il s'agit de phénomènes normaux qui ne signifient en aucun cas que l'écran est endommagé.
- ❏ Utilisez uniquement un chiffon doux et sec pour le nettoyage. N'utilisez pas de produits nettoyants liquides ou chimiques.
- ❏ Le couvercle extérieur LCD pourrait se casser en cas de choc important. Contactez votre revendeur si la surface de l'écran se fêle ou se fissure, ne touchez pas les pièces cassées et ne tentez pas de les retirer.

### <span id="page-12-0"></span>**Protection de vos informations personnelles**

Si vous donnez l'imprimante à une autre personne ou que vous la mettez au rebut, effacez toutes les informations personnelles enregistrées dans la mémoire de l'imprimante en sélectionnant **Config** > **Rétablir valeurs par défaut** > **Tous les paramètres** dans le panneau de commande.

## <span id="page-13-0"></span>**Informations de base sur l'imprimante**

### **Nom et fonction des pièces**

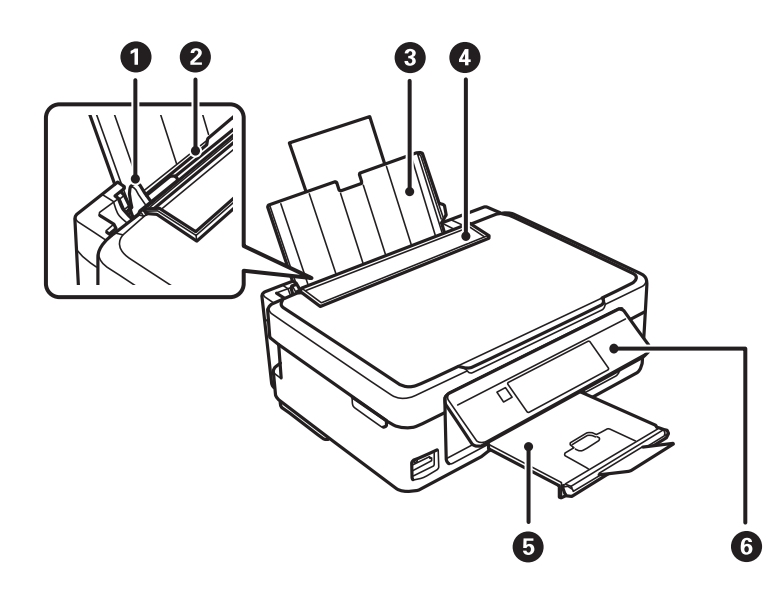

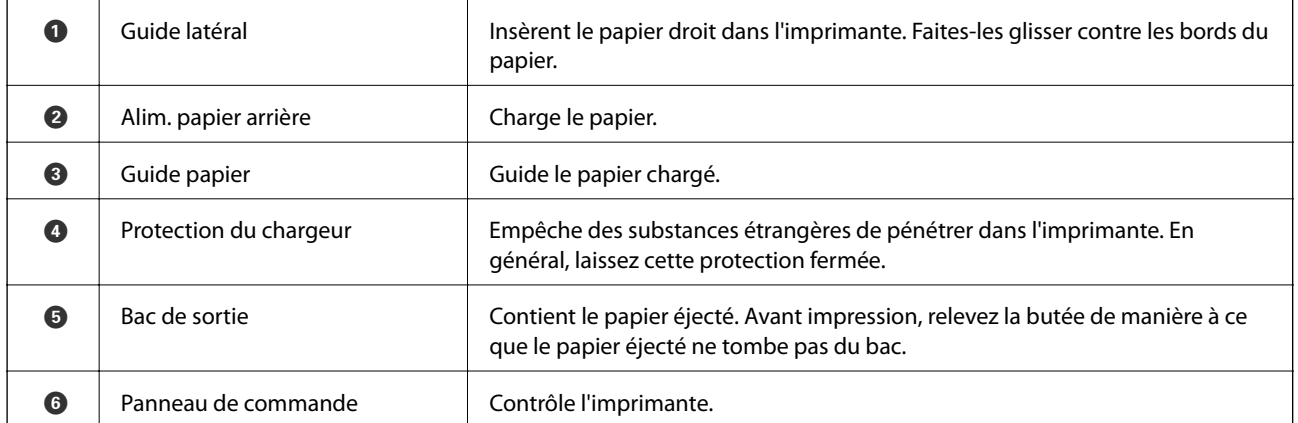

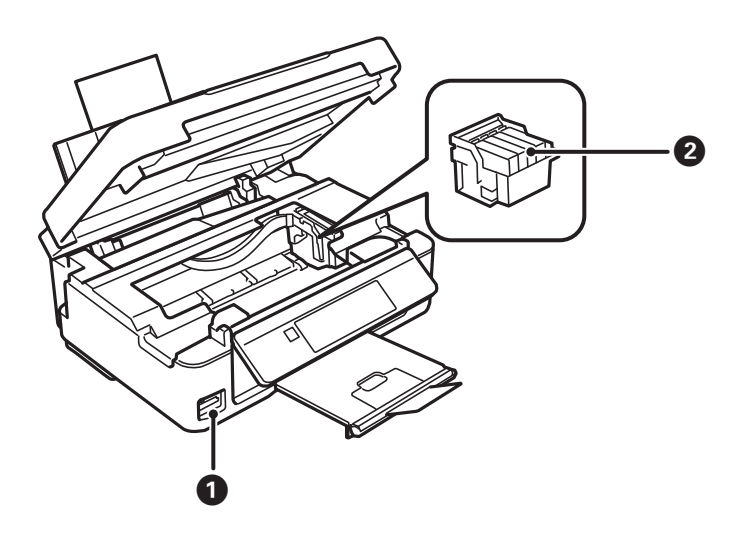

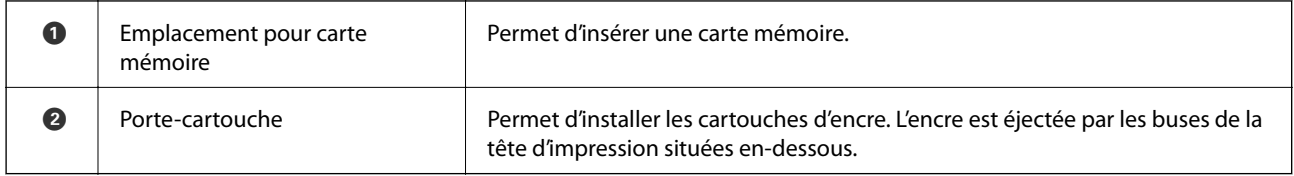

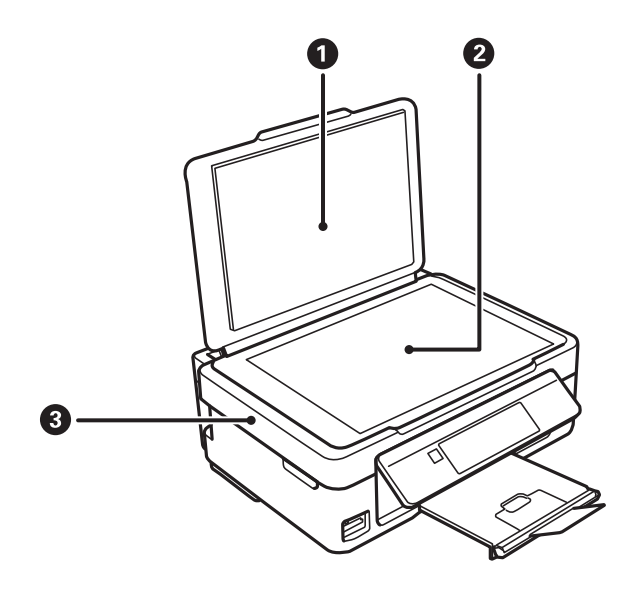

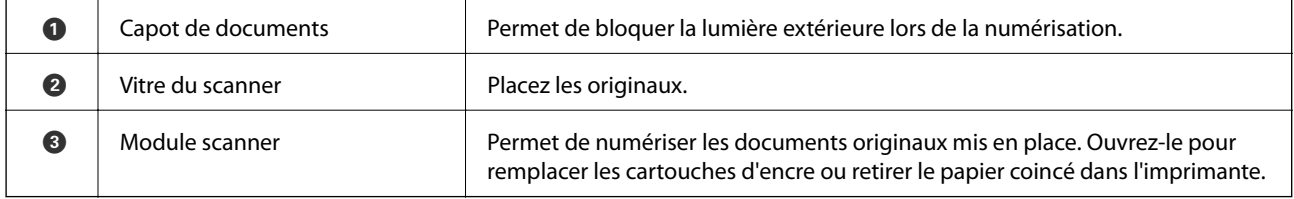

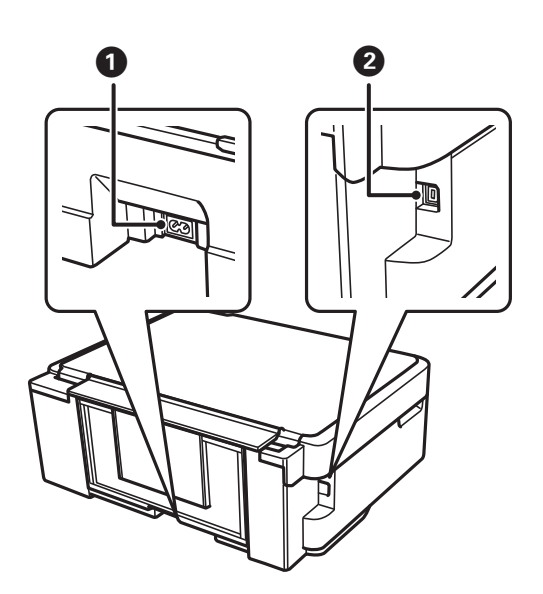

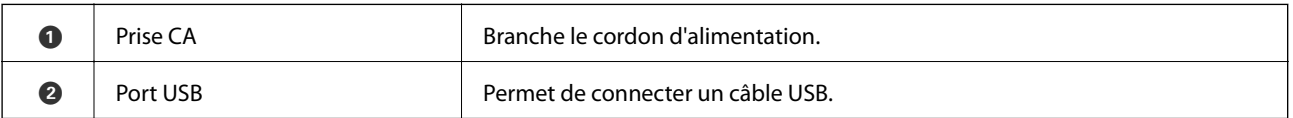

### <span id="page-15-0"></span>**Panneau de commande**

Vous pouvez modifier l'inclinaison du panneau de commande.

Pour abaisser le panneau de commande, appuyez sur le levier situé à l'arrière du panneau comme indiqué cidessous.

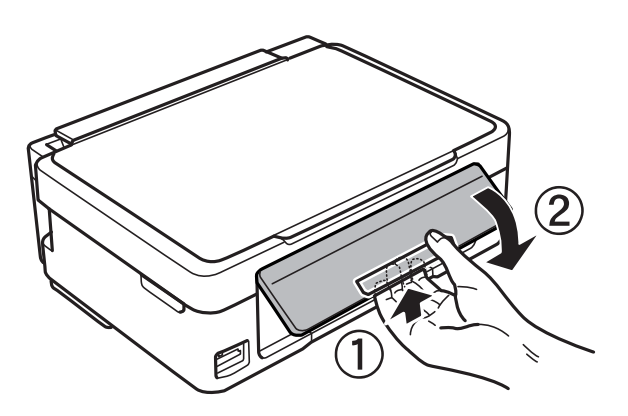

### **Touches**

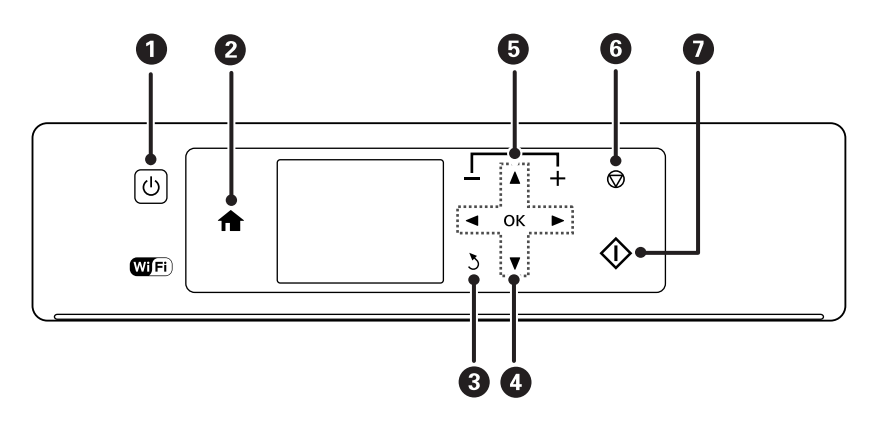

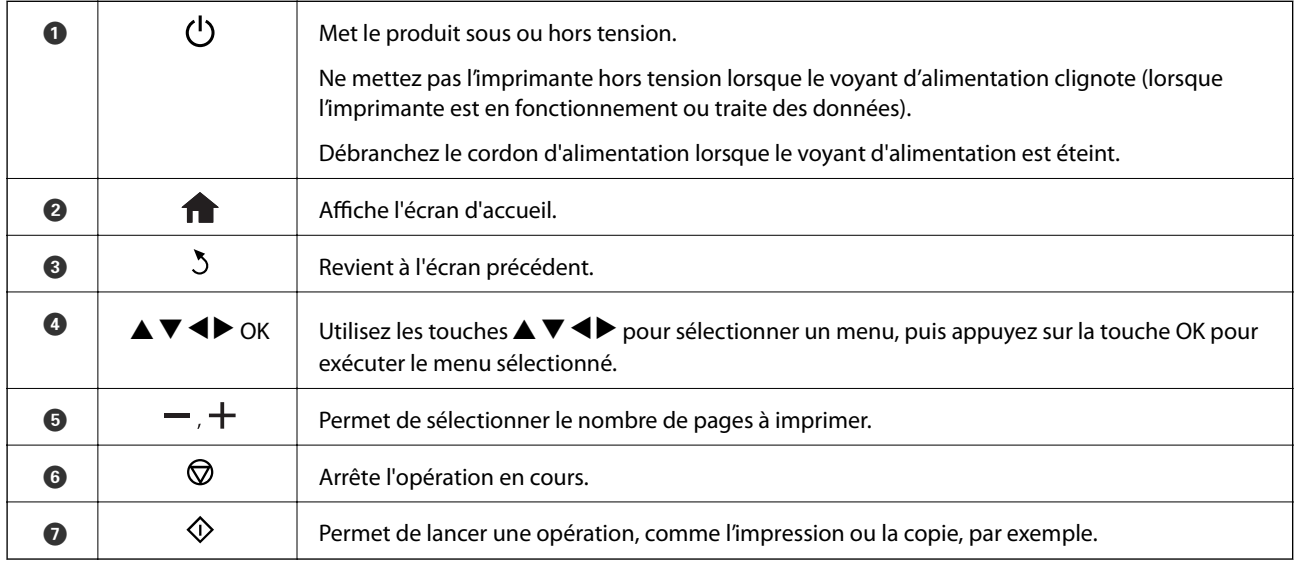

### <span id="page-16-0"></span>**Guide de l'écran LCD**

L'écran LCD affiche des menus et des messages. Appuyez sur les touches  $\blacktriangle \blacktriangledown \blacktriangle \blacktriangleright$  pour sélectionner un menu ou un paramètre.

#### **Guide de l'écran d'accueil**

Les icônes et les menus suivants sont affichés sur l'écran d'accueil.

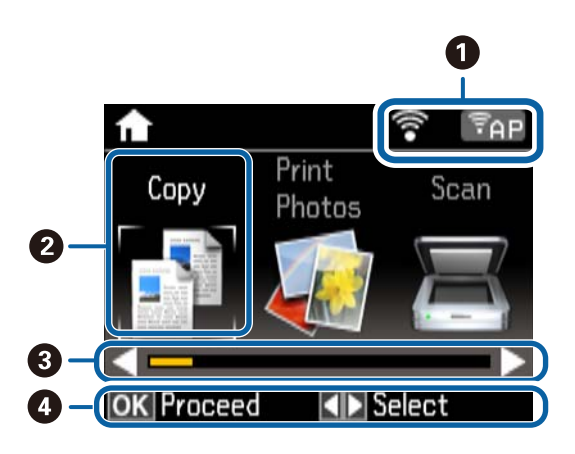

A Des icônes indiquant l'état du réseau sont affichées. Consultez le menu **Aide** pour en savoir plus au sujet de la signification des icônes. Sélectionnez **Aide** sur l'écran d'accueil à l'aide de la touche **(a** ou  $\blacktriangleright$ , puis appuyez sur la touche OK. Sélectionnez **Liste des icônes** à l'aide de la touche ▲ ou ▼, puis appuyez sur la touche OK.

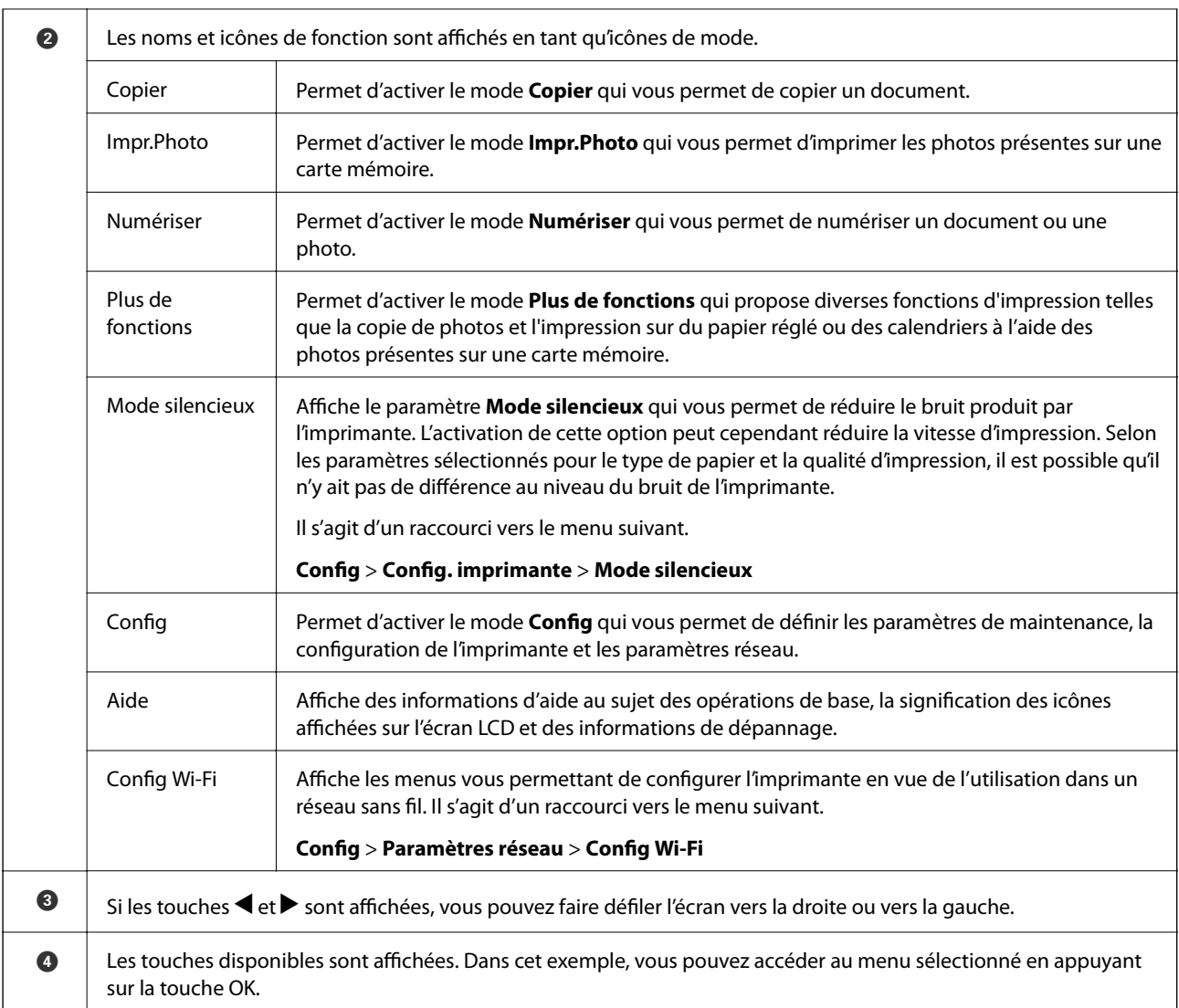

### **Saisie de caractères**

Pour saisir des caractères et des symboles pour les paramètres réseau à partir du panneau de commande, utilisez les touches  $\blacktriangle, \blacktriangledown, \blacktriangle, e$ t et le clavier logiciel sur l'écran LCD. Appuyez sur la touche  $\blacktriangle, \blacktriangledown, \blacktriangle, o$ u  $\blacktriangleright$  pour mettre un caractère ou une touche de fonction en surbrillance sur le clavier, puis appuyez sur la touche OK pour confirmer. Une fois la saisie des caractères terminée, mettez **Fini** en surbrillance et appuyez sur la touche OK.

L'écran affiché varie en fonction des paramètres. L'écran suivant permet de saisir le mot de passe pour le réseau Wi-Fi.

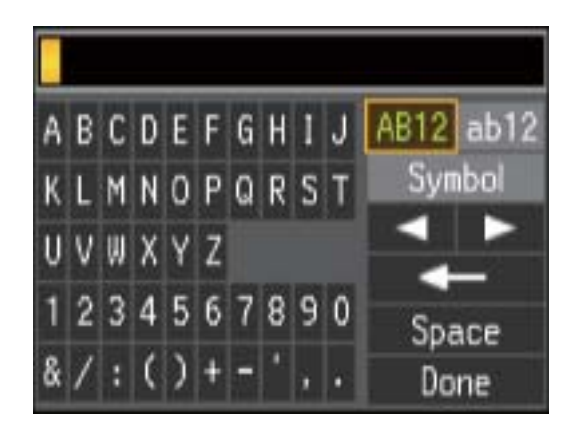

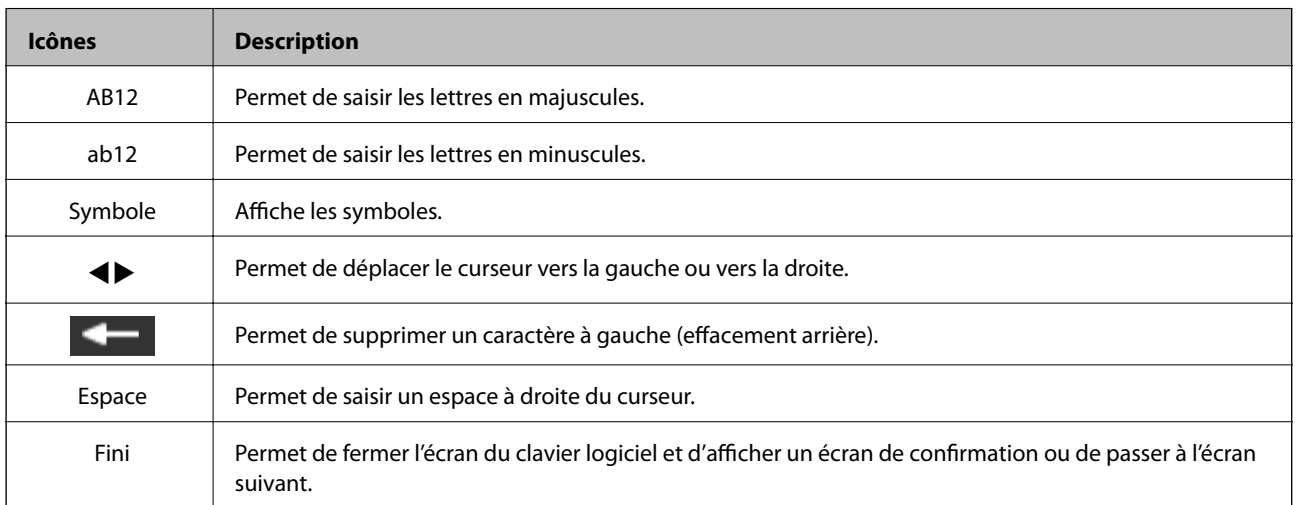

## <span id="page-19-0"></span>**Chargement du papier**

### **Précautions de manipulation du papier**

- ❏ Lisez les fiches d'instruction fournies avec le papier.
- ❏ Ventilez et alignez les bords du papier avant de le charger. Ne ventilez pas et ne gondolez pas le papier photo. Vous risquez sinon d'endommager la surface d'impression.

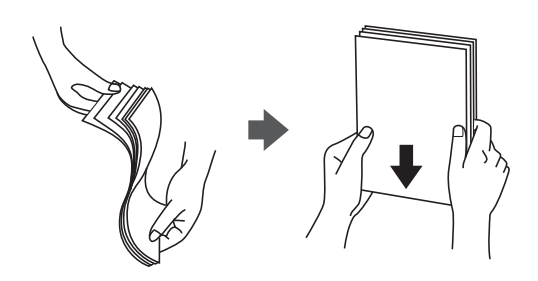

❏ Si le papier gondole, aplatissez-le ou courbez-le légèrement dans le sens inverse avant de le charger. Une impression sur papier gondolé peut provoquer des bourrages papier et maculer le tirage.

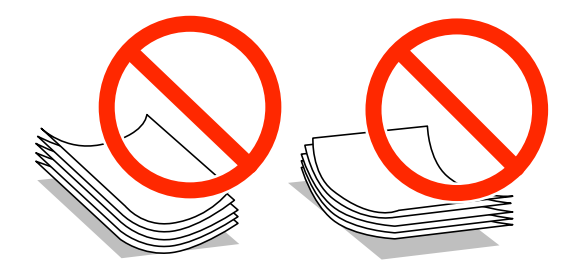

- ❏ N'utilisez du papier ondulé, déchiré, coupé, plié, humide, trop épais, trop fin, ni du papier sur lequel des autocollants sont apposés. L'utilisation de ces types de papier peut provoquer des bourrages papier et maculer le tirage.
- ❏ Ventilez et alignez les enveloppes avant de les charger. Lorsque les enveloppes empilées sont gonflées d'air, appuyez dessus pour les aplatir avant de les charger.

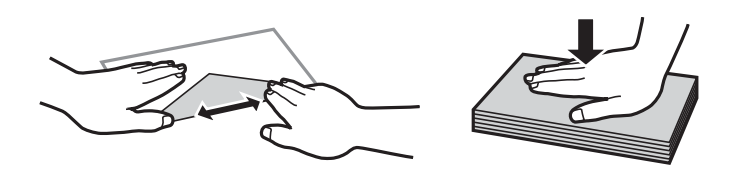

- ❏ N'utilisez pas des enveloppes gondolées ou pliées. L'utilisation de ces types d'enveloppes peut provoquer des bourrages papier et maculer le tirage.
- ❏ N'utilisez pas des enveloppes comportant des surfaces collantes sur les rabats, ni des enveloppes à fenêtres.
- ❏ Évitez d'utiliser des enveloppes trop fines. Elles risquent de gondoler pendant l'impression.

#### **Informations connexes**

& [« Spécifications de l'imprimante » à la page 130](#page-129-0)

### <span id="page-20-0"></span>**Papiers disponibles et capacité**

Epson vous recommande d'utiliser du papier d'origine Epson pour obtenir des impressions de haute qualité.

#### **Papier Epson authentique**

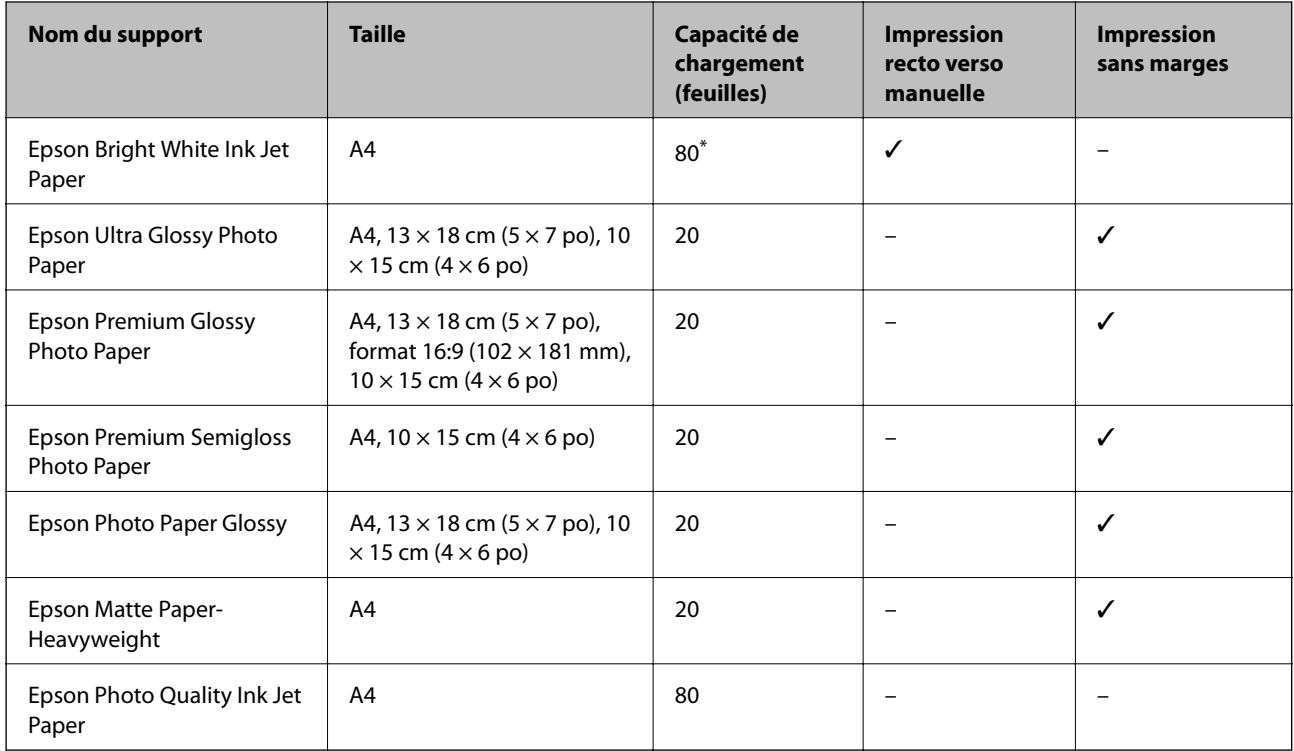

\* Lors de l'impression recto verso manuelle, vous pouvez charger un maximum de 30 feuilles de papier dont un côté est déjà imprimé.

#### *Remarque:*

La disponibilité du papier varie selon les régions. Pour les informations les plus récentes sur le papier disponible dans votre région, contactez le support Epson.

#### **Papier disponible dans le commerce**

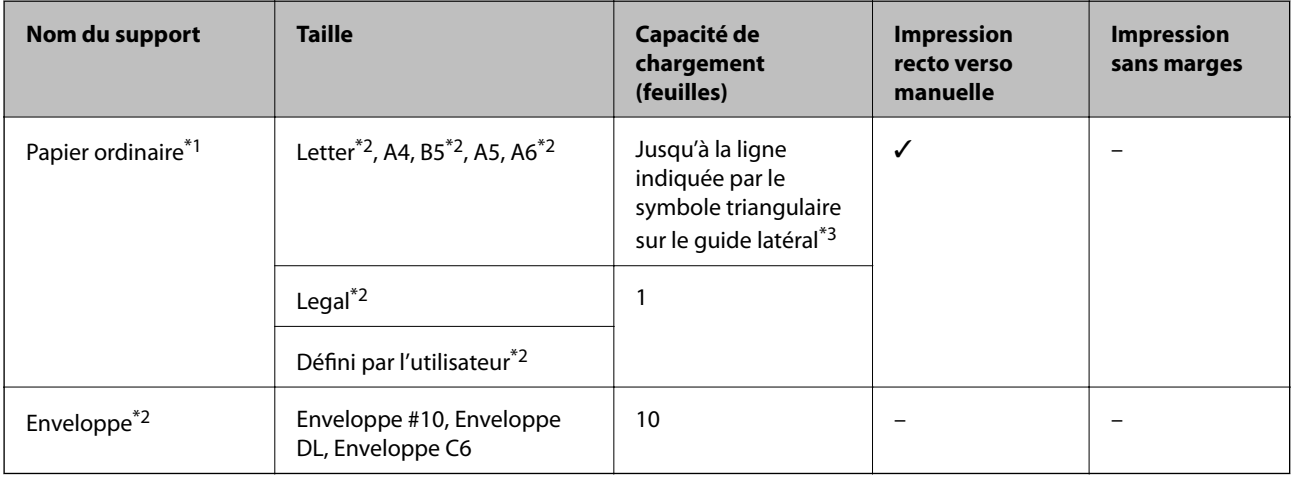

\*1 La capacité de chargement du papier préperforé est d'une feuille.

- <span id="page-21-0"></span>\*2 Seule l'impression à partir de l'ordinateur est disponible.
- \*3 Lors de l'impression recto verso manuelle, vous pouvez charger un maximum de 30 feuilles de papier dont un côté est déjà imprimé.

#### **Informations connexes**

& [« Site Web du support technique » à la page 139](#page-138-0)

### **Liste des types de papier**

Pour des résultats optimaux, sélectionnez le type de papier adapté au papier.

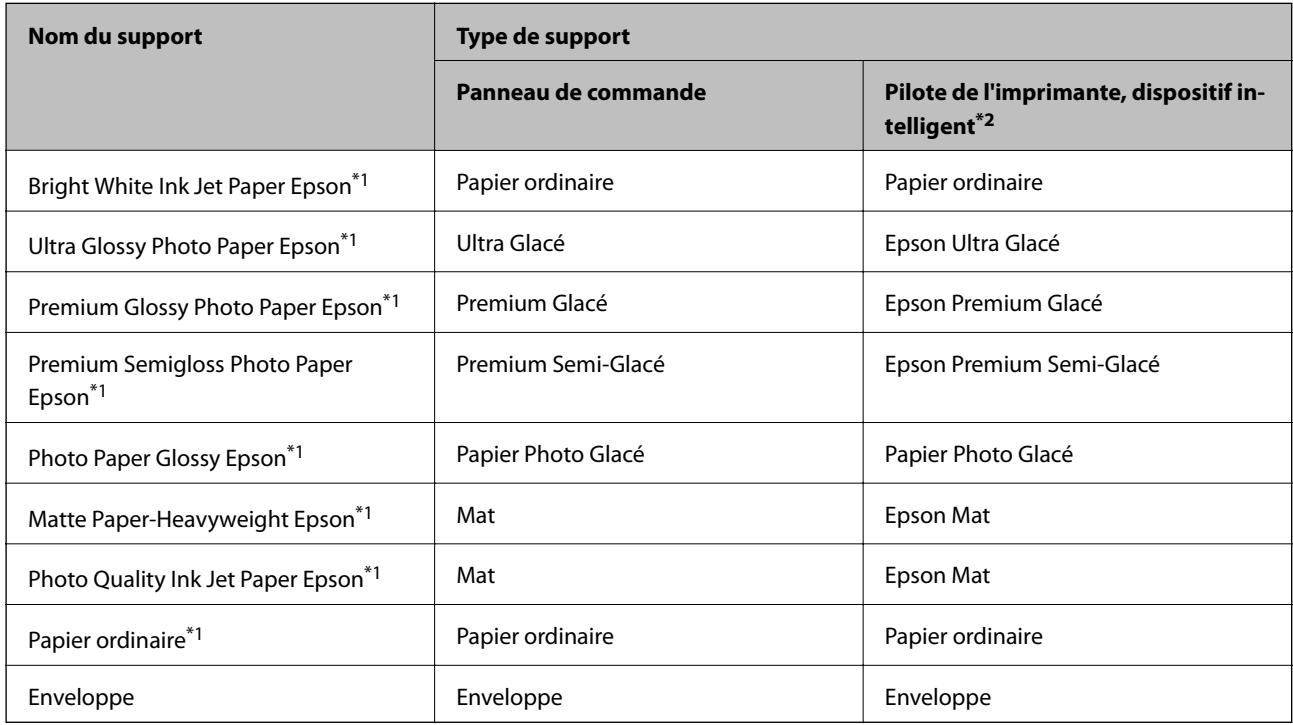

\*1 Ces types de papier sont compatibles avec les technologies Exif Print et PRINT Image Matching lors de l'impression à l'aide du pilote de l'imprimante. Pour plus d'informations, reportez-vous à la documentation fournie avec l'appareil photo numérique compatible Exif Print ou PRINT Image Matching.

\*2 Pour les dispositifs intelligents, ces types de support peuvent être sélectionnés lors de l'impression à l'aide de l'application Epson iPrint.

### <span id="page-22-0"></span>**Chargement du papier dans la source Alim. papier arrière**

1. Ouvrez la protection du chargeur, dépliez le guide papier, puis inclinez-le vers l'arrière.

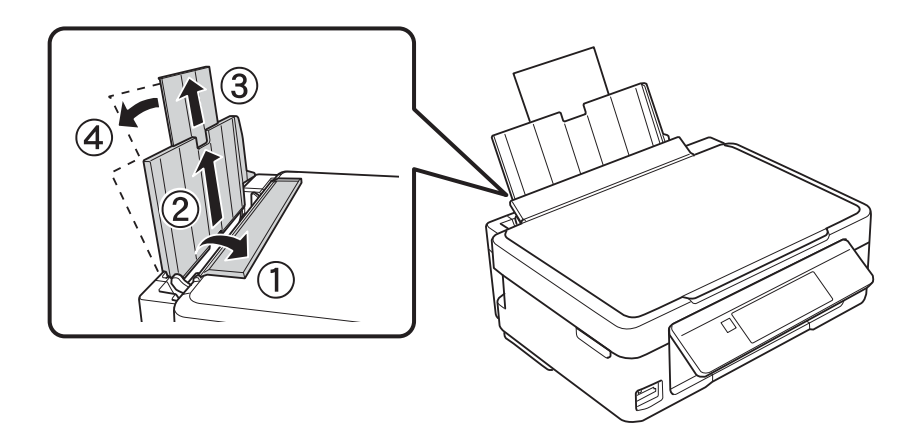

2. Faites glisser le guide latéral vers la gauche.

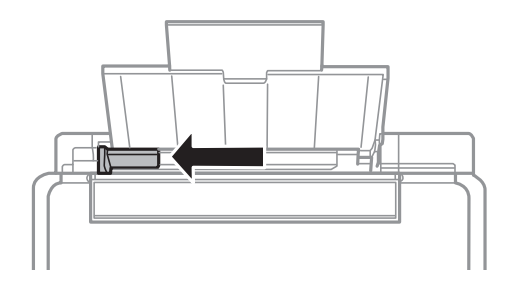

3. Chargez le papier verticalement le long du côté droit de l'alim. papier arrière avec le côté imprimable orienté vers le haut.

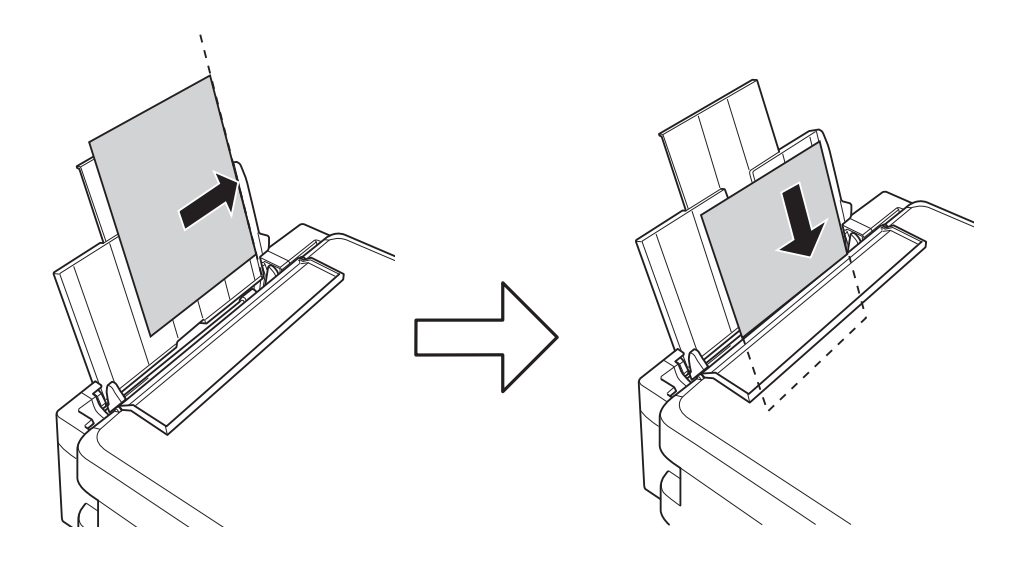

#### c*Important:*

Ne chargez pas plus de feuilles que le nombre maximum indiqué pour le papier. Si vous utilisez du papier ordinaire, ne chargez pas le papier au-delà de la ligne indiquée par le symbole triangulaire sur le guide latéral.

#### ❏ Enveloppes

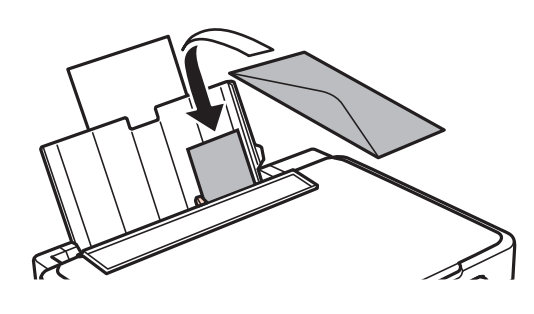

❏ Papier préperforé

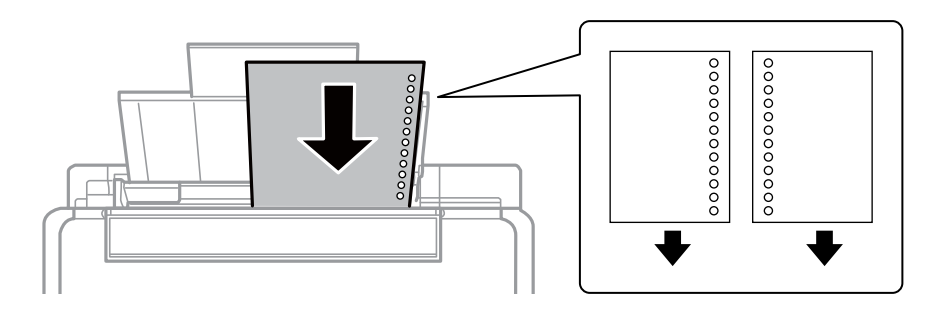

#### *Remarque:*

- ❏ Chargez une feuille de papier sans trous de reliure en haut ou en bas.
- ❏ Ajustez la position d'impression de votre fichier pour éviter d'imprimer sur les trous.
- 4. Faites glisser le guide latéral contre le bord du papier, puis fermez la protection du chargeur.

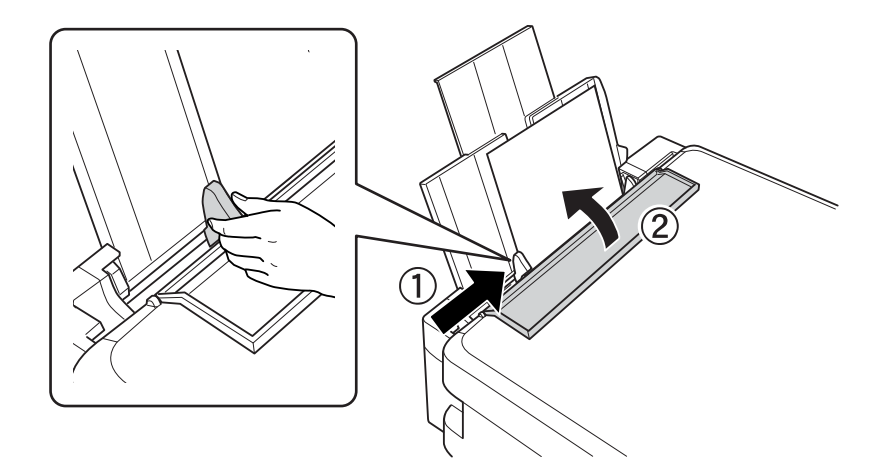

5. Vérifiez les paramètres affichés sur le panneau de commande pour la taille et le type de papier. Pour utiliser les paramètres, sélectionnez **Confirmer** à l'aide de la touche  $\blacktriangle$  ou  $\nabla$ , appuyez sur la touche OK et passez à l'étape

7. Pour modifier les paramètres, sélectionnez Changer à l'aide de la touche  $\blacktriangle$  ou  $\blacktriangledown$ , appuyez sur la touche OK et passez à l'étape suivante.

#### c*Important:*

L'écran des paramètres papier ne s'affiche pas si le papier n'est pas chargé le long du côté droit de la source alim. papier arrière. Une erreur survient lorsque vous lancez l'impression.

#### *Remarque:*

L'écran des paramètres papier n'est pas affiché si vous avez désactivé *Configuration papier* dans les menus suivants. Passez à l'étape 7.

*Config* > *Config. imprimante* > *Config. papier* > *Configuration papier*

6. Sur l'écran de paramétrage de la taille du papier, sélectionnez la taille du papier à l'aide de la touche  $\blacktriangle$  ou  $\nabla$ , puis appuyez sur la touche OK. Sur l'écran de paramétrage du type de papier, sélectionnez le type de papier de la même manière, puis appuyez sur la touche OK. Confirmez les paramètres, puis appuyez sur la touche OK.

#### *Remarque:*

Vous pouvez également afficher l'écran des paramètres de taille et de type de papier en sélectionnant les menus suivants.

*Config* > *Config. imprimante* > *Config. papier* > *Config. papier*

7. Dépliez le bac de sortie, puis relevez la butée.

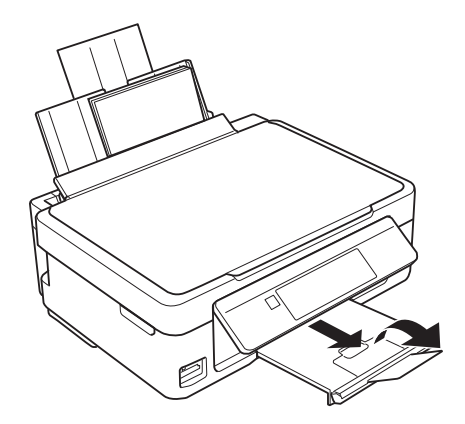

#### *Remarque:*

Rangez le papier restant dans son emballage. Si vous le laissez dans l'imprimante, il risque de se déformer ou la qualité d'impression risque de baisser.

#### **Informations connexes**

- $\blacktriangleright$  [« Précautions de manipulation du papier » à la page 20](#page-19-0)
- & [« Papiers disponibles et capacité » à la page 21](#page-20-0)

## <span id="page-25-0"></span>**Mise en place des documents originaux sur la Vitre du scanner**

#### c*Important:*

Lorsque vous placez des originaux de grande taille comme des livres sur le scanner, veillez à ce que la lumière extérieure ne se reflète pas directement sur la vitre du scanner.

1. Ouvrez le couvercle de documents.

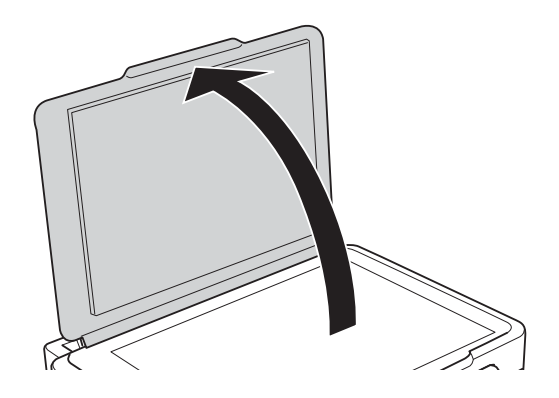

- 2. Retirez la poussière ou les taches présentes sur le vitre du scanner.
- 3. Placez l'original avec la face vers bas et faites-le glisser vers la marque au coin.

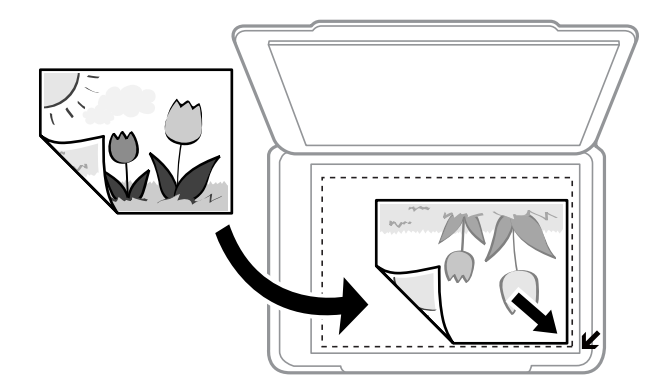

#### *Remarque:*

La zone située à 1,5 mm des bords de la vitre du scanner n'est pas numérisée.

❏ Pour copier une photo, placez-la à 5 mm de la marque dans le coin de la vitre du scanner.

Vous pouvez placer deux photos à la fois (selon la taille des documents originaux). Laissez 5 mm entre les photos.

#### **Mise en place des documents originaux sur la Vitre du scanner**

Vous pouvez placer des photos de différentes tailles l'une à côté de l'autre. La taille des photos doit être supérieure à 30 x 40 mm.

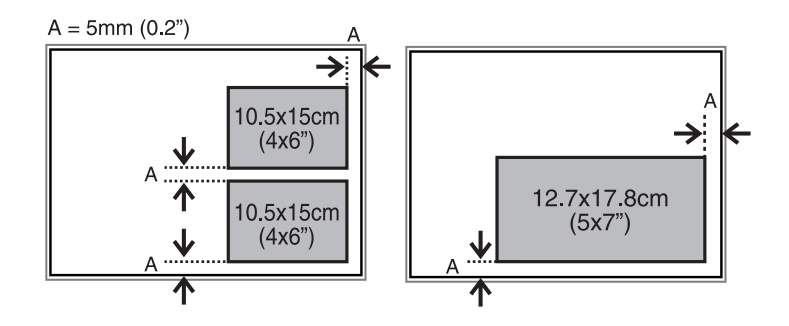

❏ Si vous procédez à la numérisation à l'aide de l'option **Mode auto** ou de l'aperçu des miniatures de l'application EPSON Scan, placez le document d'origine à 4,5 mm du bord horizontal et du bord vertical de la vitre du scanner.

Si vous placez plusieurs photos sur la vitre, vous devez les espacer d'au moins 20 mm.

La taille des photos doit être supérieure à 15 x 15 mm.

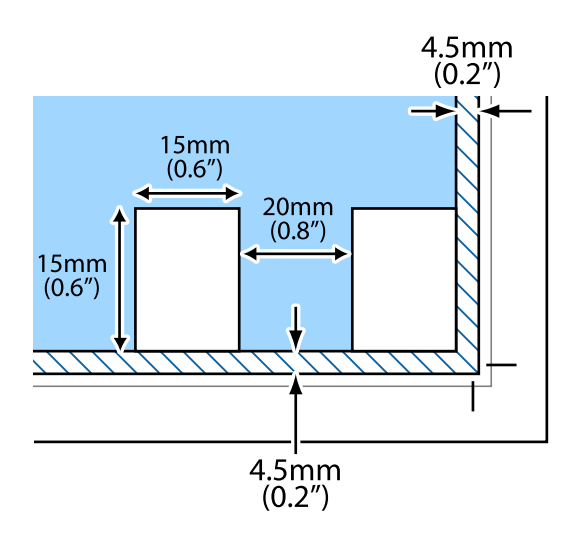

4. Fermez le couvercle délicatement.

#### *Remarque:*

Retirez les documents originaux après la numérisation ou la copie. Si vous laissez les documents originaux sur la vitre du scanner pendant une période prolongée, ils risquent de coller à la surface de la vitre.

## <span id="page-27-0"></span>**Insertion d'une carte mémoire**

### **Cartes mémoire prises en charge**

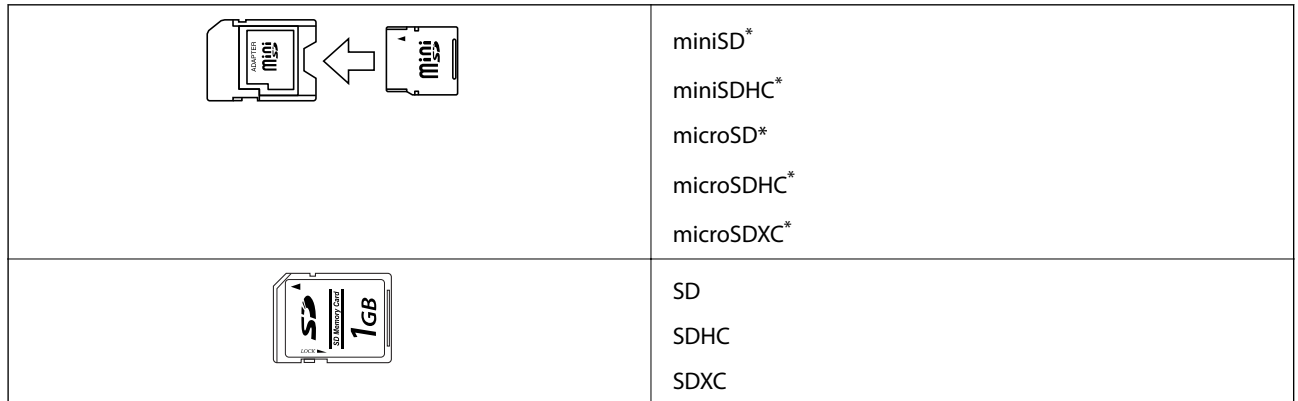

Fixez un adaptateur pour permettre l'insertion dans l'emplacement pour carte mémoire, faute de quoi la carte risque de rester coincée.

#### **Informations connexes**

& [« Caractéristiques relatives aux cartes mémoire prises en charge » à la page 132](#page-131-0)

### **Insertion et retrait d'une carte mémoire**

1. Insérez une carte mémoire dans l'imprimante.

L'imprimante commence à lire les données et le voyant clignote. Une fois la lecture terminée, le voyant cesse de clignoter et reste allumé.

#### c*Important:*

N'insérez pas la carte de force jusqu'au fond de l'emplacement. Elle ne doit pas être complètement insérée.

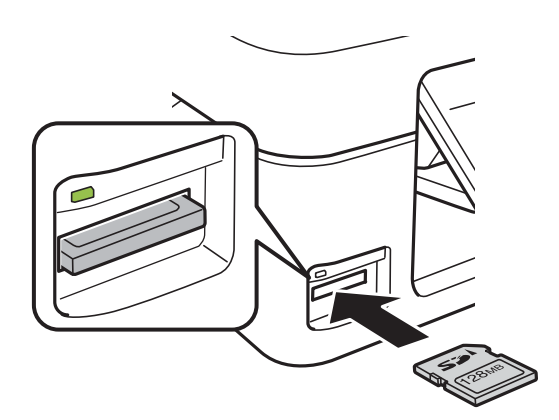

2. Lorsque vous avez terminé d'utiliser la carte mémoire, vérifiez que le voyant ne clignote pas, puis retirez la carte.

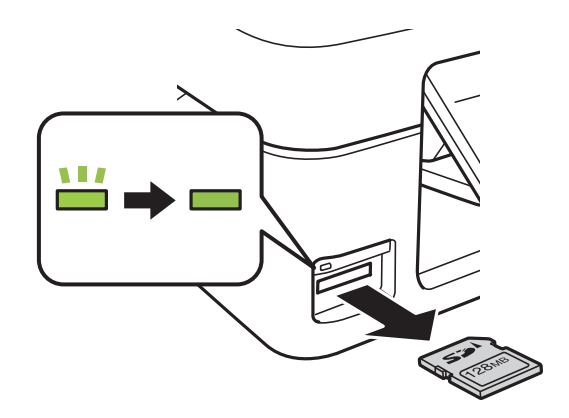

#### c*Important:*

Si vous retirez la carte mémoire alors que le voyant clignote, vous risquez de perdre les données de la carte mémoire.

#### *Remarque:*

Si vous accédez à la carte mémoire depuis un ordinateur, vous devez retirer le périphérique en toute sécurité à l'aide de l'ordinateur.

#### **Informations connexes**

& [« Accès à une carte mémoire à partir d'un ordinateur » à la page 138](#page-137-0)

## <span id="page-29-0"></span>**Impression**

### **Impression à partir du panneau de commande**

### **Impression de photos sélectionnées sur une carte mémoire**

1. Chargez le papier dans l'imprimante.

#### c*Important:*

Définissez les paramètres papier sur le panneau de commande.

2. Insérez une carte mémoire dans l'imprimante.

#### c*Important:*

Ne retirez pas la carte mémoire avant la fin de l'impression.

- 3. Sélectionnez **Impression photo** sur l'écran d'accueil à l'aide de la touche  $\triangleleft$  ou  $\triangleright$ , puis appuyez sur la touche OK.
- 4. Sélectionnez une photo à l'aide de la touche  $\triangleleft$  ou  $\triangleright$  et définissez le nombre de copies à l'aide de la touche ou +. Répétez cette procédure lors de l'impression de plusieurs photos.

#### *Remarque:*

Les menus suivants, affichés lorsque vous appuyez sur la touche  $\blacktriangledown$ , vous permettent de sélectionner facilement des photos lorsque de nombreuses photos sont stockées sur votre carte mémoire.

- ❏ *Sélec. photo* : utilisez le menu *Sélect./date* pour classer les photos par date et sélectionner simultanément toutes les photos de la même date.
- ❏ *Options d'affichage* : utilisez le menu *Miniature* pour afficher neuf photos sur un écran.
- 5. Appuyez sur la touche ▼ pour afficher le menu, sélectionnez **Paramètres d'impression** à l'aide de la touche ▲ ou  $\nabla$ , puis appuyez sur la touche OK.

#### *Remarque:*

Sélectionnez **Rognage/zoom** si vous souhaitez rogner une partie de la photo. Utilisez la touche  $\blacktriangle, \blacktriangledown, \blacktriangle, \triangle$  ou **r** pour placer le cadre sur la zone que vous souhaitez rogner, puis appuyez sur la touche – ou + pour modifier la taille du cadre. Appuyez sur la touche  $\bigcap$  pour faire pivoter le cadre.

- 6. Utilisez la touche  $\blacktriangle$  ou  $\nabla$  pour sélectionner des paramètres, tels que la taille du papier et le type de papier, et modifiez les paramètres à l'aide de la touche  $\triangleleft$  ou  $\triangleright$ .
- 7. Appuyez sur le bouton  $\hat{\Phi}$ .

#### **Informations connexes**

 $\blacktriangleright$  [« Chargement du papier dans la source Alim. papier arrière » à la page 23](#page-22-0)

- <span id="page-30-0"></span>& [« Liste des types de papier » à la page 22](#page-21-0)
- & [« Insertion d'une carte mémoire » à la page 28](#page-27-0)
- & [« Options de menus pour l'impression de photos » à la page 36](#page-35-0)

### **Impression sur des calendriers et du papier à lettres original**

Vous pouvez facilement imprimer du papier réglé, des calendriers, du papier à lettres original et des cartes de vœux à l'aide du menu **Papier personnel**.

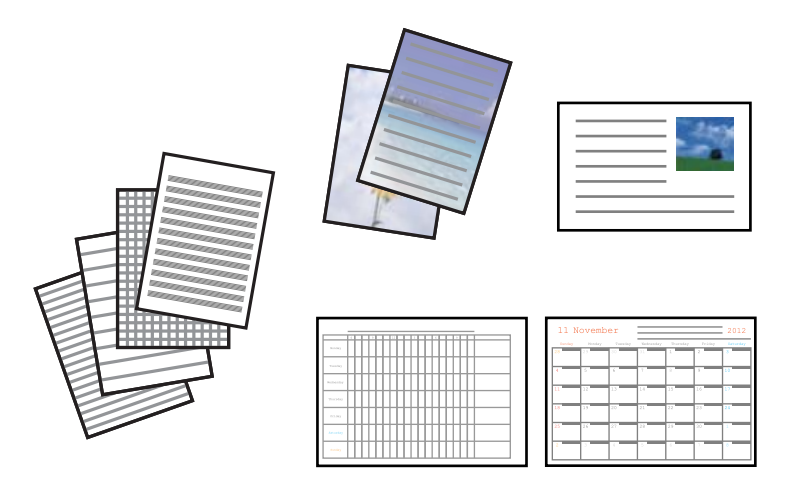

1. Chargez le papier dans l'imprimante.

#### c*Important:*

Définissez les paramètres papier sur le panneau de commande.

- 2. Pour imprimer du papier à lettres et des cartes de vœux à l'aide d'une photo de votre carte mémoire, insérez la carte mémoire dans l'imprimante.
- 3. Sélectionnez **Plus de fonctions** sur l'écran d'accueil à l'aide de la touche  $\triangleleft$  ou  $\triangleright$ , puis appuyez sur la touche OK.
- 4. Sélectionnez **Papier personnel** à l'aide de la touche  $\blacktriangle$  ou  $\nabla$ , puis appuyez sur la touche OK.
- 5. Sélectionnez un élément de menu à l'aide de la touche  $\blacktriangle$  ou  $\nabla$ , puis appuyez sur la touche OK.

#### *Remarque:*

Lors de l'impression de cartes de vœux, vous pouvez ajouter une image stockée sur l'imprimante plutôt qu'une photo de votre carte mémoire. Pour ajouter une image stockée sur l'imprimante, sélectionnez *Modèle d'art*.

6. Suivez les instructions qui s'affichent à l'écran pour procéder à l'impression.

#### **Informations connexes**

- & [« Chargement du papier dans la source Alim. papier arrière » à la page 23](#page-22-0)
- & [« Liste des types de papier » à la page 22](#page-21-0)
- & [« Insertion d'une carte mémoire » à la page 28](#page-27-0)
- & [« Options de menus pour l'impression de calendriers et de papiers à lettres originaux » à la page 32](#page-31-0)

<span id="page-31-0"></span>& [« Options de menus pour l'impression de photos » à la page 36](#page-35-0)

### **Options de menus pour l'impression de calendriers et de papiers à lettres originaux**

#### **Papier ligne**

Permet d'imprimer certains types de papier réglé, millimétré ou à musique.

#### **Papier lettre**

Permet d'imprimer certains types de papier à lettres avec une photo de la carte mémoire en arrière-plan. La photo imprimée est pâle, vous pouvez donc facilement écrire par-dessus.

#### **Calendrier**

Permet d'imprimer un calendrier hebdomadaire ou mensuel. Sélectionnez l'année et le mois du calendrier mensuel.

#### **Carte de message**

Permet d'imprimer une carte de vœux à l'aide d'images de l'imprimante ou de la carte mémoire.

❏ Position de l'image

Sélectionnez la position de l'image sur la carte de vœux.

❏ Type ligne

Sélectionnez le type de ligne à imprimer sur la carte de vœux.

❏ Coul ligne

Sélectionnez la couleur de la ligne à imprimer sur la carte de vœux.

### **Impression d'enveloppes originales**

Vous pouvez créer des enveloppes originales en ajoutant une image stockée au niveau de l'imprimante à l'aide du menu **Papier personnel**. Vous pouvez utiliser la même image pour imprimer des cartes de vœux assorties aux enveloppes.

Commencez par imprimer le schéma d'une enveloppe sur du papier A4, puis pliez le schéma pour créer une enveloppe.

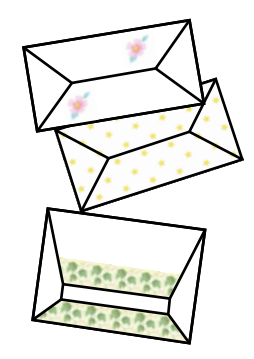

- 1. Sélectionnez **Plus de fonctions** sur l'écran d'accueil à l'aide de la touche  $\triangleleft$  ou  $\triangleright$ , puis appuyez sur la touche OK.
- 2. Sélectionnez **Papier personnel** à l'aide de la touche  $\blacktriangle$  ou  $\nabla$ , puis appuyez sur la touche OK.
- 3. Sélectionnez **Origami** à l'aide de la touche  $\blacktriangle$  ou  $\nabla$ , puis appuyez sur la touche OK.
- 4. Sélectionnez **Enveloppe origami** à l'aide de la touche  $\blacktriangle$  ou  $\nabla$ , puis appuyez sur la touche OK.
- 5. Sélectionnez l'image que vous souhaitez imprimer sur les enveloppes à l'aide de la touche  $\triangleleft$  ou  $\triangleright$ , puis appuyez sur la touche OK.

Un écran indiquant la position d'impression de l'image et si les lignes de pliage doivent être imprimées s'affiche.

- 6. Pour modifier la position de l'image et le paramètre des lignes de pliage, appuyez sur la touche  $\blacktriangledown$  pour afficher l'écran des paramètres et modifiez les paramètres.
- 7. Une fois les paramètres définis, appuyez sur la touche  $\Im$  pour retourner à l'écran de confirmation des paramètres, puis appuyez sur la touche OK.
- 8. Sélectionnez la taille des enveloppes à l'aide de la touche  $\blacktriangleleft$  ou  $\blacktriangleright$ , puis appuyez sur la touche OK.
- 9. Chargez du papier ordinaire A4 dans l'imprimante, puis appuyez sur la touche OK.
- 10. Définissez le nombre de copies à l'aide de la touche ou +, puis appuyez sur la touche  $\mathcal{D}$ .

#### **Informations connexes**

 $\blacktriangleright$  [« Chargement du papier dans la source Alim. papier arrière » à la page 23](#page-22-0)

### **Pliage des enveloppes**

Une fois le schéma imprimé sur une enveloppe, vous devez imprimer une feuille d'instructions qui vous indique comment plier l'enveloppe, puis placer la feuille d'instructions sur le schéma et les plier ensemble.

- 1. Sélectionnez **Instr. env. Origami** dans le menu **Origami**, puis appuyez sur la touche OK.
- 2. Sélectionnez la taille d'enveloppe choisie pour l'impression du schéma à l'aide de la touche  $\triangleleft$  ou  $\triangleright$ , puis appuyez sur la touche OK.
- 3. Chargez du papier ordinaire A4 dans l'imprimante, puis appuyez sur la touche OK.

#### **Impression**

<span id="page-33-0"></span>4. Définissez le nombre de copies à l'aide de la touche – ou +, puis appuyez sur la touche  $\mathcal{D}$ . La feuille d'instructions suivante est imprimée.

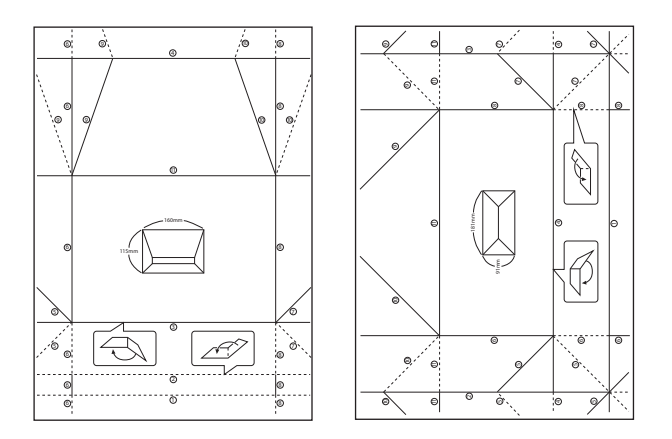

- 5. Placez la feuille d'instructions sur le schéma de l'enveloppe, puis pliez-les ensemble en suivant les instructions de la feuille.
- 6. Lorsque vous avez terminé, dépliez-les et retirez la feuille d'instructions, puis pliez de nouveau le schéma de l'enveloppe en vous aidant des plis.

### **Impression de photos à l'aide d'autres fonctionnalités**

Cette section présente les autres fonctionnalités d'impression disponibles à partir du panneau de commande.

### **Impression de différentes dispositions**

Vous pouvez imprimer les photos de votre carte mémoire dans différentes dispositions : 2 en 1, 4 en 1, moitié supérieure, etc.

#### *Remarque:*

Lorsque vous imprimez avec cette fonction, la vitesse d'impression peut être lente.

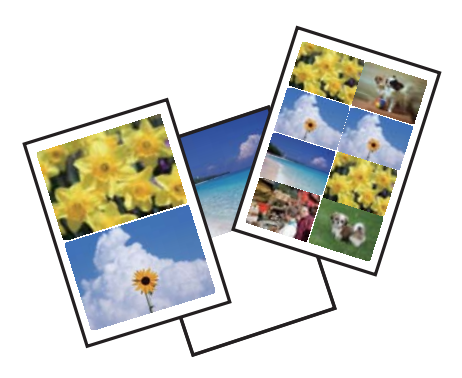

Sélectionnez **Plus de fonctions** sur l'écran d'accueil à l'aide de la touche  $\triangleleft$  ou  $\triangleright$ , puis appuyez sur la touche OK. Sélectionnez **Feuille dispo ph.** à l'aide de la touche  $\blacktriangle$  ou  $\nabla$ , puis appuyez sur la touche OK. Suivez les instructions qui s'affichent à l'écran pour procéder à l'impression.

#### **Informations connexes**

& [« Options de menus pour l'impression de photos » à la page 36](#page-35-0)

#### **Impression à partir d'un diaporama**

Vous pouvez exécuter un diaporama des photos de votre carte mémoire, puis imprimer les photos à partir du diaporama.

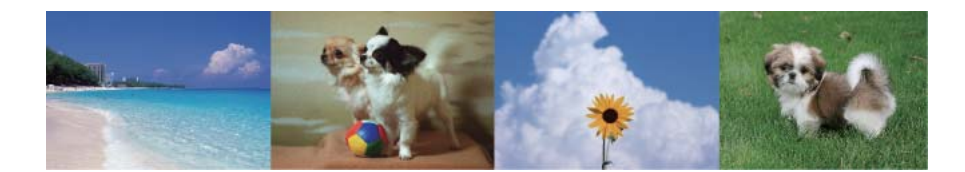

Sélectionnez **Plus de fonctions** sur l'écran d'accueil à l'aide de la touche  $\triangleleft$  ou  $\triangleright$ , puis appuyez sur la touche OK.

Sélectionnez **Diaporama** à l'aide de la touche **A** ou  $\nabla$ , puis appuyez sur la touche OK pour exécuter le diaporama.

Appuyez sur la touche  $\blacktriangledown$  pour interrompre le diaporama et appuyez de nouveau sur la touche pour le redémarrer. Appuyez sur la touche OK pour imprimer la photo. Les éléments du menu de configuration sont les mêmes que ceux illustrés en mode **Impr.Photo**.

#### **Informations connexes**

- & [« Impression de photos sélectionnées sur une carte mémoire » à la page 30](#page-29-0)
- & [« Options de menus pour l'impression de photos » à la page 36](#page-35-0)

#### **Impression DPOF**

L'imprimante est compatible avec le format DPOF (Digital Print Order Format) version 1.10. Le format DPOF stocke des informations complémentaires concernant les photos, telles que la date, l'heure, le nom d'utilisateur et des informations relatives à l'impression. Les appareils photo compatibles DPOF vous permettent de sélectionner les images de la carte mémoire que vous souhaitez imprimer et le nombre de copies. Lorsque la carte mémoire est insérée dans l'imprimante, les photos sélectionnées par l'appareil photo sont imprimées.

#### *Remarque:*

Pour plus d'informations concernant la définition des paramètres d'impression sur l'appareil photo, reportez-vous à la documentation fournie avec l'appareil photo.

Lorsque vous insérez une carte mémoire dans l'imprimante, un message de confirmation s'affiche. Sélectionnez **Oui** à l'aide de la touche ▲ ou ▼, puis appuyez sur la touche OK pour afficher l'écran de lancement de l'impression. Appuyez sur la touche  $\lozenge$  pour lancer l'impression. Si vous souhaitez modifier les paramètres d'impression, appuyez sur la touche  $\nabla$ . Les paramètres sont les mêmes qu'en mode **Impr.Photo**.

#### **Informations connexes**

- & [« Impression de photos sélectionnées sur une carte mémoire » à la page 30](#page-29-0)
- & [« Options de menus pour l'impression de photos » à la page 36](#page-35-0)

### <span id="page-35-0"></span>**Options de menus pour l'impression de photos**

#### **Sélec. photo**

❏ Sélect./date

Les photos présentes sur la carte mémoire sont affichées classées par date. Vous pouvez imprimer simultanément toutes les photos de la même date.

❏ Annuler sélection ph.

Permet de réinitialiser le nombre d'impressions de toutes les photos.

#### **Options d'affichage**

❏ 1 photo avec des infos

Affiche une photo sur l'écran. Des informations relatives aux paramètres, comme le zoom, par exemple, sont également affichées.

❏ 1 photo

Affiche une photo sur l'écran. Aucune information relative aux paramètres, comme le zoom, par exemple, n'est affichée.

❏ Miniature

affiche neuf photos sur l'écran.

#### **Paramètres d'impression**

❏ Taille pap

Sélectionnez la taille du papier chargé.

❏ Type pap

Sélectionnez le type de papier chargé.

❏ Ss marges

Pour procéder à l'impression sans marges sur les bords, sélectionnez **Ss marges**. L'image est légèrement agrandie pour supprimer les marges des bords du papier. Pour procéder à l'impression avec des marges sur les bords, sélectionnez **Marge**.

❏ Qualité

Sélectionnez la qualité d'impression. L'option **Supérieur** permet d'obtenir une impression de meilleure qualité, l'impression peut cependant être plus lente.

❏ Correction yeux rouges

Corrige les yeux rouges dans les photos. Les corrections ne sont pas appliquées au fichier original, seulement aux impressions. Selon le type de photo, des parties de l'image autres que les yeux seront peut-être corrigées.

#### **Rognage/zoom**

Permet d'agrandir une partie de la photo à imprimer.

#### **Sélect. grpe**
<span id="page-36-0"></span>Si votre carte mémoire compte plus de 1000 photos, les photos sont automatiquement réparties en groupes contenant 999 photos maximum. Sélectionnez le groupe à afficher.

# **Impression à partir d'un ordinateur**

# **Impression de base - Windows**

### *Remarque:*

- ❏ Reportez-vous à l'aide en ligne pour plus d'explications sur les éléments de paramétrage. Cliquez sur un élément avec le bouton droit de la souris, puis cliquez sur *Aide*.
- ❏ Les opérations varient en fonction de l'application. Pour plus de détails, reportez-vous à l'aide de l'application.
- 1. Chargez le papier dans l'imprimante.

### c*Important:*

Définissez les paramètres papier sur le panneau de commande.

- 2. Ouvrez le fichier que vous voulez imprimer.
- 3. Sélectionnez **Imprimer** ou **Configuration de l'impression** dans le menu **Fichier**.
- 4. Sélectionnez votre imprimante.

5. Sélectionnez **Préférences** ou **Propriétés** pour ouvrir la fenêtre du pilote de l'imprimante.

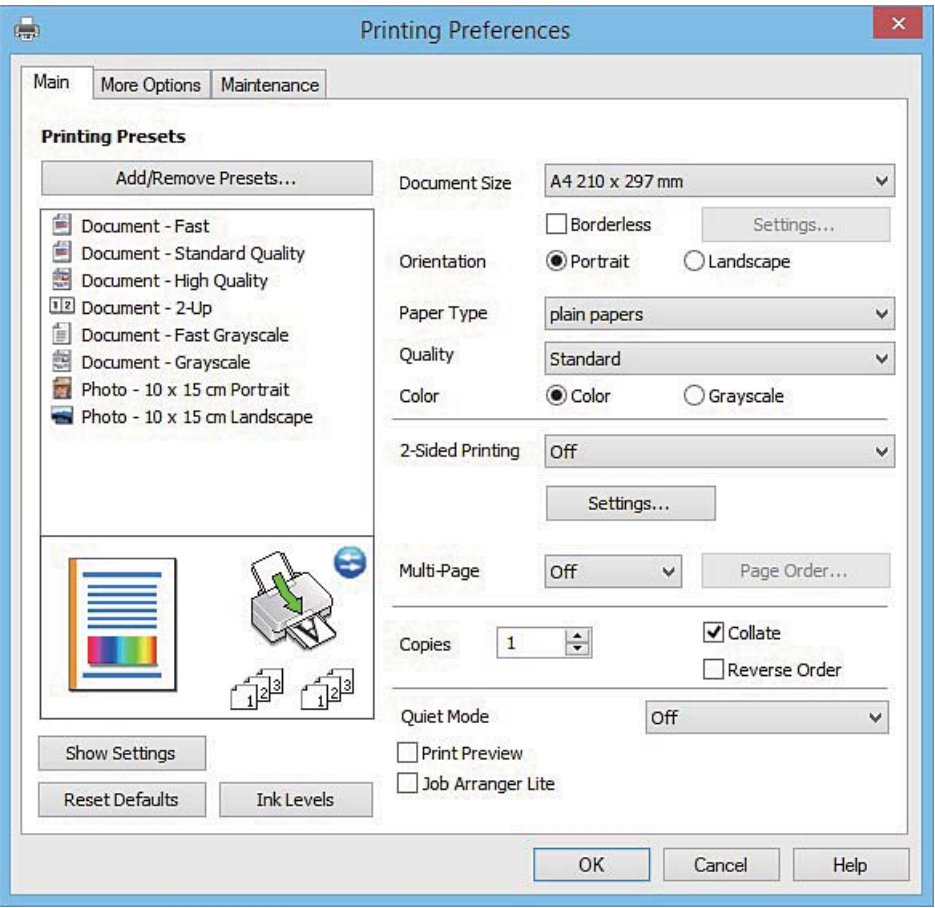

- 6. Définissez les paramètres suivants :
	- ❏ Format document : sélectionnez la taille du papier chargé dans l'imprimante.
	- ❏ Sans marges : sélectionnez cette option si vous ne souhaitez pas imprimer de marges autour de l'image.

Lors de l'impression sans marges, les données d'impression dépassent légèrement du format du papier de manière à ce qu'il n'y ait pas de marges imprimées autour des bords du papier. Cliquez sur **Configuration** pour sélectionner le taux d'agrandissement.

- ❏ Orientation : sélectionnez l'orientation du papier définie dans l'application.
- ❏ Type de papier : sélectionnez le type de papier chargé.

❏ Couleur : sélectionnez **Niveaux de gris** si vous souhaitez imprimer en noir ou en nuances de gris.

### *Remarque:*

Lors de l'impression sur des enveloppes, sélectionnez l'option *Paysage* pour le paramètre *Orientation*.

- 7. Cliquez sur **OK** pour fermer la fenêtre du pilote de l'imprimante.
- 8. Cliquez sur **Imprimer**.

- & [« Papiers disponibles et capacité » à la page 21](#page-20-0)
- & [« Chargement du papier dans la source Alim. papier arrière » à la page 23](#page-22-0)
- & [« Guide du pilote de l'imprimante Windows » à la page 100](#page-99-0)

<span id="page-38-0"></span>& [« Liste des types de papier » à la page 22](#page-21-0)

# **Impression de base - Mac OS X**

### *Remarque:*

Les explications de la section sont basées sur TextEdit. Le fonctionnement et les écrans varient en fonction de l'application. Pour plus de détails, reportez-vous à l'aide de l'application.

1. Chargez le papier dans l'imprimante.

# c*Important:*

Définissez les paramètres papier sur le panneau de commande.

- 2. Ouvrez le fichier que vous voulez imprimer.
- 3. Sélectionnez **Imprimer** dans le menu **Fichier** ou une autre commande pour accéder à la zone de dialogue d'impression.

Si nécessaire, cliquez sur **Afficher les détails** ou  $\blacktriangledown$  pour agrandir la fenêtre d'impression.

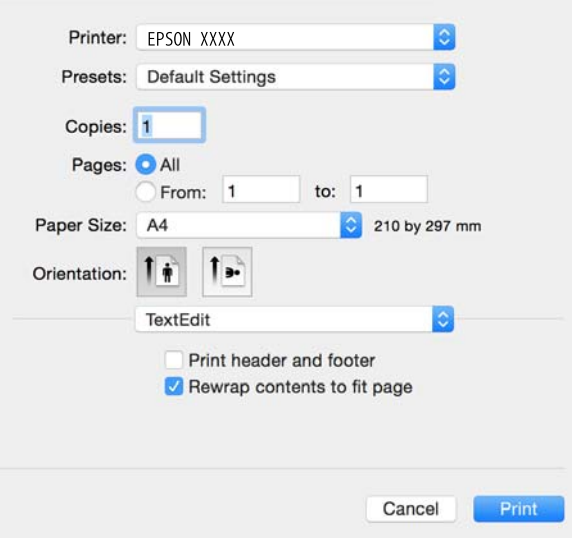

- 4. Définissez les paramètres suivants :
	- ❏ Imprimante : Sélectionnez votre imprimante.
	- ❏ Préréglages : sélectionnez cette option lorsque vous souhaitez utiliser les paramètres enregistrés.
	- ❏ Taille papier : sélectionnez la taille du papier chargé dans l'imprimante.

Lors de l'impression sans marges, sélectionnez une taille de papier sans marges.

❏ Orientation : sélectionnez l'orientation du papier définie dans l'application.

### *Remarque:*

- ❏ Si les menus ci-dessus ne sont pas affichés, fermez la fenêtre d'impression, sélectionnez *Format d'impression* dans le menu *Fichier*, puis définissez les paramètres.
- ❏ Lors de l'impression sur des enveloppes, sélectionnez l'orientation paysage.

5. Sélectionnez **Configuration Imprimante** dans le menu contextuel.

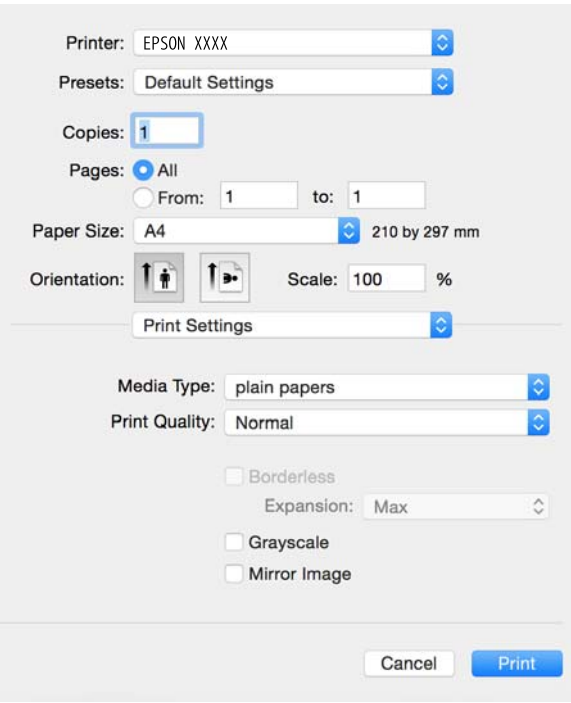

### *Remarque:*

Sous Mac OS X v10.8.x ou une version plus récente, si le menu *Configuration Imprimante* ne s'affiche pas, le pilote de l'imprimante Epson n'a pas été installé correctement.

Sélectionnez *Préférences Système* dans le menu > *Imprimantes et scanners* (ou *Impression et numérisation*, *Impression et fax*), supprimez l'imprimante, puis ajoutez de nouveau l'imprimante. Reportez-vous au site suivant pour ajouter une imprimante.

[http://epson.sn](http://epson.sn/?q=2)

- 6. Définissez les paramètres suivants :
	- ❏ Support : sélectionnez le type de papier chargé.
	- ❏ Extension : option disponible lors de la sélection d'une taille de papier sans marges.

Lors de l'impression sans marges, les données d'impression dépassent légèrement du format du papier de manière à ce qu'il n'y ait pas de marges imprimées autour des bords du papier. Sélectionnez le taux d'agrandissement.

- ❏ Niveaux de gris : sélectionnez cette option pour imprimer en noir ou en nuances de gris.
- 7. Cliquez sur **Imprimer**.

- & [« Papiers disponibles et capacité » à la page 21](#page-20-0)
- & [« Chargement du papier dans la source Alim. papier arrière » à la page 23](#page-22-0)
- & [« Guide du pilote d'impression Mac OS X » à la page 103](#page-102-0)
- & [« Liste des types de papier » à la page 22](#page-21-0)

# **Impression recto verso (Windows uniquement)**

Le pilote de l'imprimante imprime automatiquement en séparant les pages paires et les pages impaires. Une fois que l'imprimante a terminé d'imprimer les pages impaires, retournez le papier conformément aux instructions pour imprimer les pages paires. Vous pouvez également imprimer un livret qui peut être créé en pliant l'impression.

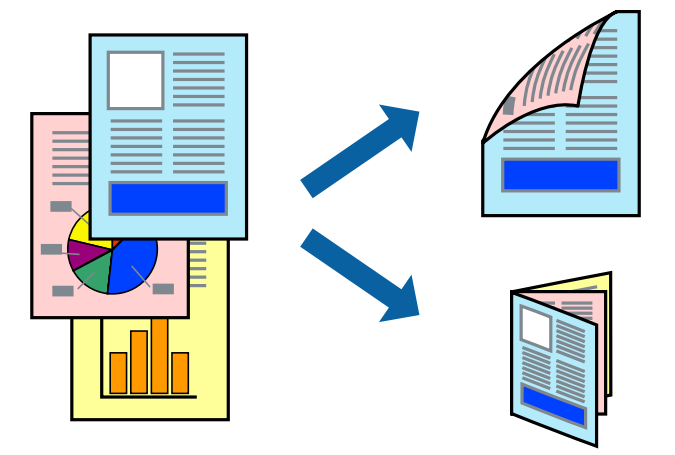

### *Remarque:*

- ❏ Cette fonction n'est pas disponible pour l'impression sans marges.
- ❏ Si vous n'utilisez pas du papier adapté à l'impression recto verso, la qualité d'impression peut diminuer et des bourrages papier peuvent se produire.
- ❏ Selon le papier et les données, de l'encre peut transpercer le papier.
- ❏ Si *EPSON Status Monitor 3* est désactivé, pour accéder au pilote de l'imprimante, cliquez sur *Paramètres étendus* dans l'onglet *Utilitaire*, puis sélectionnez *Activer EPSON Status Monitor 3*.
- ❏ L'impression recto verso peut ,e pas être disponible lorsque l'imprimante est accédée via un réseau ou utilisée en tant qu'imprimante partagée.
- 1. Chargez le papier dans l'imprimante.
- 2. Ouvrez le fichier que vous souhaitez imprimer.
- 3. Ouvrez la fenêtre du pilote de l'imprimante.
- 4. Sélectionnez **Manuel (reliure côté long)** ou **Manuel (reliure côté court)** à partir de **Impression recto verso** sur l'onglet **Principal**.
- 5. Cliquez sur **Configuration**, définissez les paramètres appropriés, puis cliquez sur **OK**.

### *Remarque:*

Pour imprimer sous la forme de livret, sélectionnez *Livret*.

- 6. Définissez d'autres éléments dans les onglets **Principal** et **Plus d'options** selon vos besoins, puis cliquez sur **OK**.
- 7. Cliquez sur **Imprimer**.

Une fois le premier côté imprimé, une fenêtre contextuelle s'affiche sur l'ordinateur. Suivez les instructions qui s'affichent à l'écran.

# **Informations connexes**

- & [« Papiers disponibles et capacité » à la page 21](#page-20-0)
- & [« Chargement du papier dans la source Alim. papier arrière » à la page 23](#page-22-0)
- & [« Impression de base Windows » à la page 37](#page-36-0)

# **Impression de plusieurs pages sur une seule feuille**

Vous pouvez imprimer deux ou quatre pages de données sur une seule feuille de papier.

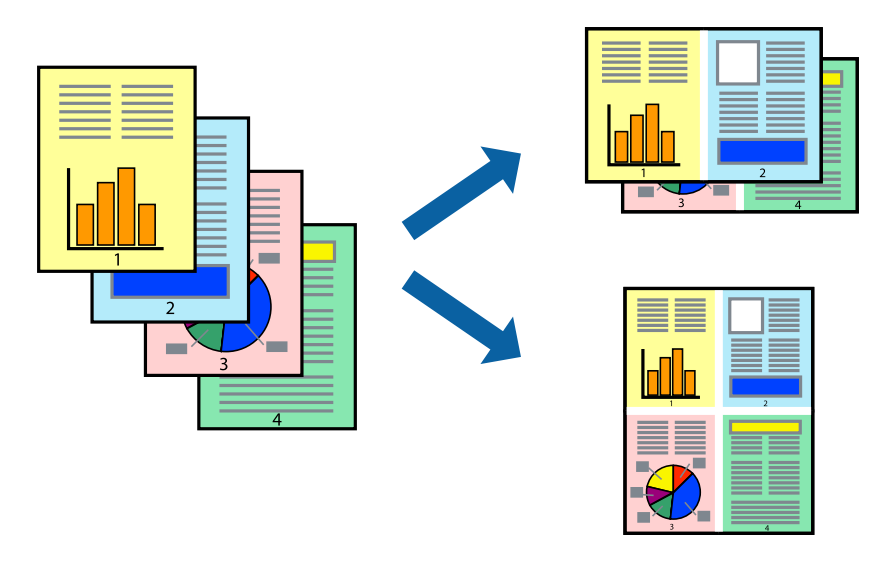

# **Impression de plusieurs pages sur une seule feuille - Windows**

### *Remarque:*

Cette fonction n'est pas disponible pour l'impression sans marges.

- 1. Chargez le papier dans l'imprimante.
- 2. Ouvrez le fichier que vous voulez imprimer.
- 3. Ouvrez la fenêtre du pilote de l'imprimante.
- 4. Sélectionnez **2 en 1** ou **4 en 1** comme paramètre **Multi-Pages** dans l'onglet **Principal**.
- 5. Cliquez sur **Ordre page**, effectuez les réglages appropriés, puis cliquez sur **OK** pour fermer la fenêtre.
- 6. Définissez d'autres éléments dans les onglets **Principal** et **Plus d'options** selon vos besoins, puis cliquez sur **OK**.
- 7. Cliquez sur **Imprimer**.

- & [« Chargement du papier dans la source Alim. papier arrière » à la page 23](#page-22-0)
- & [« Impression de base Windows » à la page 37](#page-36-0)

# **Impression de plusieurs pages sur une seule feuille - Mac OS X**

- 1. Chargez le papier dans l'imprimante.
- 2. Ouvrez le fichier que vous voulez imprimer.
- 3. Accédez à la boîte de dialogue d'impression.
- 4. Sélectionnez **Mise en page** dans le menu contextuel.
- 5. Définissez le nombre de pages dans **Pages par feuille**, et les options **Sens de la mise en page** (ordre des pages) et **Bordure**.
- 6. Définissez les autres éléments selon les besoins.
- 7. Cliquez sur **Imprimer**.

# **Informations connexes**

- & [« Chargement du papier dans la source Alim. papier arrière » à la page 23](#page-22-0)
- & [« Impression de base Mac OS X » à la page 39](#page-38-0)

# **Adaptation à la taille du papier**

Vous pouvez imprimer de telle sorte que l'impression s'adapte à la taille du papier chargé dans l'imprimante.

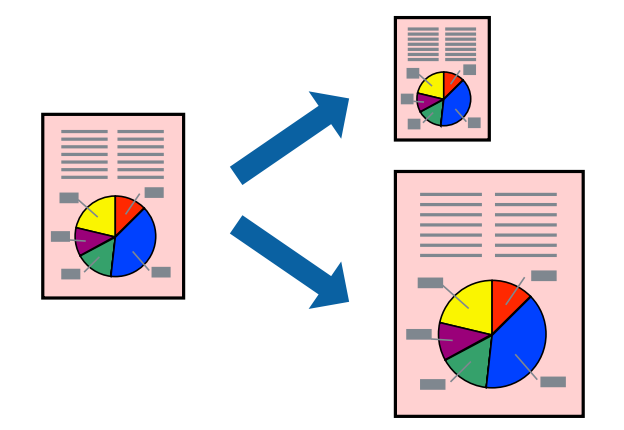

# **Adaptation à la taille du papier - Windows**

### *Remarque:*

Cette fonction n'est pas disponible pour l'impression sans marges.

- 1. Chargez le papier dans l'imprimante.
- 2. Ouvrez le fichier que vous voulez imprimer.
- 3. Ouvrez la fenêtre du pilote de l'imprimante.
- 4. Définissez les paramètres suivants dans l'onglet **Plus d'options** :

❏ Format document : sélectionnez la taille de papier définie dans l'application.

## **Impression**

❏ Sortie papier : sélectionnez la taille du papier chargé dans l'imprimante.

**Ajuster à la page** est automatiquement sélectionné.

### *Remarque:*

Si vous souhaitez imprimer une image réduite au centre de la page, sélectionnez *Centre*.

- 5. Définissez d'autres éléments dans les onglets **Principal** et **Plus d'options** selon vos besoins, puis cliquez sur **OK**.
- 6. Cliquez sur **Imprimer**.

### **Informations connexes**

- & [« Chargement du papier dans la source Alim. papier arrière » à la page 23](#page-22-0)
- & [« Impression de base Windows » à la page 37](#page-36-0)

# **Adaptation à la taille du papier - Mac OS X**

- 1. Chargez le papier dans l'imprimante.
- 2. Ouvrez le fichier que vous voulez imprimer.
- 3. Accédez à la boîte de dialogue d'impression.
- 4. Sélectionnez la taille de papier définie dans l'application comme paramètre **Taille papier**.
- 5. Sélectionnez **Gestion du papier** dans le menu contextuel.
- 6. Sélectionnez **Adapter à la taille du papier**.
- 7. Sélectionnez la taille du papier chargé dans l'imprimante comme paramètre **Taille du papier de destination** .
- 8. Définissez les autres éléments selon les besoins.
- 9. Cliquez sur **Imprimer**.

- & [« Chargement du papier dans la source Alim. papier arrière » à la page 23](#page-22-0)
- & [« Impression de base Mac OS X » à la page 39](#page-38-0)

# **Impression de plusieurs fichiers ensemble (Windows uniquement)**

L'**Arrangeur d'impressions simple** vous permet de combiner plusieurs fichiers créés par différentes applications et de les imprimer comme une tâche d'impression unique. Vous pouvez définir les paramètres d'impression pour les fichiers combinés, comme la mise en page, l'ordre d'impression et l'orientation.

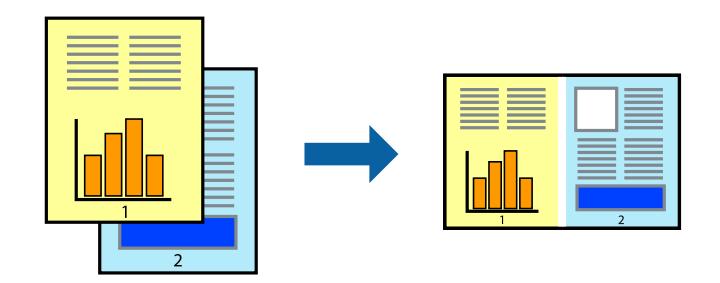

# *Remarque:*

Pour ouvrir un *Projet d'impression* enregistré dans l'*Arrangeur d'impressions simple*, cliquez sur *Arrangeur d'impressions simple* dans l'onglet *Utilitaire* du pilote de l'imprimante. Sélectionnez ensuite *Ouvrir* dans le menu *Fichier* pour sélectionner le fichier. L'extension des fichiers enregistrés est "ecl".

- 1. Chargez le papier dans l'imprimante.
- 2. Ouvrez le fichier que vous voulez imprimer.
- 3. Ouvrez la fenêtre du pilote de l'imprimante.
- 4. Sélectionnez **Arrangeur d'impressions simple** dans l'onglet **Principal**.
- 5. Cliquez sur **OK** pour fermer la fenêtre du pilote de l'imprimante.
- 6. Cliquez sur **Imprimer**.

La fenêtre **Arrangeur d'impressions simple** s'affiche et le travail d'impression est ajouté au **Projet d'impression**.

7. Avec la fenêtre **Arrangeur d'impressions simple** ouverte, ouvrez le fichier que vous souhaitez combiner avec le fichier actuel, puis répétez les étapes 3 à 6.

### *Remarque:*

Si vous fermez la fenêtre *Arrangeur d'impressions simple*, le *Projet d'impression* non enregistré est supprimé. Pour imprimer ultérieurement, sélectionnez *Enregistrer* à partir du menu *Fichier*.

- 8. Sélectionnez les menus **Organisation** et **Modifier** dans **Arrangeur d'impressions simple** pour modifier le **Projet d'impression** comme nécessaire.
- 9. Sélectionnez **Imprimer** dans le menu **Fichier**.

- & [« Chargement du papier dans la source Alim. papier arrière » à la page 23](#page-22-0)
- & [« Impression de base Windows » à la page 37](#page-36-0)

# **Impression d'une image sur plusieurs feuilles pour créer une affiche (pour Windows uniquement)**

Cette fonctionnalité vous permet d'imprimer une image sur plusieurs feuilles de papier. Vous pouvez créer une affiche plus grande en les assemblant.

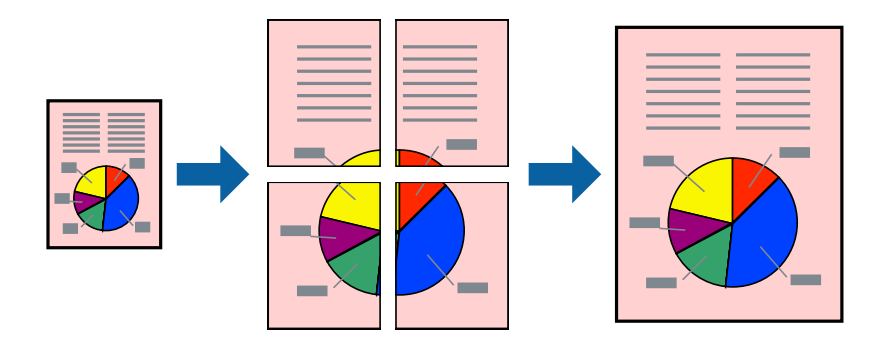

# *Remarque:*

Cette fonction n'est pas disponible pour l'impression sans marges.

- 1. Chargez le papier dans l'imprimante.
- 2. Ouvrez le fichier que vous voulez imprimer.
- 3. Ouvrez la fenêtre du pilote de l'imprimante.
- 4. Sélectionnez **Poster 2 x 1**, **Poster 2 x 2**, **Poster 3 x 3** ou **Poster 4 x 4** à partir de **Multi-Pages** sur l'onglet **Principal**.
- 5. Cliquez sur **Configuration**, définissez les paramètres appropriés, puis cliquez sur **OK**.
- 6. Définissez d'autres éléments dans les onglets **Principal** et **Plus d'options** selon vos besoins, puis cliquez sur **OK**.
- 7. Cliquez sur **Imprimer**.

- & [« Chargement du papier dans la source Alim. papier arrière » à la page 23](#page-22-0)
- & [« Impression de base Windows » à la page 37](#page-36-0)

# **Création de posters à l'aide des Guides de recouvrement**

Voici un exemple de la procédure de création d'un poster lorsque **Poster 2 x 2** est sélectionné, et **Guides de recouvrement** est sélectionné dans **Imprimer les marques de coupe**.

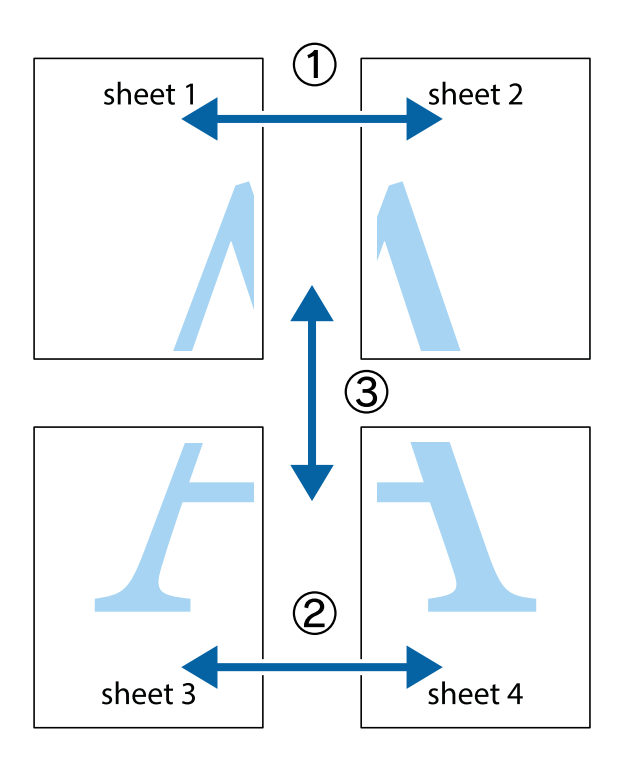

1. Préparez Sheet 1 et Sheet 2. Coupez les marges de Sheet 1 le long de la ligne bleue verticale en passant par le centre des croix inférieure et supérieure.

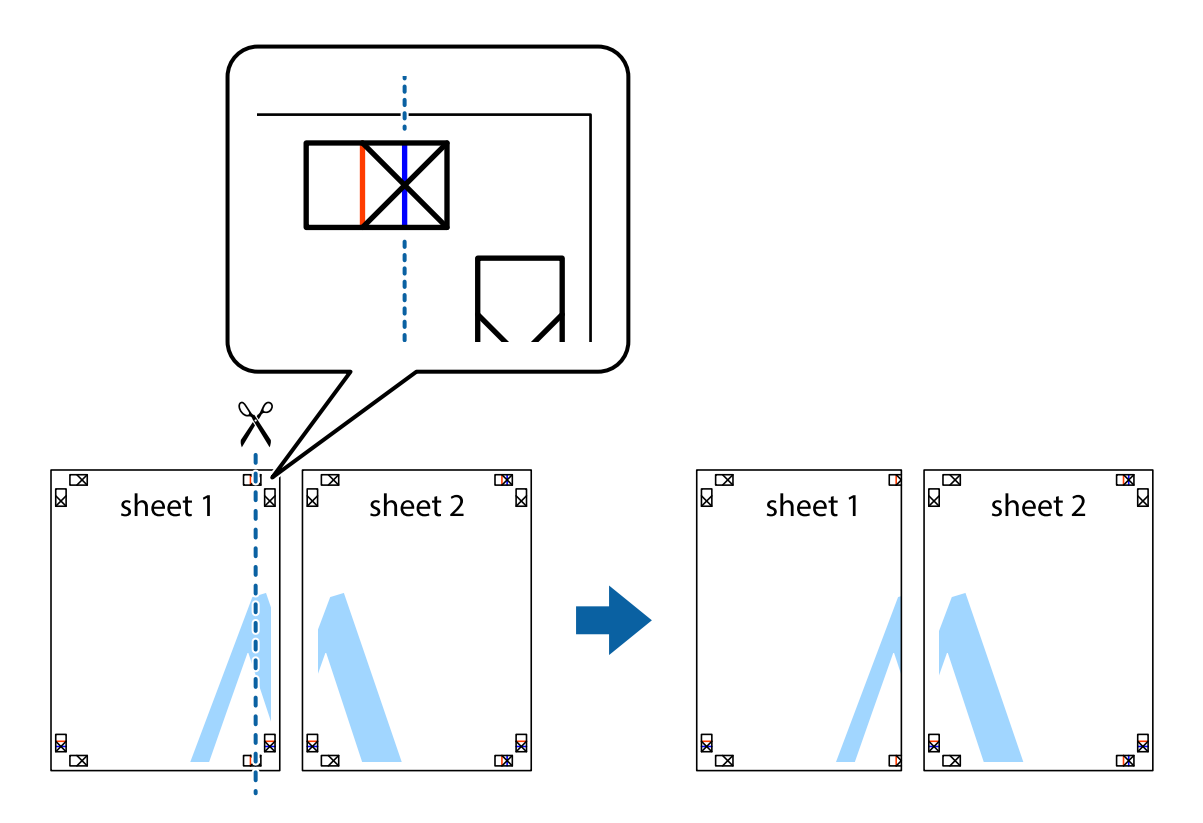

2. Placez le bord de Sheet 1 en haut de Sheet 2 et alignez les croix, puis collez temporairement les deux feuilles ensemble par l'arrière.

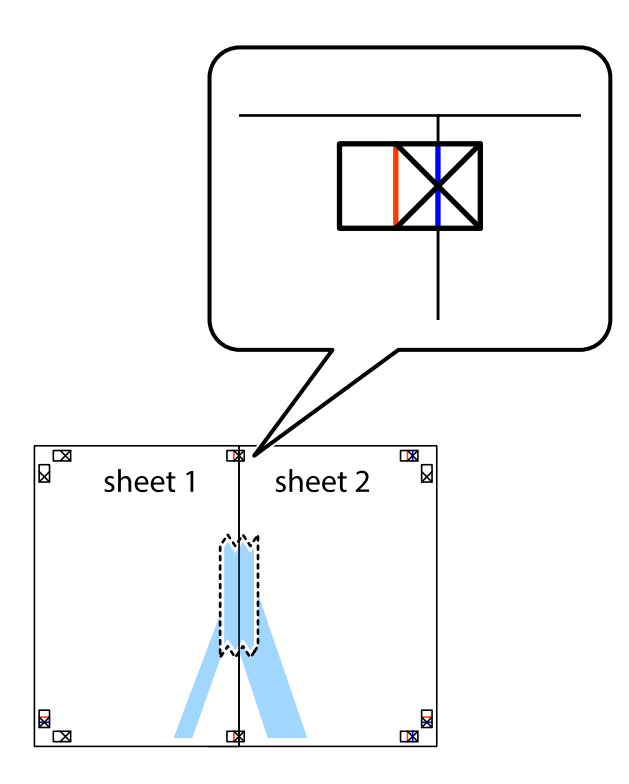

3. Coupez les feuilles collées en deux le long de la ligne rouge verticale en passant par les guides de recouvrement (cette fois, la ligne à gauche des croix).

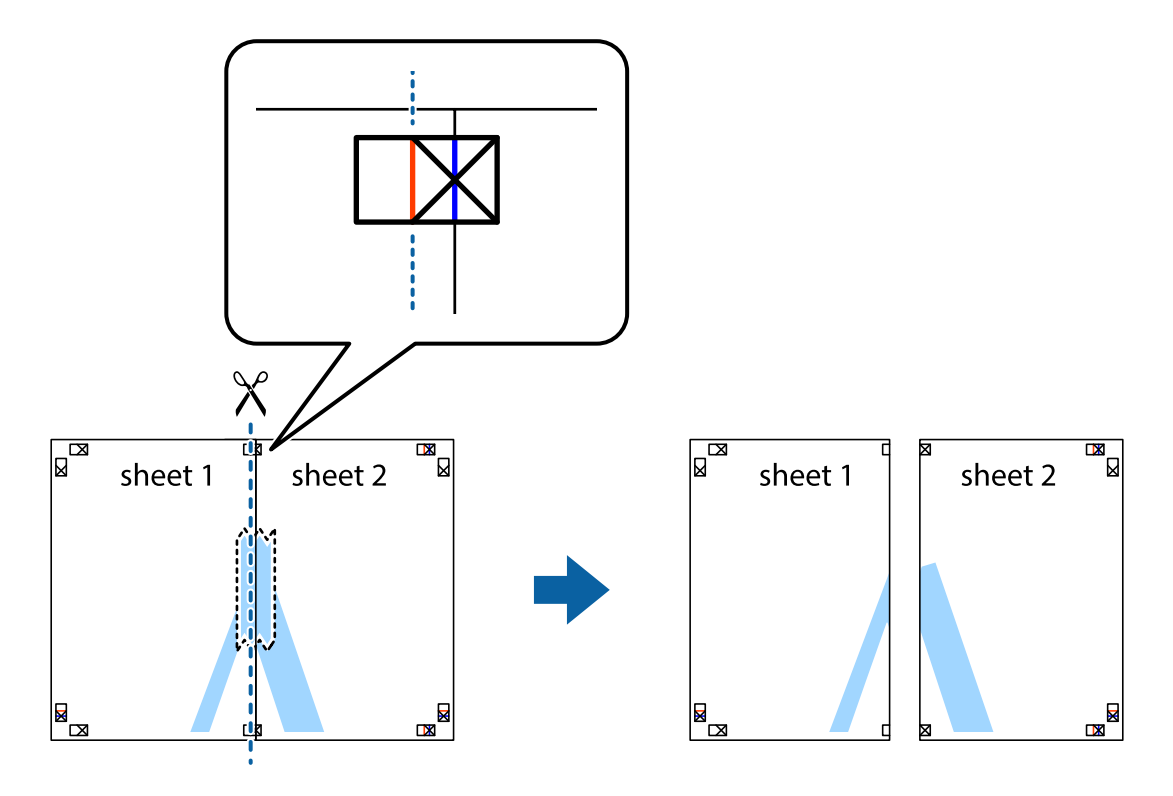

4. Collez les feuilles ensemble par l'arrière.

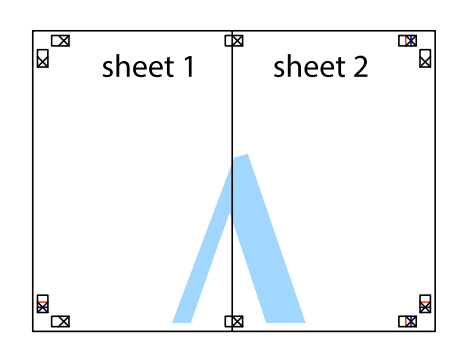

- 5. Répétez les étapes 1 à 4 pour coller Sheet 3 à Sheet 4.
- 6. Coupez les marges des Sheet 1 et Sheet 2 le long de la ligne bleue horizontale en passant par le centre des croix gauche et droite.

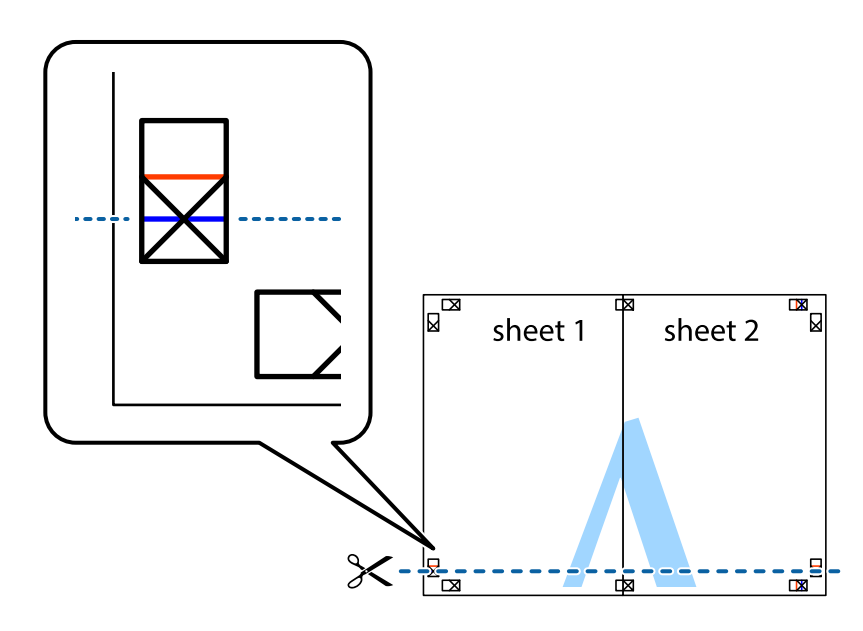

7. Placez le bord de Sheet 1 et Sheet 2 en haut de Sheet 3 et Sheet 4, et alignez les croix, puis collez-les temporairement par l'arrière.

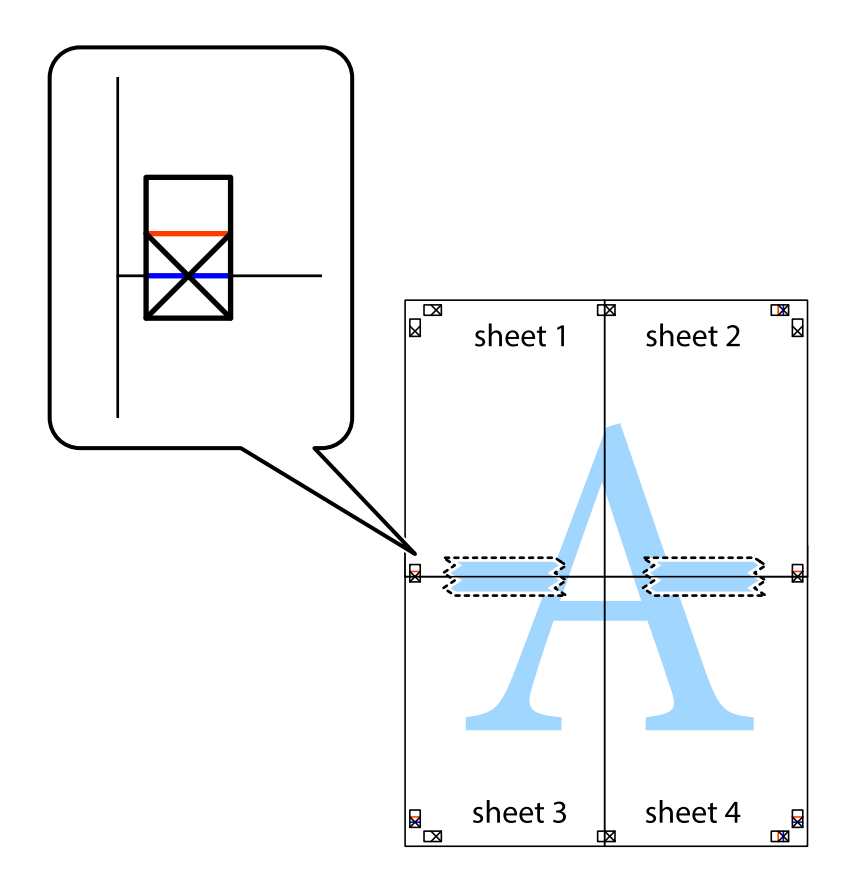

8. Coupez les feuilles collées en deux le long de la ligne rouge horizontale en passant par les guides de recouvrement (cette fois, la ligne au dessus des croix).

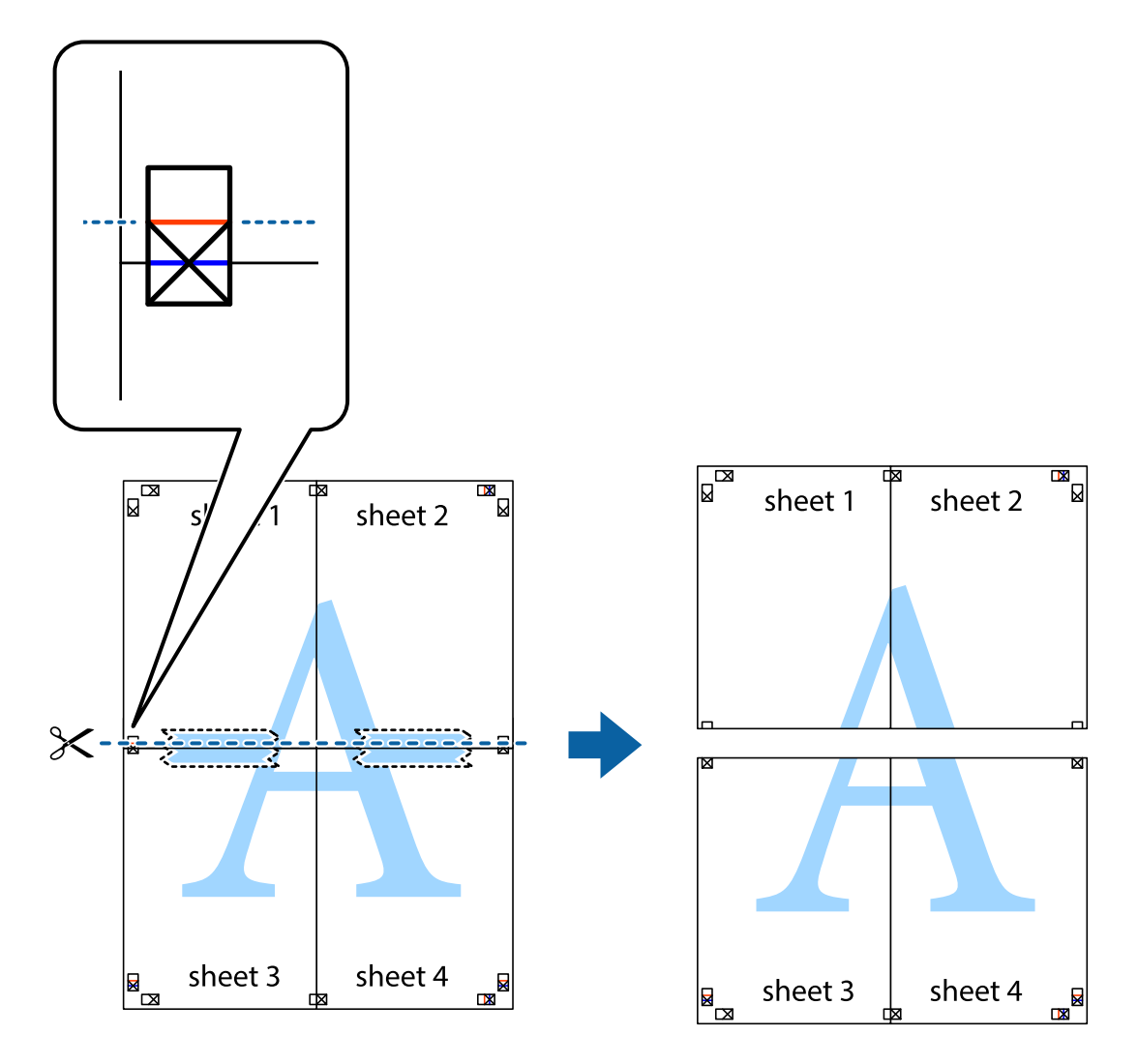

9. Collez les feuilles ensemble par l'arrière.

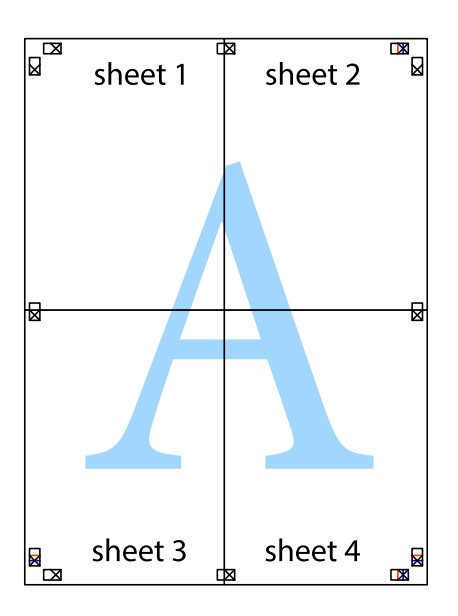

10. Coupez les bords restants le long du guide extérieur.

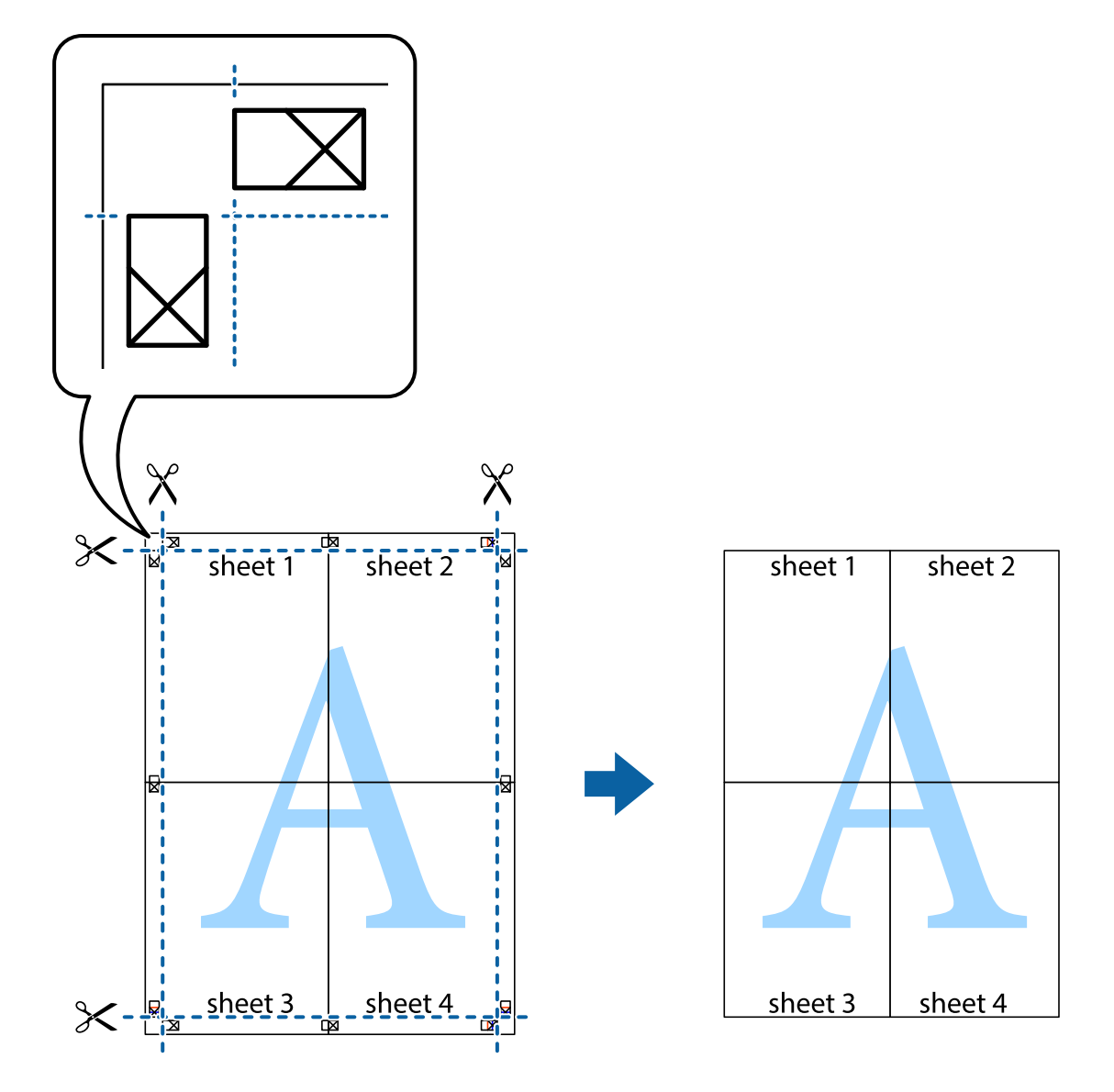

# **Impression à l'aide des fonctions avancées**

Cette section présente de nombreuses mises en page et fonctions d'impression supplémentaires disponibles sur le pilote de l'imprimante.

# **Informations connexes**

- & [« Pilote de l'imprimante Windows » à la page 99](#page-98-0)
- & [« Pilote de l'imprimante Mac OS X » à la page 103](#page-102-0)

# **Ajout d'un ensemble de paramètres d'impression prédéfinis pour faciliter l'impression**

Si vous créez votre propre présélection de paramètres d'impression fréquemment utilisés sur le pilote d'impression, vous pouvez facilement procéder à l'impression en sélectionnant la présélection dans une liste.

# **Windows**

Pour ajouter vos propres prédéfinitions, définissez des éléments tels que la **Format document** et le **Type de papier** dans l'onglet **Principal** ou **Plus d'options**, puis cliquez sur **Ajouter/supprimer les éléments prédéfinis** dans **Présélections impression**.

# *Remarque:*

Pour supprimer un ensemble de paramètres prédéfinis ajouté, cliquez sur *Ajouter/supprimer les éléments prédéfinis*, sélectionnez le nom de l'ensemble que vous souhaitez supprimer de la liste et supprimez-le.

# **Mac OS X**

Accédez à la zone de dialogue d'impression. Pour ajouter vos propres prédéfinitions, définissez des éléments tels que le **Taille papier** et le **Support**, puis enregistrez les paramètres actuels en tant que prédéfinitions dans le paramètre **Prédéfinition**.

### *Remarque:*

Pour supprimer un ensemble de paramètres prédéfinis ajouté, cliquez sur *Prédéfinitions* > *Afficher les prédéfinitions*, sélectionnez le nom de l'ensemble que vous souhaitez supprimer de la liste et supprimez-le.

# **Impression d'un document agrandi ou réduit**

Vous pouvez réduire ou agrandir la taille d'un document d'une valeur en pourcentage donnée.

# **Windows**

### *Remarque:*

Cette fonction n'est pas disponible pour l'impression sans marges.

Définissez le **Format document** sur l'onglet **Plus d'options**. Sélectionnez **Réduire/Agrandir le document**, **Zoom**, puis saisissez un pourcentage.

# **Mac OS X**

### *Remarque:*

Les opérations varient selon l'application. Pour plus de détails, reportez-vous à l'aide de l'application.

Sélectionnez **Configuration de la page** (ou **Imprimer**) dans le menu **Fichier**. Sélectionnez l'imprimante dans **Format pour**, sélectionnez la taille du papier, puis saisissez un pourcentage dans **Echelle**. Fermez la fenêtre, puis imprimez conformément aux instructions d'impression standard.

# **Réglage des couleurs d'impression**

Vous pouvez régler les couleurs utilisées pour la tâche d'impression.

L'option **PhotoEnhance** permet d'obtenir des images plus nettes et des couleurs plus vives grâce au réglage automatique du contraste, de la saturation et de la luminosité des données de l'image d'origine.

# *Remarque:*

- ❏ Ces réglages ne sont pas appliqués aux données d'origine.
- ❏ *PhotoEnhance* ajuste la couleur en analysant l'emplacement du sujet. Par conséquent, si vous avez modifié l'emplacement du sujet en réduisant, agrandissant, rognant ou faisant pivoter l'image, la couleur peut changer de manière inattendue. La sélection de l'option d'impression sans bordure change également l'emplacement du sujet, ce qui peut entraîner des modifications de la couleur. Si l'image est floue, la tonalité peut sembler artificielle. Si les couleurs sont modifiées ou prennent des tons peu naturels, imprimez avec un autre mode que *PhotoEnhance*.

# **Windows**

Sélectionnez le mode de correction des couleurs sous **Correction des couleurs** au niveau de l'onglet **Plus d'options**.

Si vous sélectionnez **Automatique**, les couleurs sont automatiquement réglées en fonction du type de papier et de la qualité d'impression. Vous pouvez définir vos propres paramètres si vous sélectionnez **Perso.** et cliquez sur **Plus d'options**.

# **Mac OS X**

Accédez à la zone de dialogue d'impression. Sélectionnez **Concordance des couleurs** dans le menu contextuel, puis sélectionnez **Calibration EPSON**. Sélectionnez **Options couleur** dans le menu contextuel, puis sélectionnez une des options disponibles. Cliquez sur la flèche située à côté de l'option **Avancé** et définissez les paramètres adaptés.

# **Impression de filigrane (Windows uniquement)**

Vous pouvez imprimer un filigrane, par exemple "Confidentiel", sur vos impressions. Vous pouvez également ajouter votre propre filigrane.

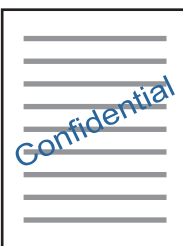

*Remarque:* Cette fonction n'est pas disponible pour l'impression sans marge.

Cliquez sur **Caractéristiques des filigranes** sur l'onglet **Plus d'options**, puis sélectionnez un filigrane. Cliquez sur **Configuration** pour modifier des détails tels que la densité et la position du filigrane.

# **Impression d'un en-tête et d'un bas de page (uniquement pour Windows)**

Vous pouvez imprimer des informations comme le nom d'utilisateur ou la date d'impression sur l'en-tête ou le bas de page.

Cliquez sur **Caractéristiques des filigranes** dans l'onglet **Plus d'options**, puis sélectionnez **En-tête/Pied de page**. Cliquez sur **Configuration** et sélectionnez les éléments nécessaires à partir du menu déroulant.

# **Impression de photos à l'aide de l'application Epson Easy Photo Print**

L'application Epson Easy Photo Print vous permet d'organiser et d'imprimer facilement des photos sur différents types de papier. Pour plus de détails, reportez-vous à l'aide de l'application.

### *Remarque:*

- ❏ L'utilisation de papier photo d'origine Epson permet de bénéficier d'une qualité d'encre optimale, les impressions sont en outre vives et lumineuses.
- ❏ Sélectionnez les paramètres suivants pour procéder à l'impression sans marges à l'aide d'une application disponible dans le commerce.
	- ❏ Créez les données de l'image de manière à ce qu'elles soient ajustées à la taille du papier et si un paramètre de marge est disponible dans l'application que vous utilisez, réglez la marge sur 0 mm.
	- ❏ Activez le paramètre d'impression sans marges dans le pilote de l'imprimante.

# **Informations connexes**

& [« Epson Easy Photo Print » à la page 106](#page-105-0)

# **Impression depuis des dispositifs intelligents**

# **Utilisation d'Epson iPrint**

Epson iPrint est une application qui vous permet d'imprimer des photos, documents et pages Web à partir d'un dispositif intelligent, tel qu'un smartphone ou une tablette. Vous pouvez utiliser l'impression locale (impression depuis un appareil intelligent connecté au même réseau sans fil que l'imprimante) ou l'impression à distance (impression depuis un site distant via Internet). Pour utiliser l'impression distante, enregistrez votre imprimante dans le service Epson Connect.

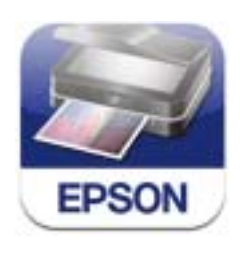

# **Informations connexes**

& [« Service Epson Connect » à la page 97](#page-96-0)

# **Installation de l'application Epson iPrint**

Vous pouvez installer Epson iPrint sur votre dispositif intelligent à partir de l'URL ou du code QR suivant. <http://ipr.to/a>

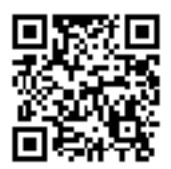

# **Impression à l'aide de l'application Epson iPrint**

Lancez Epson iPrint depuis votre dispositif intelligent et sélectionnez l'élément à utiliser à partir de l'écran d'accueil.

Les écrans suivants peuvent être modifiés sans avis préalable.

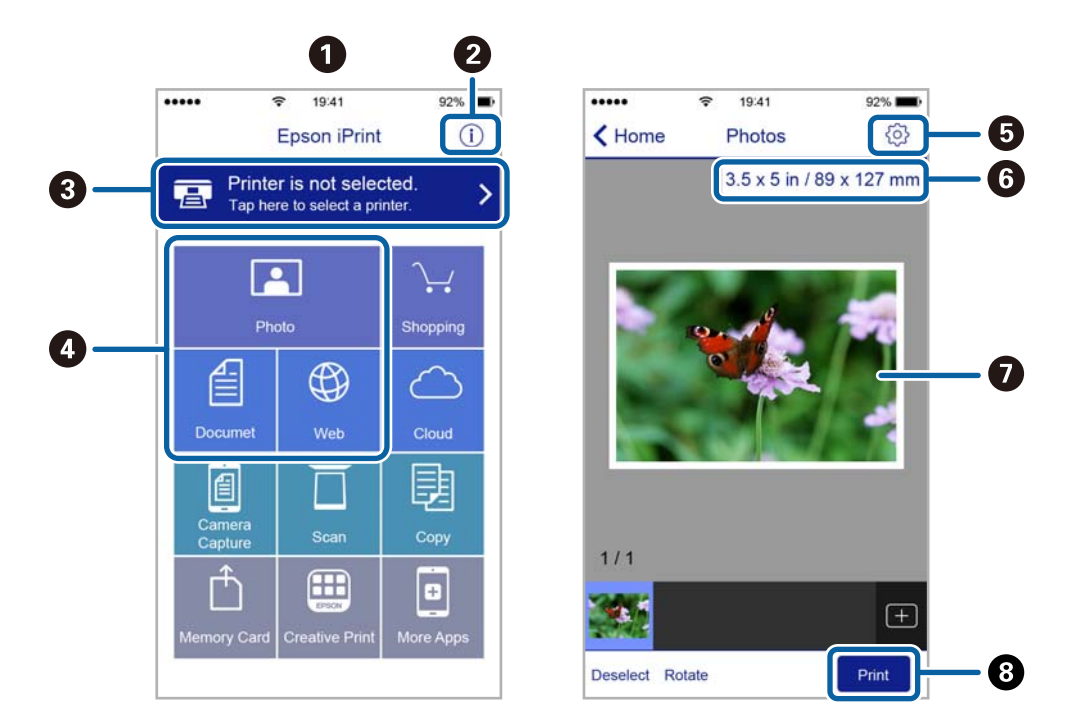

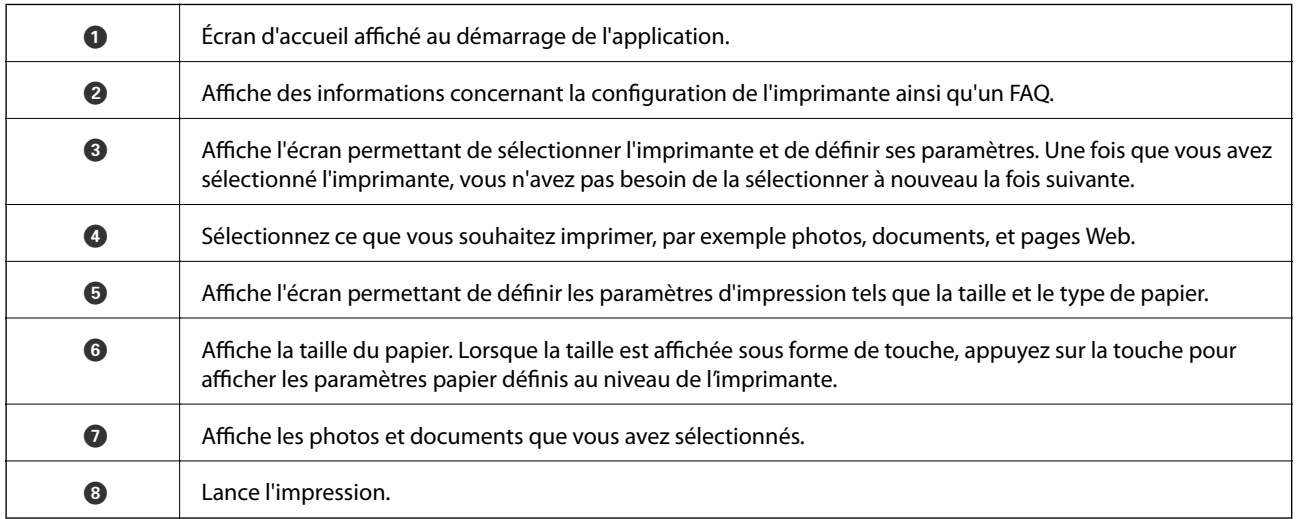

# *Remarque:*

Pour imprimer à partir du menu de documents avec un iPhone, iPad ou iPod touch exécutant iOS, lancez Epson iPrint après avoir transféré le document que vous souhaitez imprimer à l'aide de la fonction de partage de fichiers de l'application iTunes.

# **Utilisation d'AirPrint**

L'application AirPrint vous permet de procéder à l'impression sans fil sur votre produit depuis un appareil Apple exécutant la dernière version du système d'exploitation iOS.

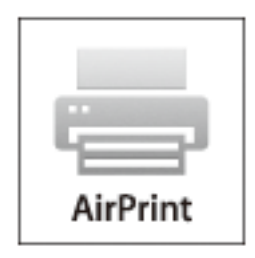

### *Remarque:*

- ❏ AirPrint vous permet également de procéder à l'impression sans fil sur votre produit depuis votre Mac exécutant OS X 10.7 ou une version ultérieure.
- ❏ Vous ne pouvez pas utiliser AirPrint si vous avez désactivé les messages de configuration du papier sur le panneau de commande votre produit. Reportez-vous au lien ci-dessous pour activer les messages si nécessaire.
- 1. Chargez du papier dans le produit.
- 2. Configurez le produit pour l'impression sans fil. Reportez-vous au lien ci-dessous.

### [http://epson.sn](http://epson.sn/?q=2)

- 3. Connectez votre périphérique Apple au même réseau sans fil que celui utilisé par le produit.
- 4. Imprimez depuis votre périphérique sur votre produit.
	- *Remarque:*

Pour plus de détails, reportez-vous à la page AirPrint du site Web Apple.

# **Informations connexes**

- & [« Utilisation de l'application AirPrint impossible » à la page 117](#page-116-0)
- & [« Chargement du papier dans la source Alim. papier arrière » à la page 23](#page-22-0)

# **Annulation d'une impression**

### *Remarque:*

- ❏ Dans Windows, vous ne pouvez pas annuler une tâche d'impression une fois que celle-ci est entièrement envoyée à l'imprimante. Dans ce cas, vous devez annuler la tâche d'impression à l'aide du panneau de commande sur l'imprimante.
- ❏ Lors de l'impression de plusieurs pages à partir de Mac OS X, vous ne pouvez pas annuler toutes les tâches d'impression à partir du panneau de commande. Vous devez alors annuler le travail d'impression depuis l'ordinateur.
- ❏ Si vous avez envoyé un travail d'impression à partir de Mac OS X v10.6.8 via un réseau, il est possible que vous ne puissiez pas l'annuler à partir de l'ordinateur. Dans ce cas, vous devez annuler le travail d'impression à l'aide du panneau de commande sur l'imprimante.

# **Annulation de l'impression - Bouton imprimante**

Appuyez sur le bouton  $\bigcirc$  pour annuler une tâche d'impression en cours.

# **Annulation d'une impression - Windows**

- 1. Ouvrez la fenêtre du pilote de l'imprimante.
- 2. Sélectionnez l'onglet **Utilitaire**.
- 3. Cliquez sur **File d'attente**.
- 4. Cliquez avec le bouton droit de la souris sur le travail que vous souhaitez annuler et sélectionnez **Annuler**.

# **Informations connexes**

& [« Pilote de l'imprimante Windows » à la page 99](#page-98-0)

# **Annulation d'une impression - Mac OS X**

- 1. Cliquez sur l'icône de l'imprimante dans le **Dock**.
- 2. Sélectionnez le travail que vous souhaitez annuler.
- 3. Annulez la tâche.
	- ❏ Mac OS X v10.8.x ou ultérieur

Cliquez sur à côté de l'indicateur de progression.

❏ Mac OS X v10.6.8 à v10.7.x Cliquez sur **Supprimer**.

# **Copie**

# **Principes de base de la copie**

1. Chargez le papier dans l'imprimante.

# c*Important:*

Définissez les paramètres papier sur le panneau de commande.

- 2. Placez les originaux.
- 3. Sélectionnez **Copier** sur l'écran d'accueil à l'aide de la touche  $\triangleleft$  ou  $\triangleright$ , puis appuyez sur la touche OK.
- 4. Définissez le nombre de copies à l'aide de la touche ou +.
- 5. Sélectionnez la copie en couleur ou en noir et blanc à l'aide de la touche  $\triangle$  ou  $\triangleright$ .
- 6. Sélectionnez **Paramètres d'impression** à l'aide de la touche d, puis appuyez sur la touche OK. Vérifiez les paramètres tels que la taille et le type de papier et modifiez les paramètres si nécessaire. Sélectionnez les

paramètres à l'aide de la touche  $\blacktriangle$  ou  $\nabla$  et modifiez les paramètres à l'aide de la touche  $\blacktriangleleft$  ou  $\blacktriangleright$ .

### *Remarque:*

Si vous souhaitez procéder à la copie en réduisant ou en agrandissant la taille d'un document selon un pourcentage spécifique, sélectionnez *Personnalisé* pour le paramètre *Zoom* puis appuyez sur la touche OK. Puis définissez un pourcentage à l'aide de la touche – ou +. Vous pouvez modifier le pourcentage par incréments de 10 % en maintenant la touche – ou + enfoncée.

7. Appuyez sur le bouton  $\hat{\Phi}$ .

# **Informations connexes**

- & [« Chargement du papier dans la source Alim. papier arrière » à la page 23](#page-22-0)
- & [« Mise en place des documents originaux sur la Vitre du scanner » à la page 26](#page-25-0)
- & « Options de menus pour Copier » à la page 59

# **Options de menus pour Copier**

### *Remarque:*

Les menus disponibles varient selon la mise en page sélectionnée.

# **Nombre de copies**

Saisissez le nombre de copies.

# **Couleur**

Permet de copier le document original en couleur.

# **N&B**

### **Copie**

Permet de copier le document original en noir et blanc (monochrome).

# **Densité**

Augmentez le niveau de densité en appuyant sur la touche biorsque les résultats de la copie sont pâles. Réduisez le niveau de densité en appuyant sur la touche  $\blacktriangleleft$  en cas de taches d'encre.

### **Dispo.**

#### ❏ Marge

Permet de réaliser des copies avec des marges sur les bords.

❏ Ss marges

Permet de réaliser des copies sans marges sur les bords. L'image est légèrement agrandie pour supprimer les marges des bords du papier.

❏ Copie A4, 2-haut

Permet de copier deux documents originaux recto A4 sur une feuille de papier format A4 selon la disposition 2 en 1.

❏ A4, Livre/2-haut

Permet de copier deux pages A4 d'un livre placées face à face sur une feuille de papier format A4 selon la disposition 2 en 1.

### **Zoom**

Permet d'agrandir ou de réduire les documents originaux.

❏ Format réel

Permet de réaliser des copies avec un taux d'agrandissement de 100 %.

❏ Aj. auto page

Permet de détecter la zone de numérisation et d'agrandir ou de réduire automatiquement le document original en fonction de la taille de papier sélectionnée. S'il y a des marges blanches autour du document original, les marges blanches à partir de la marque dans le coin de la vitre de numérisation sont détectées en tant que zone de numérisation, il est cependant possible que les marges de l'autre côté soient rognées.

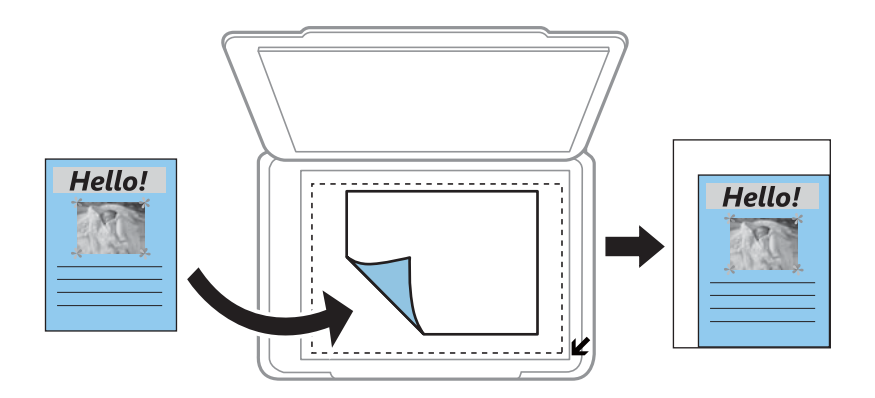

❏ 10x15cm->A4, A4->10x15cm, etc.

Permet d'agrandir ou de réduire automatiquement le document original en fonction d'une taille de papier spécifique.

# ❏ Personnalisé

Permet de définir le taux d'agrandissement utilisé pour agrandir ou réduire le document original dans une plage comprise entre 25 et 400 %.

# **Taille pap**

Sélectionnez la taille du papier chargé.

# **Type pap**

Sélectionnez le type de papier chargé.

# **Qualité**

Sélectionnez la qualité d'impression. L'option **Brouillon** permet une impression plus rapide, les tirages peuvent cependant être pâles. L'option **Supérieur** permet d'obtenir une impression de meilleure qualité, l'impression peut cependant être plus lente.

Le mode brouillon n'est pas disponible pour les utilisateurs belges.

# **Copie de photos**

Vous pouvez copier plusieurs photos à la fois. Vous pouvez également restaurer les couleurs des photos passées.

# *Remarque:*

- ❏ Le format de l'original utilisé pour la copie doit être de 30 x 40 mm minimum.
- ❏ Il est possible que la zone blanche autour de la photo ne soit pas détectée.
- 1. Chargez le papier dans l'imprimante.

# c*Important:*

Définissez les paramètres papier sur le panneau de commande.

- 2. Sélectionnez **Plus de fonctions** sur l'écran d'accueil à l'aide de la touche  $\triangleleft$  ou  $\triangleright$ , puis appuyez sur la touche OK.
- 3. Sélectionnez **Copier/restaurer photos** à l'aide de la touche  $\blacktriangle$  ou  $\nabla$ , puis appuyez sur la touche OK.
- 4. Indiquez si vous souhaitez restaurer les couleurs des photos passées.
- 5. Vérifiez l'écran et placez les photos sur la vitre du scanner.
- 6. Appuyez sur le bouton  $\hat{\Phi}$ .

Les photos sont numérisées et affichées à l'écran.

7. Sélectionnez **Paramètres d'impression** à l'aide de la touche d, puis appuyez sur la touche OK. Vérifiez les paramètres tels que la taille et le type de papier et modifiez les paramètres si nécessaire. Sélectionnez les paramètres à l'aide de la touche  $\blacktriangle$  ou  $\nabla$  et modifiez les paramètres à l'aide de la touche  $\blacktriangle$  ou  $\blacktriangleright$ .

### *Remarque:*

Si vous souhaitez procéder à l'impression en agrandissant une partie de la photo, sélectionnez *Rognage/zoom*. Déplacez le cadre de la zone d'impression à l'aide de la touche  $\blacktriangle, \blacktriangledown, \blacktriangleleft, \omega \blacktriangleright$  et modifiez la taille du cadre à l'aide de la touche –  $\alpha u$  +.

8. Appuyez sur le bouton  $\hat{\Phi}$ .

### **Informations connexes**

- & [« Chargement du papier dans la source Alim. papier arrière » à la page 23](#page-22-0)
- & [« Mise en place des documents originaux sur la Vitre du scanner » à la page 26](#page-25-0)
- & « Options de menus pour Copier/restaurer photos » à la page 62

# **Options de menus pour Copier/restaurer photos**

# **Restauration coul**

Permet de restaurer les photos dont les couleurs ont passé.

# **Options d'affichage**

❏ 1 photo avec des infos

Affiche une photo sur l'écran. Des informations relatives aux paramètres, comme le zoom, par exemple, sont également affichées.

❏ 1 photo

Affiche une photo sur l'écran. Aucune information relative aux paramètres, comme le zoom, par exemple, n'est affichée.

# **Paramètres d'impression**

❏ Taille pap

Sélectionnez la taille du papier chargé.

❏ Type pap

Sélectionnez le type de papier chargé.

❏ Ss marges

Pour procéder à l'impression sans marges sur les bords, sélectionnez **Ss marges**. L'image est légèrement agrandie pour supprimer les marges des bords du papier. Pour procéder à l'impression avec des marges sur les bords, sélectionnez **Marge**.

❏ Qualité

Sélectionnez la qualité d'impression. L'option **Supérieur** permet d'obtenir une impression de meilleure qualité, l'impression peut cependant être plus lente.

# **Rognage/zoom**

Permet d'agrandir une partie de la photo à imprimer.

# **Numérisation**

# **Numérisation à l'aide du panneau de commande**

# **Numérisation vers une carte mémoire**

Vous pouvez enregistrer l'image numérisée sur une carte mémoire.

- 1. Placez les originaux.
- 2. Insérez une carte mémoire dans l'imprimante.
- 3. Sélectionnez **Numériser** sur l'écran d'accueil à l'aide de la touche  $\triangleleft$  ou  $\triangleright$ , puis appuyez sur la touche OK.
- 4. Sélectionnez **Num. vers carte mém** à l'aide de la touche  $\triangleleft$  ou  $\triangleright$ , puis appuyez sur la touche OK.
- 5. Vérifiez des paramètres tels que le format d'enregistrement et modifiez-les si nécessaire. Sélectionnez les paramètres à l'aide de la touche  $\blacktriangle$  ou  $\nabla$  et modifiez les paramètres à l'aide de la touche  $\blacktriangle$  ou  $\blacktriangleright$ .
- 6. Appuyez sur le bouton  $\hat{\Phi}$ .

# **Informations connexes**

- & [« Mise en place des documents originaux sur la Vitre du scanner » à la page 26](#page-25-0)
- & [« Insertion d'une carte mémoire » à la page 28](#page-27-0)
- & [« Options de menus pour la numérisation » à la page 66](#page-65-0)

# **Numérisation vers le Cloud**

Vous pouvez envoyer les images numérisées à des services dans le nuage à l'aide de la fonctionnalité **Num. vers Nuage**. Avant d'utiliser cette fonctionnalité, définissez les paramètres à l'aide de l'application Epson Connect. Pour plus de détails, reportez-vous au site Web du portail Epson Connect.

<https://www.epsonconnect.com/>

[http://www.epsonconnect.eu](http://www.epsonconnect.eu/) (Europe uniquement)

- 1. Veillez à bien définir les paramètres à l'aide de l'application Epson Connect.
- 2. Placez les documents originaux.
- 3. Sélectionnez **Numériser** sur l'écran d'accueil à l'aide de la touche  $\triangleleft$  ou  $\triangleright$ , puis appuyez sur la touche OK.
- 4. Sélectionnez **Num. vers Nuage** à l'aide de la touche  $\triangleleft$  ou  $\triangleright$ , puis appuyez sur la touche OK.
- 5. Sélectionnez la destination à l'aide de la touche  $\blacktriangle$  ou  $\nabla$ , puis appuyez sur la touche OK.
- 6. Vérifiez des paramètres tels que le format d'enregistrement et modifiez-les si nécessaire. Sélectionnez les paramètres à l'aide de la touche  $\blacktriangle$  ou  $\nabla$  et modifiez les paramètres à l'aide de la touche  $\blacktriangle$  ou  $\blacktriangleright$ .
- 7. Appuyez sur la touche  $\hat{\Phi}$ .

### **Informations connexes**

- & [« Mise en place des documents originaux sur la Vitre du scanner » à la page 26](#page-25-0)
- & [« Options de menus pour la numérisation » à la page 66](#page-65-0)

# **Numérisation vers un ordinateur**

Vous pouvez enregistrer l'image numérisée sur un ordinateur.

# c*Important:*

Avant d'utiliser cette fonctionnalité, assurez-vous que les applications EPSON Scan et Epson Event Manager sont installées sur votre ordinateur.

- 1. Placez les originaux.
- 2. Sélectionnez **Numériser** sur l'écran d'accueil à l'aide de la touche  $\triangleleft$  ou  $\triangleright$ , puis appuyez sur la touche OK.
- 3. Sélectionnez la méthode d'enregistrement de l'image numérisée sur un ordinateur depuis les menus suivants avec la touche  $\triangleleft$  ou  $\triangleright$ , puis appuyez sur la touche OK.
	- ❏ **Numériser vers ordinateur (JPEG)** : Permet d'enregistrer l'image numérisée au format JPEG.
	- ❏ **Numériser vers ordinateur (PDF)** : Permet d'enregistrer l'image numérisée au format PDF.
	- ❏ **Numériser vers ordinateur (Email)** : Lance le client de messagerie sur votre ordinateur, puis la joint automatiquement à un e-mail.
- 4. Sélectionnez l'ordinateur sur lequel vous souhaitez enregistrer les images numérisées.

### *Remarque:*

- ❏ Vous pouvez modifier les paramètres de numérisation fréquemment utilisés, tels que le type de document, le dossier d'enregistrement ou le format d'enregistrement à l'aide de l'application Epson Event Manager.
- ❏ Si l'imprimante est connectée à un réseau, vous pouvez sélectionner l'ordinateur sur lequel vous souhaitez enregistrer les images numérisées. Il est possible d'afficher un maximum de 20 ordinateurs sur le panneau de commande de l'imprimante.
- ❏ Lorsque l'ordinateur sur lequel vous souhaitez enregistrer les images numérisées est détecté sur le réseau, les 15 premiers caractères du nom de l'ordinateur sont affichés sur le panneau de commande. Si vous réglez *Nom de la numérisation réseau (alphanumérique)* sur Epson Event Manager, le nom s'affiche sur le panneau de commande.
- 5. Appuyez sur le bouton  $\hat{\Phi}$ .

- & [« Mise en place des documents originaux sur la Vitre du scanner » à la page 26](#page-25-0)
- & [« Epson Event Manager » à la page 106](#page-105-0)

# <span id="page-65-0"></span>**Numérisation vers un ordinateur (WSD)**

### *Remarque:*

- ❏ Cette fonctionnalité est uniquement disponible pour les ordinateurs exécutant Windows 8.1/Windows 8/Windows 7/ Windows Vista.
- ❏ Si vous utilisez Windows 7/Windows Vista, vous devez configurer votre ordinateur à l'avance avec cette fonction. Voir le Guide réseau pour plus de détails.
- 1. Placez les originaux.
- 2. Sélectionnez **Numériser** sur l'écran d'accueil à l'aide de la touche  $\triangleleft$  ou  $\triangleright$ , puis appuyez sur la touche OK.
- 3. Sélectionnez **Numér. vers ordi (WSD)** à l'aide de la touche  $\triangleleft$  ou  $\triangleright$ , puis appuyez sur la touche OK.
- 4. Sélectionnez un ordinateur.
- 5. Appuyez sur le bouton  $\hat{\Phi}$ .

### **Informations connexes**

& [« Mise en place des documents originaux sur la Vitre du scanner » à la page 26](#page-25-0)

# **Options de menus pour la numérisation**

Les options suivantes sont disponibles dans les menus **Num. vers carte mém** et **Num. vers Nuage**.

### *Remarque:*

Les options disponibles varient en fonction du menu sélectionné.

# **Format**

Sélectionnez le format auquel enregistrer l'image numérisée.

# **Couleur**

Indiquez si vous souhaitez procéder à la numérisation en couleur ou en noir et blanc.

# **Zone de numérisation**

Sélectionnez la zone de numérisation. Sélectionnez **Rognage auto** pour rogner l'espace blanc situé autour du texte ou de l'image lors de la numérisation. Pour numériser toute la surface de la vitre du scanner, sélectionnez **Zone max**. Sélectionnez ce paramètre et procédez de nouveau à la numérisation si les bords de l'image numérisée sont rognés lorsque l'option **A4** est sélectionnée.

# **Document**

Sélectionnez le type de votre document original.

# **Résolution**

Sélectionnez la résolution de numérisation.

# **Contraste**

Sélectionnez le contraste de l'image numérisée. Pour augmenter le niveau de contraste, appuyez sur $\blacktriangleright$ . Pour le réduire, appuyez sur  $\blacktriangle$ .

# **Orientation du document**

Sélectionnez l'orientation de votre document original.

# **Numérisation à partir d'un ordinateur**

Numérisation à l'aide du pilote de scanner "EPSON Scan". Reportez-vous à l'aide d'EPSON Scan pour plus d'explications sur chaque élément de paramétrage.

# **Principes de base de la numérisation**

Cette section utilise la fonction **Mode loisirs** de l'application EPSON Scan pour expliquer les principes de base de la numérisation. La procédure est la même pour les autres modes de numérisation.

- 1. Placez les originaux.
- 2. Démarrez EPSON Scan.

3. Sélectionnez **Mode loisirs** dans la liste **Mode**.

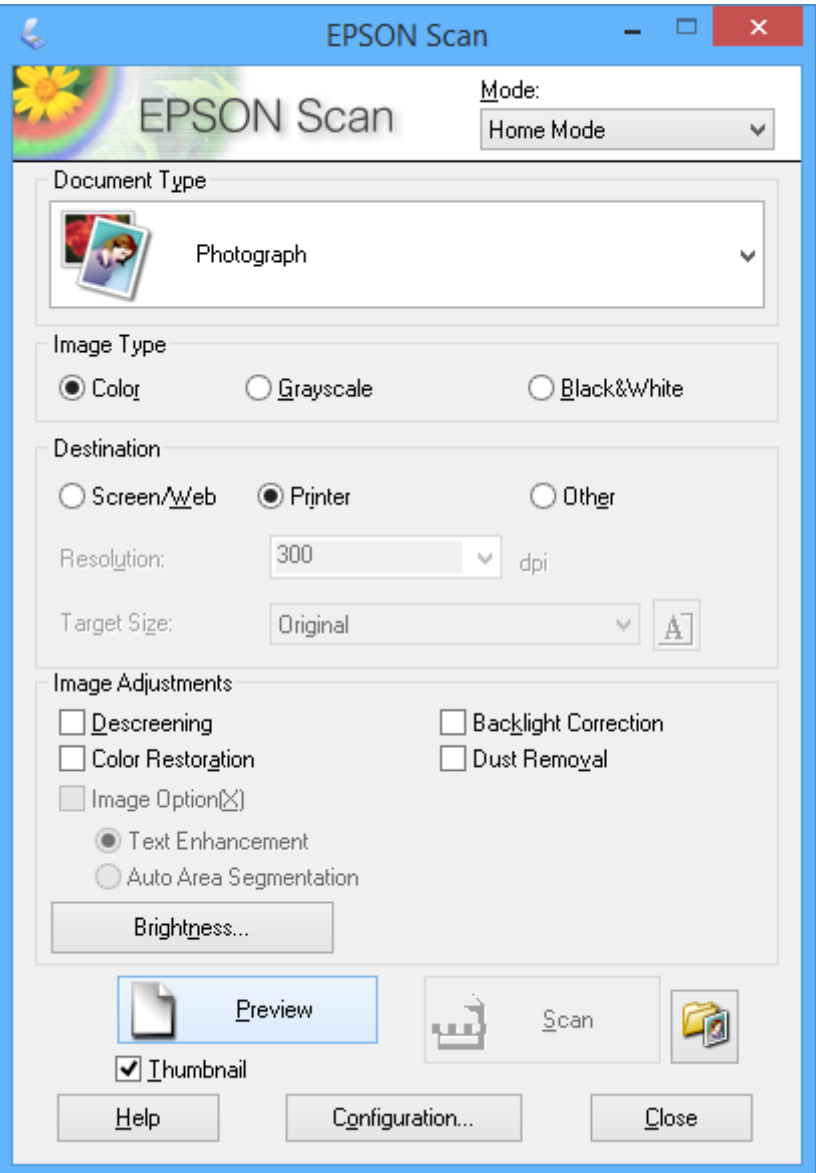

- 4. Définissez les paramètres suivants :
	- ❏ **Type de document** : sélectionnez le type de document d'origine que vous souhaitez numériser.
	- ❏ **Type d'image** : sélectionnez le type de couleurs de l'image que vous souhaitez numériser.

Ce paramètre est automatiquement sélectionné en fonction du paramètre **Type de document**, vous pouvez cependant le modifier.

❏ **Destination** : sélectionnez la résolution de l'image que vous souhaitez numériser.

Si vous sélectionnez **Autre**, vous pouvez définir le paramètre **Résolution**.

❏ **Miniature** : Option uniquement disponible si vous sélectionnez **Photographie** pour le paramètre Type de document.

Si vous sélectionnez cet élément et cliquez sur **Aperçu**, vous pouvez procéder à la numérisation en détectant automatiquement la zone et le sens de numérisation ou l'inclinaison du document ou placer plusieurs photos sur la vitre du scanner.

# 5. Cliquez sur **Aperçu**.

# *Remarque:*

- ❏ Selon les photos et les conditions de numérisation, il est possible que les résultats de la numérisation ne soient pas conformes à vos attentes. Désactivez l'option *Miniature* et ne placez qu'une seule photo.
- ❏ Si vous placez plusieurs photos, espacez-les d'au moins 20 mm (0,8 pouce). De même, les bords de la vitre du scanner ne sont pas numérisés.
- 6. Réglez la qualité ou la luminosité de l'image dans la mesure requise.

# *Remarque:*

Selon les documents d'origine, il est possible que les résultats de la numérisation ne soient pas conformes à vos attentes.

- 7. Cliquez sur **Numériser**.
- 8. Dans l'écran **Enregistrement des fichiers**, définissez les paramètres appropriés tels que le nom de fichier, l'emplacement et le type de format d'image, puis cliquez sur **OK**.

# *Remarque:*

Si l'option *Afficher cette boîte de dialogue avant la nouvelle numérisation* est désactivée, l'écran *Enregistrement des fichiers* ne s'affiche pas et la numérisation démarre immédiatement. Pour afficher l'écran *Enregistrement des fichiers*, cliquez sur l'icône (*Enregistrement des fichiers*) à droite de l'option *Numériser* avant de lancer la numérisation.

- & [« Mise en place des documents originaux sur la Vitre du scanner » à la page 26](#page-25-0)
- & [« EPSON Scan \(Pilote du scanner\) » à la page 105](#page-104-0)

# **Numérisation à l'aide de fonctionnalités avancées**

# **Numérisation avec détection automatique du document d'origine (Mode auto)**

Vous pouvez lancer la numérisation en plaçant le document d'origine et en cliquant sur **Numériser**. Sélectionnez **Mode auto** dans la liste **Mode** de l'application EPSON Scan.

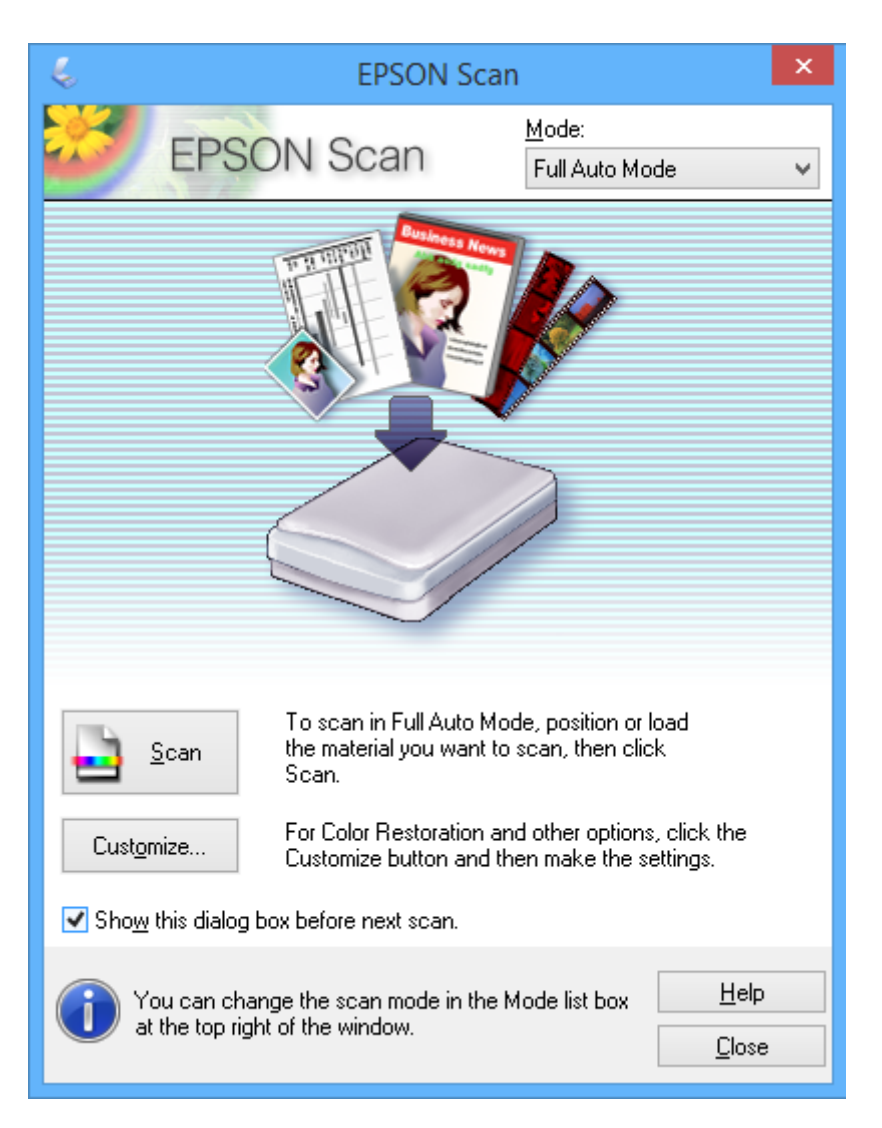

# **Numérisation selon des formats définis (Mode bureautique)**

Vous pouvez numériser des documents d'origine selon un format défini sans afficher l'image en aperçu. Sélectionnez **Mode bureautique** dans la liste **Mode** de l'application EPSON Scan.

### *Remarque:*

*Mode bureautique* n'est pas disponible sur les systèmes d'exploitation japonais.

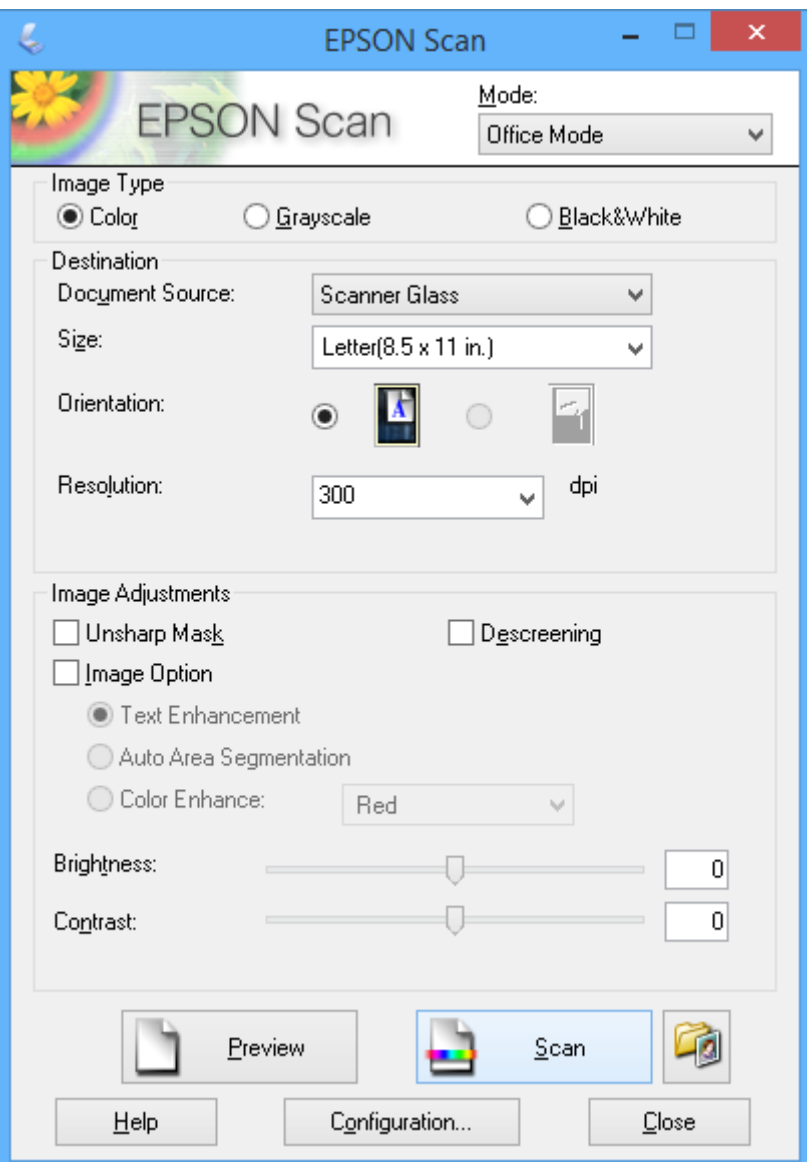

# **Numérisation avec réglage de la qualité de l'image (Mode professionnel)**

Vous pouvez numériser les images pendant que vous réglez la qualité et la couleur. Ce mode est recommandé pour les utilisateurs avancés. Sélectionnez **Mode professionnel** dans la liste **Mode** de l'application EPSON Scan.

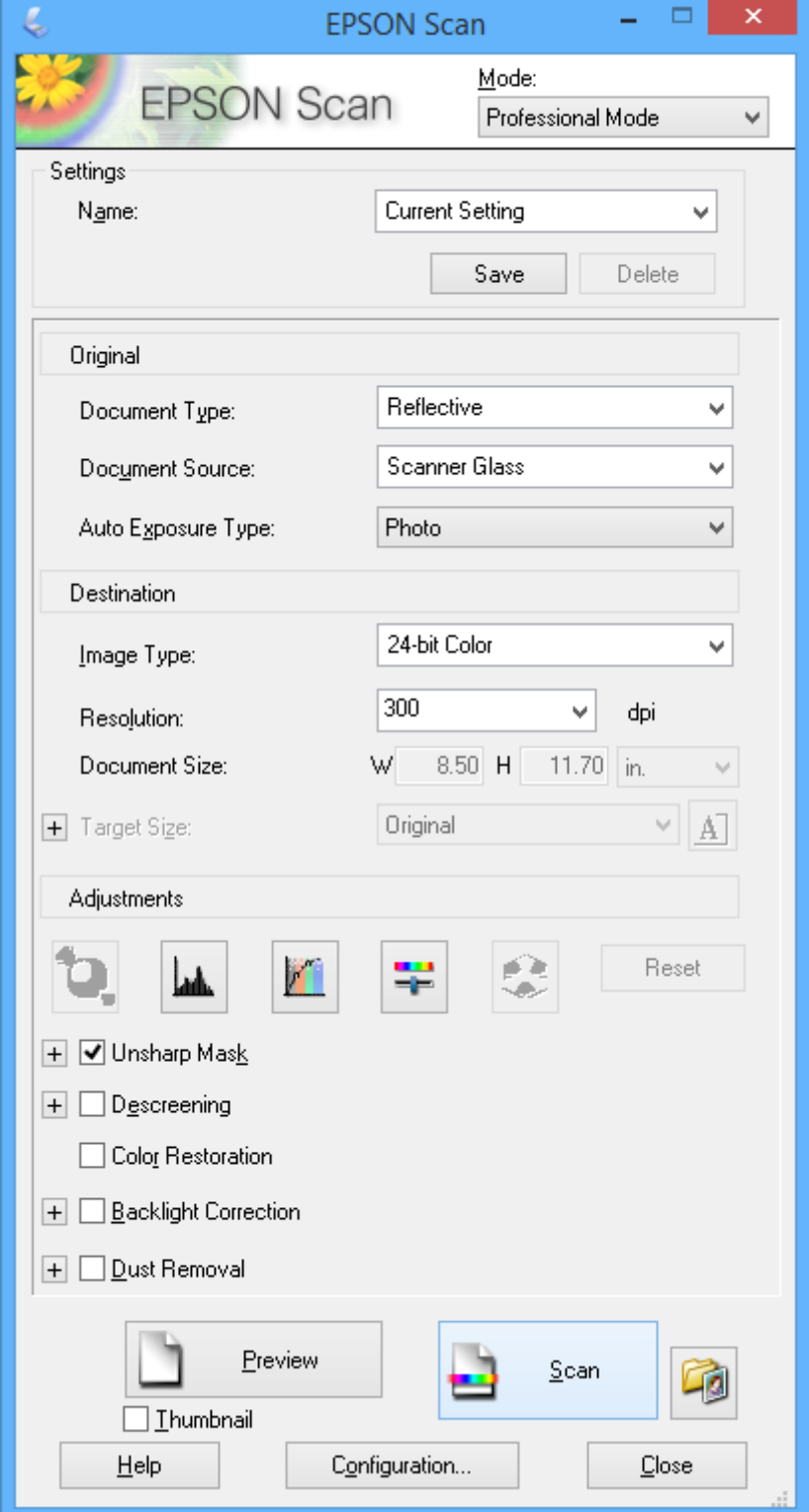
## **Numérisation depuis des dispositifs intelligents**

L'application Epson iPrint vous permet de numériser des photos et des documents à partir d'un dispositif intelligent, tel qu'un smartphone ou une tablette, connecté au même réseau sans fil que l'imprimante. Vous pouvez enregistrer les données numérisées sur un dispositif intelligent ou des services de cloud, les envoyer par email ou encore les imprimer.

#### **Informations connexes**

& [« Service Epson Connect » à la page 97](#page-96-0)

### **Installation de l'application Epson iPrint**

Vous pouvez installer Epson iPrint sur votre dispositif intelligent à partir de l'URL ou du code QR suivant. <http://ipr.to/a>

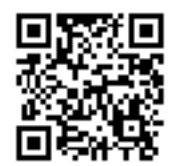

### **Utilisation d'Epson iPrint**

Lancez Epson iPrint depuis votre dispositif intelligent et sélectionnez l'élément à utiliser à partir de l'écran d'accueil.

Les écrans suivants peuvent être modifiés sans avis préalable.

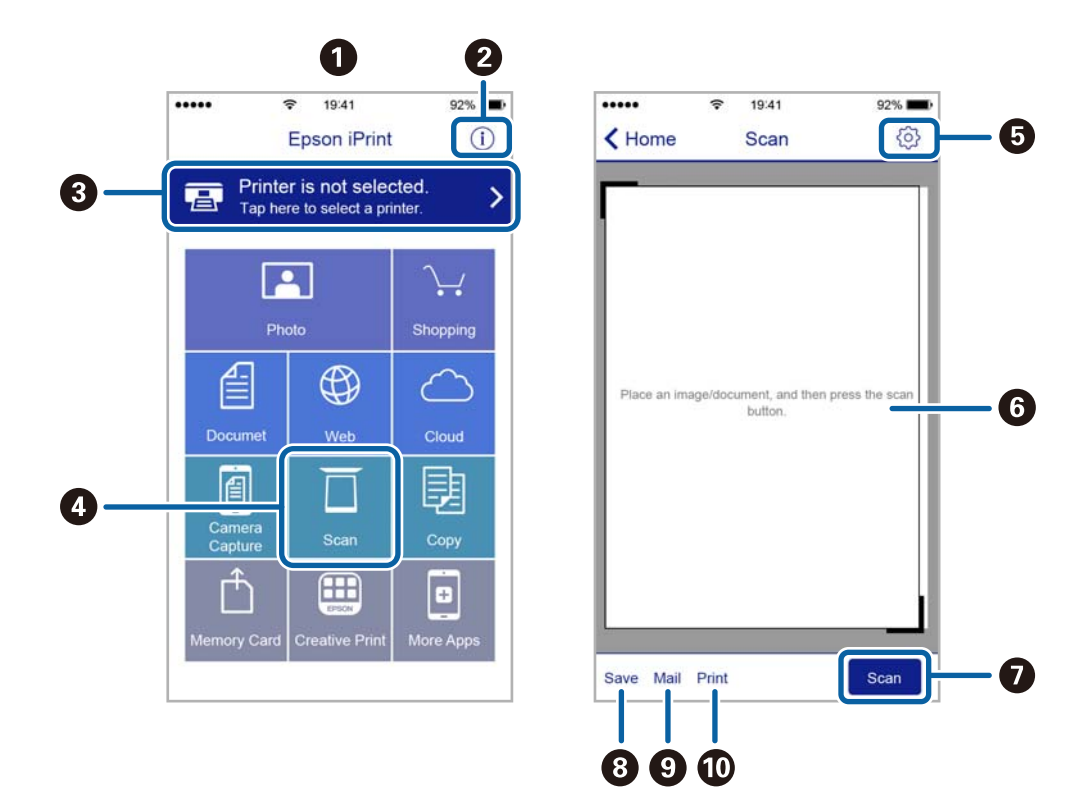

Guide d'utilisation

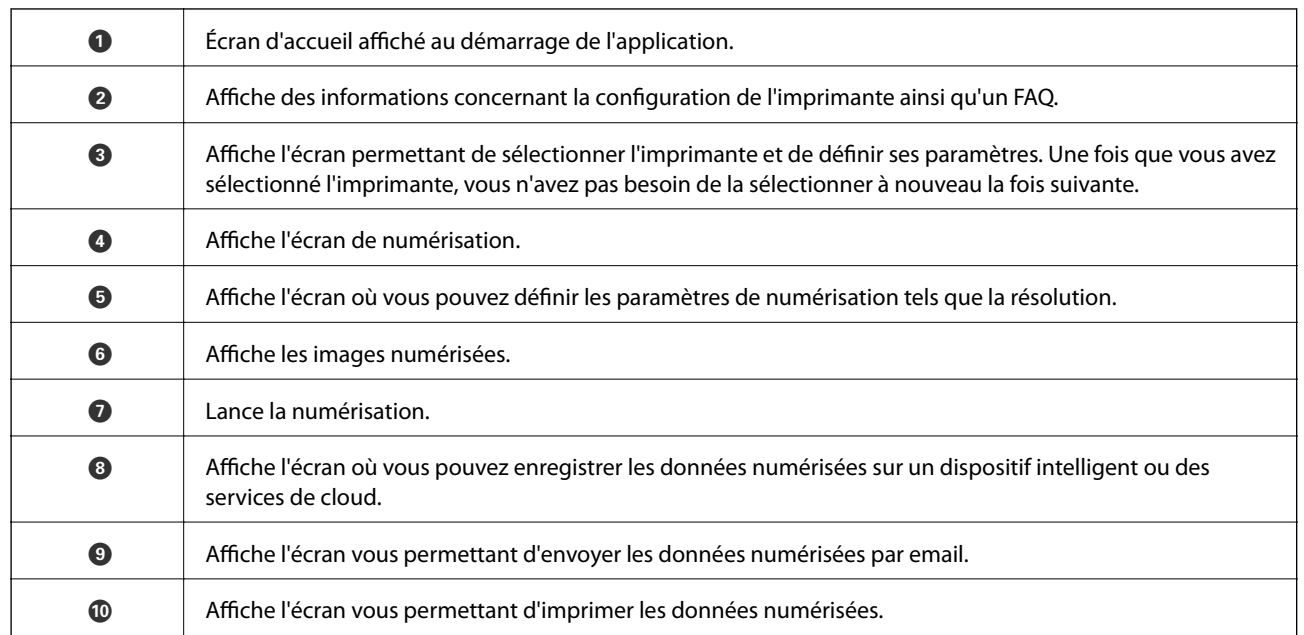

# <span id="page-74-0"></span>**Remplacement des cartouches d'encre**

## **Vérification des niveaux d'encre**

Vous pouvez vérifier les niveaux d'encre approximatifs à partir du panneau de commande ou de l'ordinateur.

### **Vérification des niveaux d'encre - panneau de commande**

- 1. Sélectionnez **Config** sur l'écran d'accueil à l'aide de la touche  $\triangleleft$  ou  $\triangleright$ , puis appuyez sur la touche OK.
- 2. Sélectionnez **Niv. encre** à l'aide de la touche  $\blacktriangle$  ou  $\nabla$ , puis appuyez sur la touche OK.

### **Vérification des niveaux d'encre - Windows**

- 1. Ouvrez la fenêtre du pilote de l'imprimante.
- 2. Cliquez sur **Niveaux d'encre** dans l'onglet **Principal**.

#### *Remarque:*

Si *EPSON Status Monitor 3* est désactivé, les niveaux d'encre ne sont pas affichés. Cliquez sur *Paramètres étendus* dans l'onglet *Utilitaire* puis sélectionnez *Activer EPSON Status Monitor 3*.

#### **Informations connexes**

& [« Pilote de l'imprimante Windows » à la page 99](#page-98-0)

### **Vérification des niveaux d'encre - Mac OS X**

- 1. Sélectionnez **Préférences système** à partir du menu > **Imprimantes et fax** (ou **Impression et numérisation**, **Impression et fax**), puis sélectionnez l'imprimante.
- 2. Cliquez sur **Options et fournitures** > **Utilitaire** > **Ouvrir l'utilitaire de l'imprimante**.
- 3. Cliquez sur **EPSON Status Monitor**.

## **Codes des cartouches d'encre**

Nous vous recommandons d'utiliser des cartouches d'origine Epson. Epson ne peut garantir la qualité ou la fiabilité des encres non d'origine. L'utilisation de cartouches d'encre non d'origine peut conduire à des dommages non couverts par les garanties d'Epson. Dans certaines circonstances, elle peut entraîner un fonctionnement erratique de l'imprimante. Les informations de niveau des encres non fabriquées par Epson pourraient ne pas s'afficher.

Les codes suivants correspondent aux cartouches d'encre d'origine Epson.

#### **Remplacement des cartouches d'encre**

<span id="page-75-0"></span>

| Icône  | <b>BK (Black (Noir))</b> | C (Cyan) | M (Magenta) | Y (Yellow (Jaune)) |
|--------|--------------------------|----------|-------------|--------------------|
| Fraise | 29                       | 29       | 29          | 29                 |
|        | $29XL^*$                 | $29XL^*$ | 29XL*       | $29XL^*$           |

La mention XL fait référence à des cartouches grand format.

#### *Remarque:*

- ❏ Toutes les cartouches ne sont pas disponibles dans toutes les régions.
- ❏ Les utilisateurs européens peuvent consulter le site Web suivant pour plus d'informations concernant le rendement des cartouches d'encre Epson.

<http://www.epson.eu/pageyield>

#### Pour l'Australie et la Nouvelle-Zélande

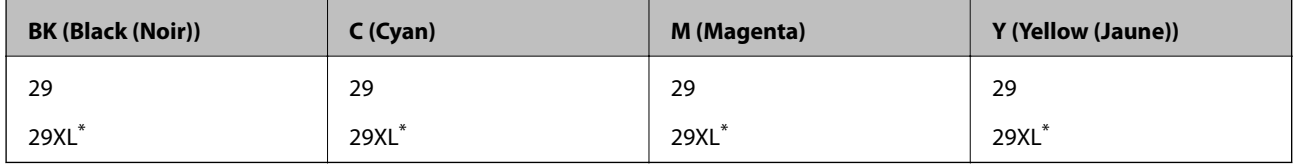

La mention XL fait référence à des cartouches grand format.

#### *Remarque:*

Toutes les cartouches ne sont pas disponibles dans toutes les régions.

## **Précautions de manipulation des cartouches d'encre**

Lisez les instructions suivantes avant de procéder au remplacement des cartouches d'encre

#### **Précautions de manipulation**

- ❏ Conservez les cartouches d'encre à une température ambiante normale et à l'abri de la lumière directe du soleil.
- ❏ Epson vous recommande d'utiliser la cartouche d'encre avant la date indiquée sur l'emballage.
- ❏ Pour obtenir des résultats optimaux, utilisez la cartouche d'encre dans les six mois qui suivent l'ouverture de l'emballage.
- ❏ Pour obtenir des résultats optimaux, stockez les emballages de cartouches d'encre avec la base en bas.
- ❏ Lorsque vous apportez à l'intérieur d'un local une cartouche d'encre précédemment stockée dans un endroit froid, laissez-la se conditionner à la température de la pièce pendant trois heures au moins avant de l'utiliser.
- ❏ N'ouvrez pas l'emballage de la cartouche d'encre tant que vous n'êtes pas prêt à l'installer dans l'imprimante. La cartouche est conditionnée sous vide afin de conserver ses performances. Si vous laissez la cartouche hors de son emballage pendant une longue durée avant de l'utiliser, il se peut que l'impression normale ne soit pas possible.
- ❏ Veillez à ne pas casser les crochets sur le côté de la cartouche d'encre lorsque vous la retirez de l'emballage.

❏ Vous devez retirer l'adhésif jaune de la cartouche avant de l'installer. La qualité d'impression risque sinon de diminuer, ou vous risquez de ne plus pouvoir imprimer. Ne retirez pas et ne déchirez pas l'étiquette apposée sur la cartouche. Cela pourrait provoquer une fuite d'encre.

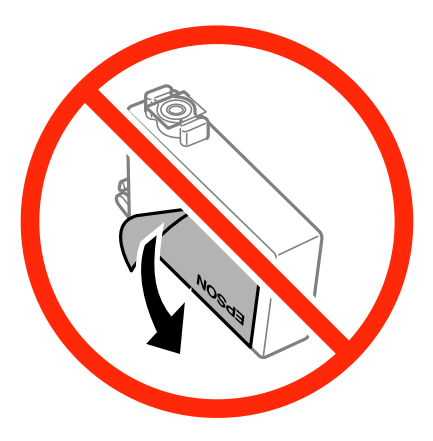

❏ Ne retirez pas le sceau transparent de la base de la cartouche. Cette dernière pourrait devenir inutilisable.

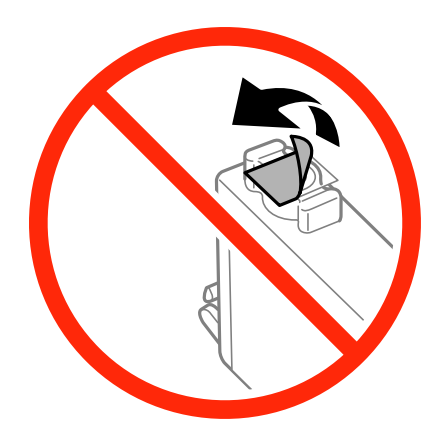

❏ Ne touchez pas les sections indiquées dans l'image. Cela pourrait perturber le fonctionnement normal et l'impression.

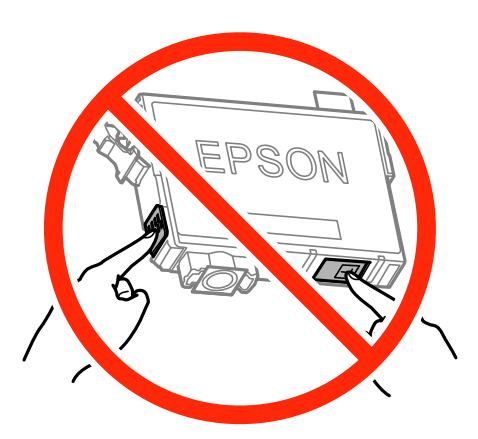

- ❏ Installez toutes les cartouches d'encre, sinon vous ne pourrez pas imprimer.
- ❏ Ne remplacez pas les cartouches d'encre alors que l'appareil est hors tension. Ne retirez pas la tête d'impression manuellement. Vous pourriez endommager l'imprimante.
- ❏ Ne mettez pas l'imprimante hors tension pendant le chargement d'encre. Vous ne pourrez peut-être pas imprimer si le chargement d'encre est incomplet.
- ❏ Pendant le remplacement des cartouches, ne laissez l'imprimante avec les cartouches d'encre retirées et ne mettez pas l'imprimante hors tension. Sinon, l'encre restante dans les buses de la tête d'impression sèchera et vous risquez de ne pas pouvoir imprimer.
- ❏ Si vous avez besoin de retirer temporairement une cartouche d'encre, veillez à protéger la zone d'alimentation de l'encre contre les saletés et les poussières. Stockez la cartouche d'encre dans le même environnement que l'imprimante, en orientant le port d'alimentation de l'encre vers le bas ou sur le côté. Ne stockez pas les cartouches d'encre avec le port d'alimentation de l'encre orienté vers le haut. Le port d'alimentation de l'encre est équipé d'une valve conçue pour recueillir les résidus d'encre excédentaire. Vous n'avez donc pas besoin de fournir vos propres capuchons ou bouchons.
- ❏ Les cartouches d'encre retirées peuvent être maculées d'encre autour de l'orifice d'alimentation en encre. Veillez donc à ne pas mettre d'encre sur la zone qui l'entoure pendant le remplacement des cartouches.
- ❏ Cette imprimante utilise des cartouches d'encre équipées d'une puce verte qui surveille les informations telles que le niveau d'encre restant pour chaque cartouche. Cela signifie que même si la cartouche est retirée de l'imprimante avant d'être épuisée, vous pouvez continuer d'utiliser la cartouche après l'avoir réinsérée dans l'imprimante. Toutefois, la réinsertion de la cartouche peut entraîner une certaine consommation d'encre afin de garantir les performances de l'imprimante.
- ❏ Pour obtenir un rendement maximal de l'encre, ne retirez une cartouche d'encre que lorsque vous êtes prêt à la remplacer. Il se peut que les cartouches d'encre affichant un faible niveau d'encre ne puissent pas utilisées après réinsertion.
- ❏ Afin d'obtenir une qualité d'impression optimale et de protéger la tête d'impression, il reste encore une quantité variable d'encre dans la cartouche lorsque l'imprimante indique qu'il est temps de la remplacer. Les rendements indiqués n'incluent pas cette réserve d'encre.
- ❏ Les cartouches d'encre peuvent contenir des matériaux recyclés. Cela n'affecte cependant pas le fonctionnement ou les performances de l'imprimante.
- ❏ Les spécifications et l'apparence de la cartouche d'encre peuvent être modifiées sans notification préalable à des fins d'amélioration.
- ❏ Ne démontez pas ou ne modifiez pas la cartouche d'encre, faute de quoi l'impression risque de ne pas fonctionner normalement.
- ❏ Vous ne pouvez pas utiliser la cartouche d'encre fournie avec l'imprimante comme cartouche de remplacement.
- ❏ Les rendements indiqués peuvent varier en fonction des images imprimées, du type de papier utilisé, de la fréquence des impressions et des conditions environnementales, telles que la température.

#### **Consommation d'encre**

- ❏ Pour conserver des performances optimales de tête d'impression, une certaine quantité d'encre est consommée depuis toutes les cartouches non seulement pendant l'impression, mais également lors des opérations de maintenance telles que le remplacement des cartouches d'encre et le nettoyage de la tête d'impression.
- ❏ Lorsque vous imprimez en monochrome ou en niveaux de gris, les encres couleur au lieu de l'encre noire peuvent être utilisées en fonction du paramètre de type de papier ou de qualité d'impression. Ceci est dû au fait que plusieurs encres couleur sont utilisées pour créer du noir.
- ❏ L'encre des cartouches fournies avec l'imprimante est partiellement utilisée lors de la configuration initiale. Afin de produire des impressions de haute qualité, la tête d'impression de l'imprimante est chargée d'encre. Ce processus unique consomme une certaine quantité d'encre. Par conséquent, il se peut que ces cartouches impriment moins de pages par rapport aux cartouches d'encres suivantes.

## **Remplacement des cartouches d'encre**

#### !*Attention:*

Veillez à ne pas coincer vos mains ou vos doigts lors de l'ouverture ou de la fermeture du scanner. Vous risqueriez de vous blesser.

#### *Remarque:*

- ❏ Vous pouvez poursuivre l'impression, même lorsque l'imprimante indique que le niveau d'encre est faible. Vous devez cependant préparer de nouvelles cartouches d'encre dès que possible.
- ❏ Si vous remplacez les cartouches d'encre lors de la copie, il est possible que les documents originaux soient déplacés. Appuyez sur la touche  $\bigcirc$  pour annuler et remettez en place les originaux.
- 1. Procédez de l'une des manières suivantes.
	- ❏ Lorsque vous êtes invité à remplacer les cartouches d'encre

Identifiez la cartouche d'encre à remplacer, puis appuyez sur la touche OK. Sélectionnez **Rempl imméd** à l'aide de la touche  $\blacktriangle$  ou  $\nabla$ , puis appuyez sur la touche OK.

❏ Si vous remplacez les cartouches d'encre avant qu'elles soient vides

Sélectionnez **Config** sur l'écran d'accueil à l'aide de la touche  $\triangleleft$  ou  $\triangleright$ , puis appuyez sur la touche OK. Sélectionnez Maintenance à l'aide de la touche  $\blacktriangle$  ou  $\nabla$ , puis appuyez sur la touche OK. Sélectionnez Remplact cartouche d'encre à l'aide de la touche  $\blacktriangle$  ou  $\nabla$ , puis appuyez sur la touche OK. Appuyez ensuite sur le bouton  $\Phi$ .

2. Lors du remplacement de la cartouche d'encre noire, secouez délicatement la cartouche d'encre neuve quatre ou cinq fois, puis retirez-la de son emballage. Lors du remplacement de cartouches d'autres couleurs, retirez les cartouches d'encre neuves de leur emballage sans les secouer.

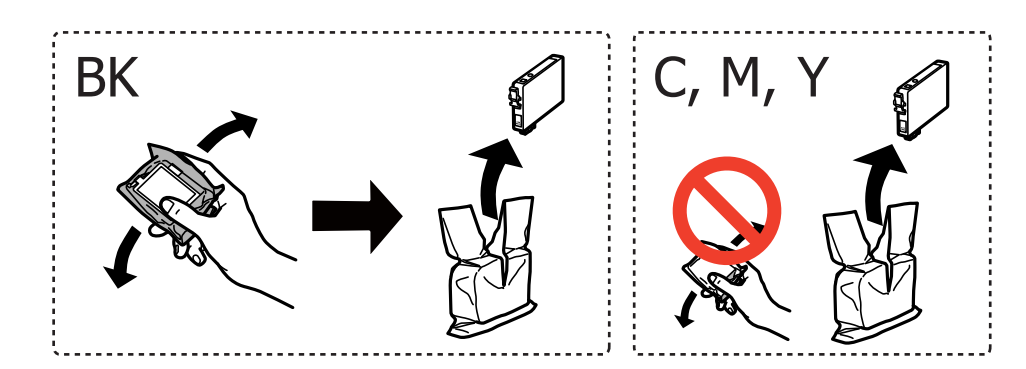

#### c*Important:*

Ne secouez pas les cartouches d'encre après avoir ouvert l'emballage. Elles pourraient fuir.

#### **Remplacement des cartouches d'encre**

3. Retirez uniquement l'adhésif jaune.

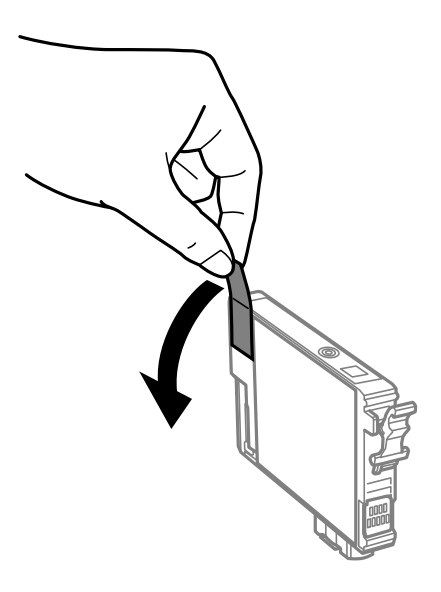

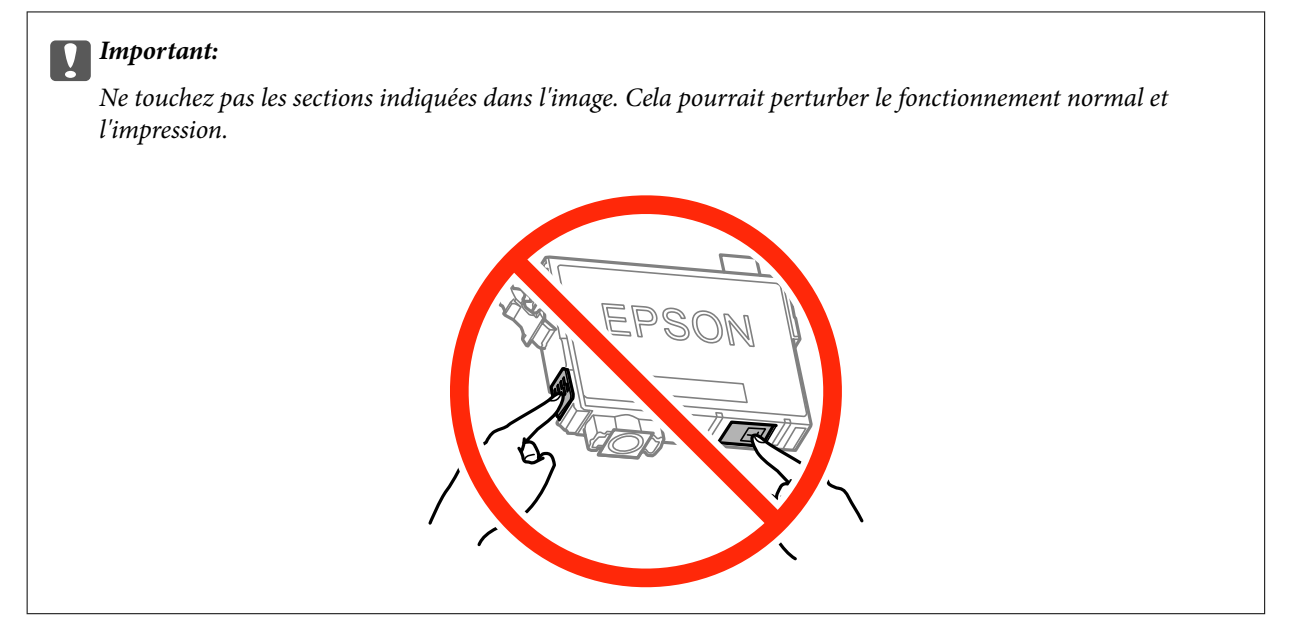

4. Ouvrez le scanner avec le couvercle de documents fermé.

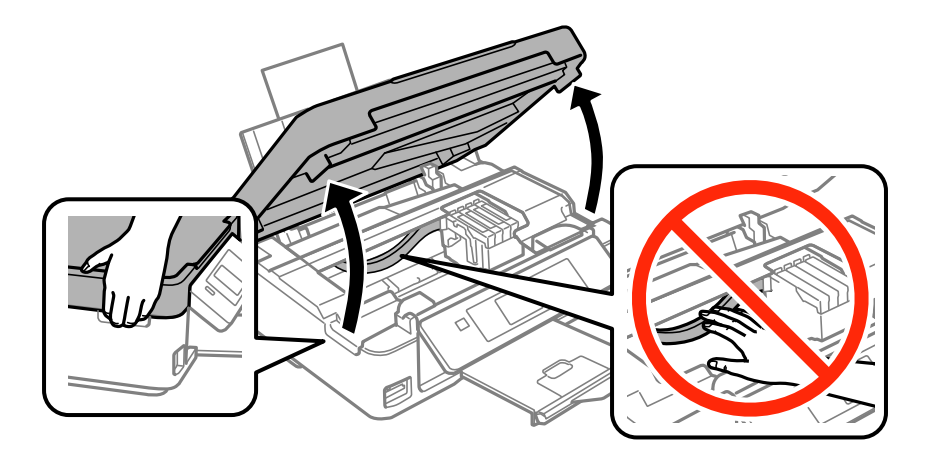

5. Serrez la languette sur la cartouche d'encre et retirez-la tout droit. Si vous ne parvenez pas à retirer la cartouche d'encre, tirez dessus fermement.

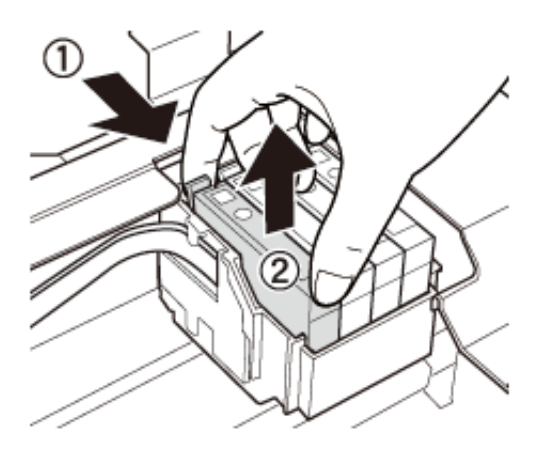

6. Insérez la nouvelle cartouche d'encre, puis appuyez dessus fermement.

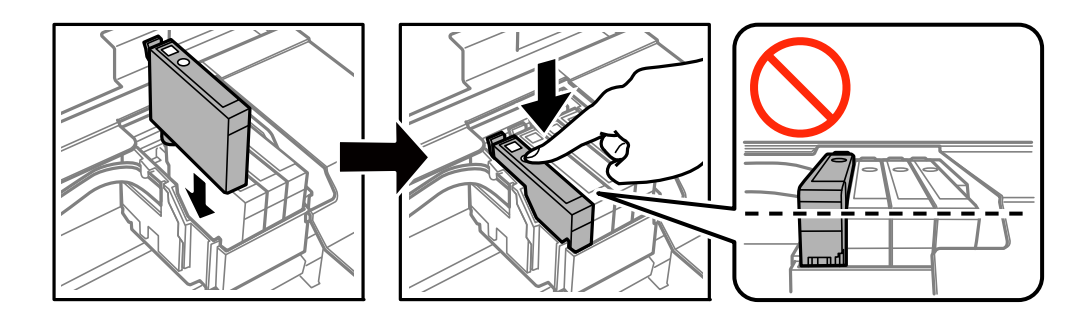

- 7. Fermez le scanner.
- 8. Appuyez sur la touche  $\lozenge$ .

Le chargement de l'encre démarre.

#### c*Important:*

Ne mettez pas l'imprimante hors tension pendant le chargement d'encre. Vous ne pourrez peut-être pas imprimer si le chargement d'encre est incomplet.

#### **Informations connexes**

- & [« Codes des cartouches d'encre » à la page 75](#page-74-0)
- & [« Précautions de manipulation des cartouches d'encre » à la page 76](#page-75-0)

## **Impression temporaire avec de l'encre noire**

Lorsqu'il n'y a plus d'encre couleur mais qu'il reste de l'encre noire lors de l'impression à partir d'un ordinateur, vous pouvez utiliser les paramètres suivants pour poursuivre temporairement l'impression en utilisant uniquement l'encre noire.

- ❏ Type de papier : Papier ordinaire, Enveloppe
- ❏ Couleur : **Niveaux de gris**

❏ Sans marges : option non sélectionnée

❏ EPSON Status Monitor 3 : activé (Windows uniquement)

Cette fonction est uniquement disponible pendant environ cinq jours, remplacez donc la cartouche d'encre épuisée le plus tôt possible.

#### *Remarque:*

- ❏ Si l'application *EPSON Status Monitor 3* est désactivée, accédez au pilote d'impression, cliquez sur *Paramètres étendus* au niveau de l'onglet *Utilitaire*, puis sélectionnez *Activer EPSON Status Monitor 3*.
- ❏ La période de disponibilité dépend des conditions d'utilisation.

### **Impression temporaire avec de l'encre noire - Windows**

1. Si la fenêtre suivante s'affiche, annulez l'impression.

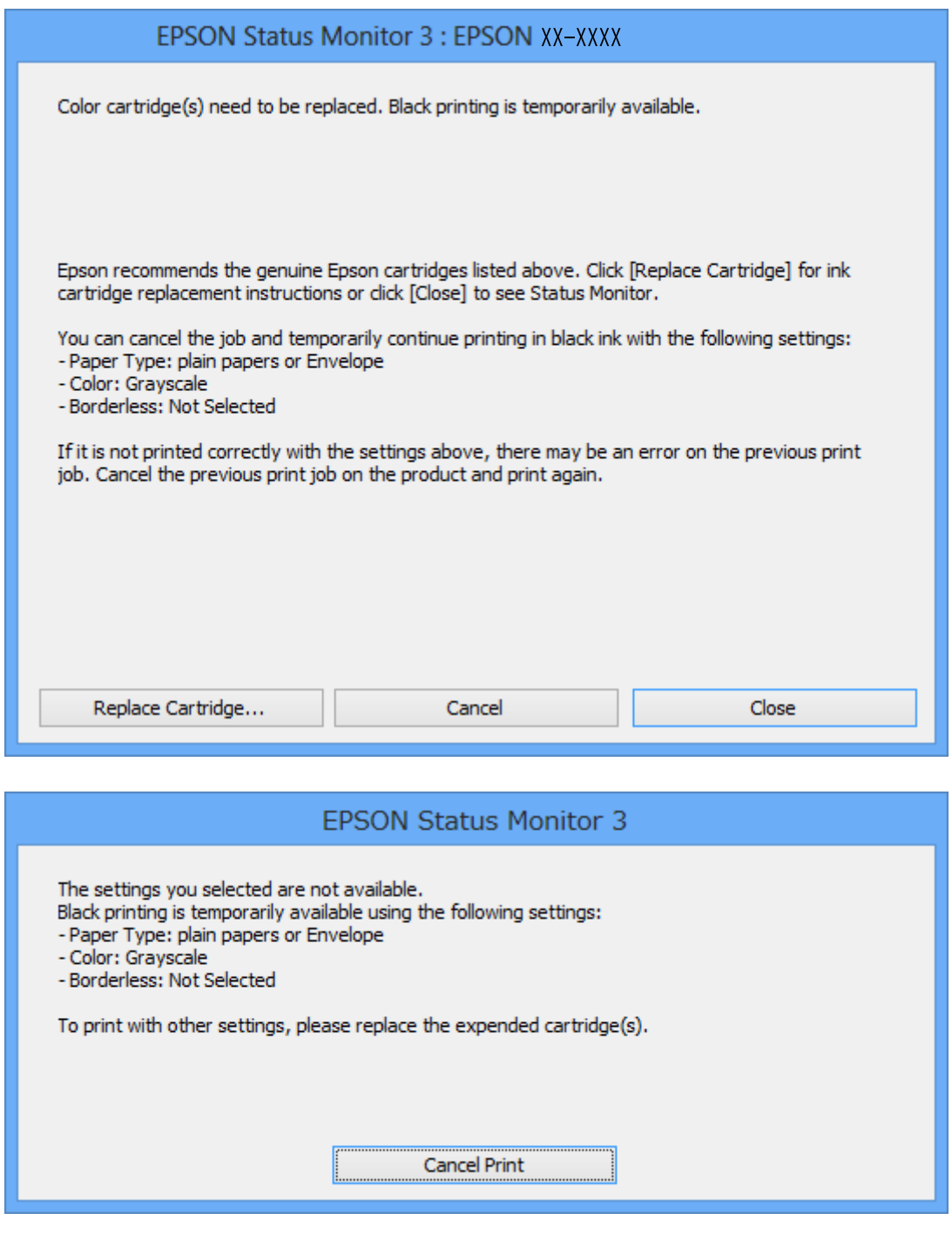

#### *Remarque:*

Si vous ne parvenez pas à annuler l'impression depuis l'ordinateur, procédez à l'annulation à l'aide du panneau de commande de l'imprimante.

- 2. Accédez à la fenêtre du pilote d'impression.
- 3. Désactivez l'option **Sans marges** au niveau de l'onglet **Principal**.
- <span id="page-83-0"></span>4. Sélectionnez **Papier ordinaire** ou **Enveloppe** pour le paramètre **Type de papier** au niveau de l'onglet **Principal**.
- 5. Sélectionnez **Niveaux de gris**.
- 6. Définissez d'autres éléments dans les onglets **Principal** et **Plus d'options** selon vos besoins, puis cliquez sur **OK**.
- 7. Cliquez sur **Imprimer**.
- 8. Cliquez sur **Imprimer en noir** au niveau de la fenêtre affichée.

#### **Informations connexes**

- & [« Chargement du papier dans la source Alim. papier arrière » à la page 23](#page-22-0)
- & [« Impression de base Windows » à la page 37](#page-36-0)

### **Impression temporaire avec de l'encre noire - Mac OS X**

#### *Remarque:*

Pour utiliser cette fonction sur un réseau, connectez-vous avec *Bonjour*.

- 1. Cliquez sur l'icône de l'imprimante dans le **Dock**.
- 2. Annulez la tâche.

#### *Remarque:*

Si vous ne pouvez pas annuler l'impression depuis l'ordinateur, faites-le depuis le panneau de configuration de l'imprimante.

- 3. Sélectionnez **Préférences système** à partir du menu > **Imprimantes et fax** (ou **Impression et numérisation**, **Impression et fax**), puis sélectionnez l'imprimante. Cliquez sur **Options et fournitures** > **Options** (ou **Pilote**).
- 4. Sélectionnez **Oui** comme paramètre **Autoriser l'impression en noir temporaire**.
- 5. Accédez à la boîte de dialogue d'impression.
- 6. Sélectionnez **Configuration Imprimante** dans le menu contextuel.
- 7. Sélectionnez n'importe quelle taille de papier à l'exception d'une taille sans marges comme paramètre **Taille papier**.
- 8. Sélectionnez **Papier ordinaire** ou **Enveloppe** comme paramètre **Support**.
- 9. Sélectionnez **Niveaux de gris**.
- 10. Définissez les autres éléments selon les besoins.
- 11. Cliquez sur **Imprimer**.

#### **Informations connexes**

& [« Annulation d'une impression - Mac OS X » à la page 58](#page-57-0)

- & [« Chargement du papier dans la source Alim. papier arrière » à la page 23](#page-22-0)
- & [« Impression de base Mac OS X » à la page 39](#page-38-0)

## **Préservation de l'encre noire lorsque son niveau est faible (uniquement pour Windows)**

Lorsque l'encre noire est presque épuisée et qu'il reste suffisamment d'encre de couleur, vous pouvez utiliser un mélange d'encres de couleur pour créer du noir. Vous pouvez poursuivre l'impression tout en préparant une cartouche d'encre noire de remplacement.

Cette fonctionnalité est uniquement disponible lorsque vous sélectionnez les paramètres ci-après dans le pilote d'impression.

❏ Type de papier: **Papier ordinaire**

❏ Qualité: **Standard**

❏ EPSON Status Monitor 3 : activé

#### *Remarque:*

- ❏ Si *EPSON Status Monitor 3* est désactivé, accédez au pilote de l'imprimante, cliquez sur *Paramètres étendus* dans l'onglet *Utilitaire*, puis sélectionnez *Activer EPSON Status Monitor 3*.
- ❏ Le noir composite est légèrement différent du noir pur. En outre, la vitesse d'impression est réduite.
- ❏ Pour préserver la qualité de la tête d'impression, de l'encre noire est également utilisée.

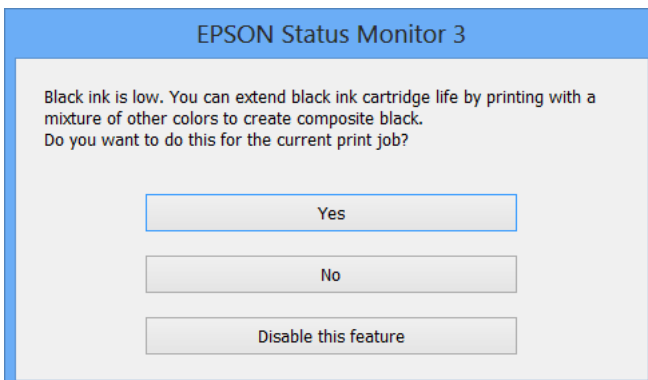

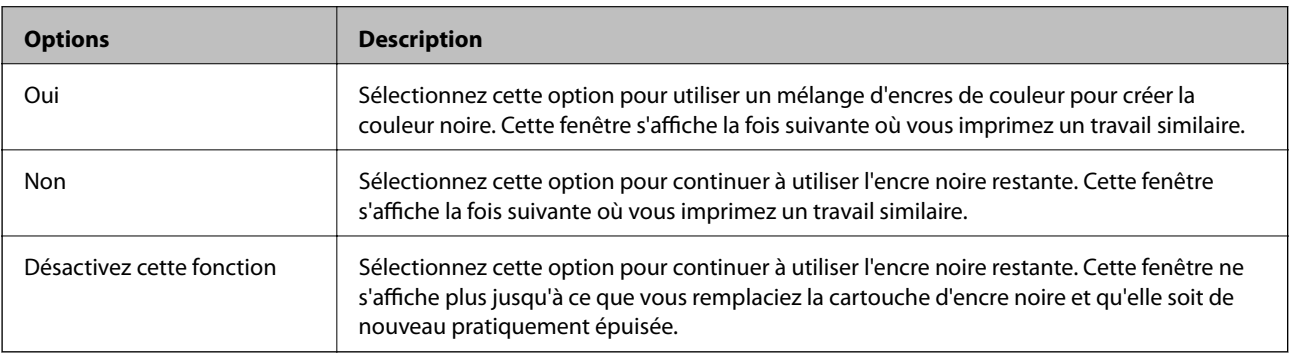

# <span id="page-85-0"></span>**Entretien de l'imprimante**

## **Vérification et nettoyage de la tête d'impression**

Si les buses sont obstruées, les impressions deviennent pâles, des bandes sont visibles ou des couleurs inattendues apparaissent. Lorsque la qualité d'impression diminue, utilisez la fonction de vérification des buses pour vérifier si ces dernières sont obstruées. Si c'est le cas, nettoyez la tête d'impression.

#### c*Important:*

N'ouvrez pas le scanner et ne mettez pas l'imprimante hors tension pendant le nettoyage de la tête d'impression. Si le chargement d'encre est incomplète, vous risquez de ne pas pouvoir imprimer.

#### *Remarque:*

- ❏ Dans la mesure où le nettoyage de la tête utilise de l'encre, il est conseillé d'effectuer cette opération uniquement en cas de diminution de la qualité.
- ❏ Si le niveau d'encre est faible, il est possible que vous ne puissiez pas nettoyer la tête d'impression. Commencez par remplacer la cartouche d'encre.
- ❏ Si la qualité d'impression ne s'est pas améliorée après avoir vérifié les buses et nettoyé la tête environ quatre fois, mettez le produit hors tension et attendez au moins six heures avant de lancer une impression. Exécutez ensuite un autre test de vérification des buses, ainsi qu'un nouveau nettoyage de la tête, si nécessaire. Nous vous recommandons de mettre l'imprimante hors tension. Si la qualité d'impression ne s'améliore pas, contactez le support Epson.
- ❏ Pour éviter que la tête d'impression ne sèche, mettez systématiquement l'imprimante hors tension en appuyant sur la touche  $\mathcal{O}$ .
- ❏ Pour que la tête d'impression fonctionne toujours de manière optimale, nous vous recommandons d'imprimer quelques pages régulièrement.

### **Vérification et nettoyage de la tête d'impression - panneau de commande**

- 1. Chargez du papier ordinaire A4 dans l'imprimante.
- 2. Sélectionnez **Config** sur l'écran d'accueil à l'aide de la touche  $\triangleleft$  ou  $\triangleright$ , puis appuyez sur la touche OK.
- 3. Sélectionnez Maintenance à l'aide de la touche  $\blacktriangle$  ou  $\nabla$ , puis appuyez sur la touche OK.
- 4. Sélectionnez **Vérif. buses** à l'aide de la touche **△** ou ▼, puis appuyez sur la touche OK.
- 5. Suivez les instructions à l'écran pour imprimer le motif de vérification des buses.
- 6. Comparez le motif de vérification des buses imprimé avec l'exemple illustré ci-dessous.
	- ❏ Toutes les lignes sont imprimées : les buses de la tête d'impression ne sont pas obstruées. Sélectionnez **Terminer vérif buses** à l'aide de la touche ▲ ou ▼ et appuyez sur la touche OK.

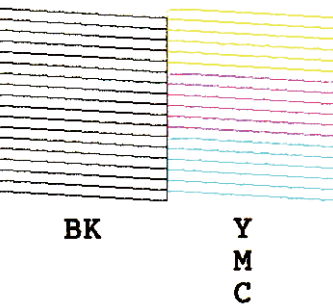

❏ Des lignes sont rompues ou des segments manquent : les buses de la tête d'impression sont peut-être obstruées. Passez à l'étape suivante.

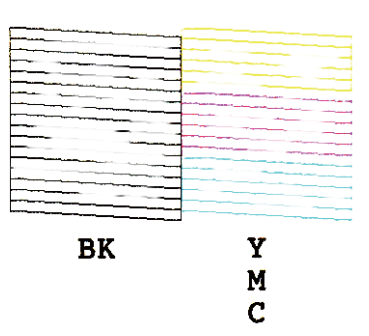

#### *Remarque:*

Le motif de test peut varier selon le modèle.

- 7. Sélectionnez **Nettoy. tête** à l'aide de la touche **△** ou ▼, puis appuyez sur la touche OK.
- 8. Suivez les instructions qui s'affichent à l'écran pour nettoyer la tête d'impression.
- 9. Une fois le nettoyage terminé, sélectionnez **Vérif. buses** à l'aide de la touche **A** ou **V**, puis suivez les instructions affichées à l'écran pour imprimer de nouveau le motif de vérification des buses. Répétez le nettoyage et l'impression du motif jusqu'à ce que tous les lignes s'impriment correctement.

#### **Informations connexes**

& [« Chargement du papier dans la source Alim. papier arrière » à la page 23](#page-22-0)

### **Vérification et nettoyage de la tête d'impression - Windows**

- 1. Chargez du papier ordinaire de format A4 dans l'imprimante.
- 2. Ouvrez la fenêtre du pilote de l'imprimante.
- 3. Cliquez sur **Vérification des buses** dans l'onglet **Utilitaire**.
- 4. Suivez les instructions qui s'affichent à l'écran.

#### <span id="page-87-0"></span>**Informations connexes**

- & [« Chargement du papier dans la source Alim. papier arrière » à la page 23](#page-22-0)
- & [« Pilote de l'imprimante Windows » à la page 99](#page-98-0)

### **Vérification et nettoyage de la tête d'impression - Mac OS X**

- 1. Chargez du papier ordinaire de format A4 dans l'imprimante.
- 2. Sélectionnez **Préférences système** à partir du menu **XIII > Imprimantes et fax** (ou **Impression et numérisation**, **Impression et fax**), puis sélectionnez l'imprimante.
- 3. Cliquez sur **Options et fournitures** > **Utilitaire** > **Ouvrir l'utilitaire de l'imprimante**.
- 4. Cliquez sur **Vérification des buses**.
- 5. Suivez les instructions qui s'affichent à l'écran.

#### **Informations connexes**

& [« Chargement du papier dans la source Alim. papier arrière » à la page 23](#page-22-0)

## **Alignement de la tête d'impression**

Si vous constatez un désalignement des lignes verticales ou des images floues, alignez la tête d'impression.

### **Alignement de la tête d'impression - panneau de commande**

- 1. Chargez du papier ordinaire A4 dans l'imprimante.
- 2. Sélectionnez **Config** sur l'écran d'accueil à l'aide de la touche  $\triangleleft$  ou  $\triangleright$ , puis appuyez sur la touche OK.
- 3. Sélectionnez **Maintenance** à l'aide de la touche  $\blacktriangle$  ou  $\nabla$ , puis appuyez sur la touche OK.
- 4. Sélectionnez Alignement de la tête à l'aide de la touche  $\blacktriangle$  ou  $\nabla$ , puis appuyez sur la touche OK.
- 5. Suivez les instructions qui s'affichent à l'écran pour imprimer le motif d'alignement.

6. Suivez les instructions qui s'affichent pour aligner la tête d'impression. Sélectionnez le numéro du motif le plus plein de chaque groupe à l'aide de la touche  $\blacktriangle$  ou  $\nabla$ , puis appuyez sur la touche OK.

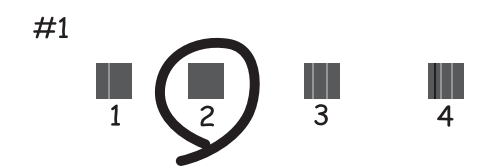

#### *Remarque:*

❏ Le motif de test peut varier selon le modèle.

❏ Si la qualité d'impression ne s'améliore pas, alignez la tête d'impression à partir d'un ordinateur.

#### **Informations connexes**

& [« Chargement du papier dans la source Alim. papier arrière » à la page 23](#page-22-0)

### **Alignement de la tête d'impression - Windows**

- 1. Chargez du papier ordinaire de format A4 dans l'imprimante.
- 2. Ouvrez la fenêtre du pilote de l'imprimante.
- 3. Cliquez sur **Alignement des têtes** dans l'onglet **Utilitaire**.
- 4. Suivez les instructions qui s'affichent à l'écran.

#### **Informations connexes**

- & [« Chargement du papier dans la source Alim. papier arrière » à la page 23](#page-22-0)
- & [« Pilote de l'imprimante Windows » à la page 99](#page-98-0)

### **Alignement de la tête d'impression - Mac OS X**

- 1. Chargez du papier ordinaire de format A4 dans l'imprimante.
- 2. Sélectionnez **Préférences système** à partir du menu > **Imprimantes et fax** (ou **Impression et numérisation**, **Impression et fax**), puis sélectionnez l'imprimante.
- 3. Cliquez sur **Options et fournitures** > **Utilitaire** > **Ouvrir l'utilitaire de l'imprimante**.
- 4. Cliquez sur **Alignement des têtes**.
- 5. Suivez les instructions qui s'affichent à l'écran.

#### <span id="page-89-0"></span>**Informations connexes**

& [« Chargement du papier dans la source Alim. papier arrière » à la page 23](#page-22-0)

## **Nettoyage du trajet du papier**

Si les impressions sont tachées ou rayées, nettoyez le rouleau à l'intérieur.

#### c*Important:*

N'utilisez pas de mouchoir en papier pour nettoyer l'intérieur de l'imprimante. Il est possible que les buses de la tête d'impression soient obstruées par de la poussière.

- 1. Vérifiez qu'il n'y a pas de poussière ou de taches sur la vitre du scanner et le couvercle de documents.
- 2. Sélectionnez **Config** sur l'écran d'accueil à l'aide de la touche  $\triangleleft$  ou  $\triangleright$ , puis appuyez sur la touche OK.
- 3. Sélectionnez Maintenance à l'aide de la touche  $\blacktriangle$  ou  $\nabla$ , puis appuyez sur la touche OK.
- 4. Sélectionnez **Nettoyage guide-feuille** à l'aide de la touche ▲ ou ▼, puis appuyez sur la touche OK.
- 5. Chargez du papier ordinaire de format A4 dans l'imprimante.
- 6. Appuyez sur la touche  $\mathcal{D}$ .

Le papier est éjecté de l'imprimante.

#### *Remarque:*

L'imprimante continue à émettre des sons de fonctionnement pendant un certain temps après l'éjection du papier. Il s'agit d'un phénomène normal qui n'indique pas une anomalie de fonctionnement.

7. Répétez cette procédure jusqu'à ce que le papier ne soit plus taché d'encre.

#### *Remarque:*

Si vous avez un problème avec l'alimentation papier et que vous disposez d'une feuille de nettoyage fournie avec le papier Epson authentique, vous pourriez réussir à résoudre le problème du chargeur de papier en utilisant la feuille de nettoyage au lieu de papier A4 ordinaire. Lorsque vous utilisez la feuille de nettoyage, chargez la feuille à l'arrière de l'alimentation papier en suivant les instructions fournies avec la feuille. Si un écran de configuration du papier s'affiche, appuyez sur le bouton  $\Im$  pour continuer. Répétez la procédure plusieurs fois en utilisant la feuille de nettoyage.

#### **Informations connexes**

& [« Chargement du papier dans la source Alim. papier arrière » à la page 23](#page-22-0)

### **Nettoyage de la Vitre du scanner**

Si les copies ou les images numérisées sont tachées ou rayées, nettoyez la vitre du scanner.

#### c*Important:*

N'utilisez jamais d'alcool ou de diluant pour nettoyer l'imprimante. Ces produits chimiques peuvent endommager l'imprimante.

1. Ouvrez le couvercle de documents.

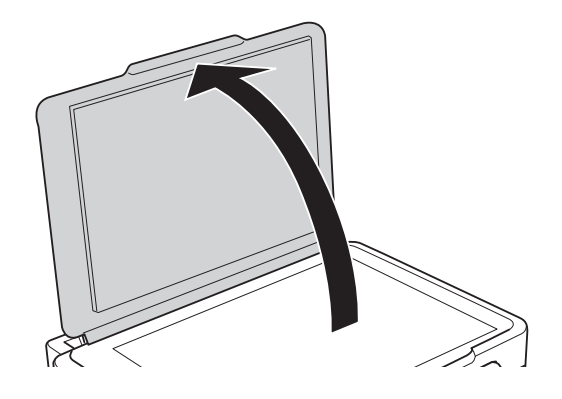

2. Utilisez un chiffon doux, sec et propre pour nettoyer la surface de la vitre du scanner.

#### *Remarque:*

- ❏ Si la surface de la vitre est tachée avec de la graisse ou un autre matériau difficile à enlever, utilisez une petite quantité de nettoyant pour vitres et un chiffon doux pour la nettoyer. Essuyez complètement le liquide restant.
- ❏ N'appuyez pas trop fort sur la surface de la vitre.
- ❏ Veillez à ne pas rayer ou endommager la surface de la vitre. Une surface de vitre endommagée peut nuire à la qualité de numérisation.

## **Économies d'énergie**

Le mode de veille de l'imprimante est activé ou l'imprimante est automatiquement désactivée si aucune opération n'est effectuée pendant une période donnée. Vous pouvez régler la durée avant application de la fonction de gestion de l'énergie. Toute augmentation affecte l'efficacité énergétique de l'imprimante. Prenez en compte l'environnement avant d'apporter une modification.

### **Économies d'énergie - Panneau de configuration**

- 1. Sélectionnez **Config** sur l'écran d'accueil à l'aide de la touche  $\triangleleft$  ou  $\triangleright$ , puis appuyez sur la touche OK.
- 2. Sélectionnez **Config. imprimante** à l'aide de la touche  $\blacktriangle$  ou  $\nabla$ , puis appuyez sur la touche OK.
- 3. Sélectionnez **Minuteur arrêt** ou **Minuterie veille** à l'aide de la touche  $\blacktriangle$  ou  $\nabla$ , puis appuyez sur la touche OK.
- 4. Sélectionnez le paramètre à l'aide de la touche  $\blacktriangle$  ou  $\nabla$ , puis appuyez sur la touche OK.

### **Économies d'énergie - Windows**

- 1. Accédez à la fenêtre du pilote de l'imprimante.
- 2. Cliquez sur **Informations imprimante et options** dans l'onglet **Utilitaire**.
- 3. Sélectionnez la durée à l'issue de laquelle le mode de veille de l'imprimante est activé pour le paramètre **Minuterie de mise en veille**, puis cliquez sur **Envoyer**. Si vous souhaitez que l'imprimante soit automatiquement désactivée, sélectionnez la durée à l'issue de laquelle la mise hors tension doit s'effectuer pour le paramètre **Mise en veille programmable**, puis cliquez sur **Envoyer**.
- 4. Cliquez sur **OK**.

### **Économies d'énergie - Mac OS X**

- 1. Sélectionnez **Préférences Système** dans le menu > **Imprimantes et scanners** (ou **Impression et numérisation**, **Impression et fax**), puis sélectionnez l'imprimante.
- 2. Cliquez sur **Options et fournitures** > **Utilitaire** > **Ouvrir l'utilitaire de l'imprimante**.
- 3. Cliquez sur **Paramètres imprimante**.
- 4. Sélectionnez la durée à l'issue de laquelle le mode de veille de l'imprimante est activé pour le paramètre **Minuterie de mise en veille**, puis cliquez sur **Appliquer**. Si vous souhaitez que l'imprimante soit automatiquement désactivée, sélectionnez la durée à l'issue de laquelle la mise hors tension doit s'effectuer pour le paramètre **Mise en veille programmable**, puis cliquez sur **Appliquer**.

# **Options de menus pour le mode Config**

La sélection de l'option **Config** sur l'écran d'accueil à partir du panneau de commande vous permet de définir les paramètres de l'imprimante ou de procéder à l'entretien de l'imprimante.

### **Options de menus pour Niv. encre**

Sélectionnez les menus sur le panneau de commande comme indiqué ci-dessous.

#### **Config** > **Niv. encre**

Affiche les niveaux approximatifs des cartouches d'encre. L'icône ! s'affiche pour indiquer que le niveau d'encre de cartouche est faible. Le symbole X s'affiche pour indiquer que la cartouche d'encre est vide.

## **Options de menus pour Maintenance**

Sélectionnez les menus sur le panneau de commande comme indiqué ci-dessous.

#### **Config** > **Maintenance**

#### **Vérif. buses**

Permet d'imprimer un motif pour vérifier que les buses de la tête d'impression ne sont pas obstruées.

#### **Nettoy. tête**

Permet de nettoyer les buses obstruées de la tête d'impression.

#### **Alignement de la tête**

Permet d'ajuster la tête d'impression pour améliorer la qualité de l'impression.

#### **Remplact cartouche d'encre**

Utilisez cette fonctionnalité pour remplacer les cartouches d'encre avant qu'elles ne soient vides.

#### **Nettoyage guide-feuille**

Nettoie le rouleau dans l'imprimante. Utilisez cette fonction lorsque vos impressions sont tachées ou si le papier n'entre pas correctement.

#### **Informations connexes**

- & [« Vérification et nettoyage de la tête d'impression » à la page 86](#page-85-0)
- & [« Alignement de la tête d'impression » à la page 88](#page-87-0)
- & [« Nettoyage du trajet du papier » à la page 90](#page-89-0)

## **Options de menus pour Config. imprimante**

Sélectionnez les menus sur le panneau de commande comme indiqué ci-dessous.

#### **Config** > **Config. imprimante**

#### **Config. papier**

❏ Config. papier

Sélectionnez la taille et le type du papier chargé dans la source de papier.

❏ Alerte configuration papier

Vous informe lorsque les paramètres papier d'une tâche d'impression ne correspondent pas aux paramètres stockés au niveau de l'imprimante.

#### ❏ Configuration papier

Affiche automatiquement l'écran des paramètres papier lors du chargement du papier. Désactivez cette fonction si vous chargez toujours la même taille de papier et ne souhaitez pas définir les paramètres papier à chaque chargement de papier. L'option AirPrint n'est pas disponible lorsque cette fonctionnalité est désactivée. De même, l'imprimante ne vous avertit pas, même si les paramètres papier ne correspondent pas au papier chargé.

#### **Mode silencieux**

Permet de limiter le bruit produit par l'imprimante, il est cependant possible que la vitesse d'impression soit réduite. Selon les paramètres sélectionnés pour le type de papier et la qualité d'impression, il est possible qu'il n'y ait pas de différence au niveau du bruit de l'imprimante.

#### **Minuteur arrêt**

Permet de mettre automatiquement l'imprimante hors tension si aucune opération n'est effectuée pendant une période de temps. Vous pouvez régler la durée avant application de la fonction de gestion de l'énergie. Toute augmentation affecte l'efficacité énergétique du produit. Prenez en compte l'environnement avant d'apporter une modification.

#### **Langue/Language**

Sélectionnez la langue d'affichage.

#### **Minuterie veille**

Sélectionnez la durée après laquelle l'imprimante passe en mode veille (mode économie d'énergie) lorsqu'aucune opération n'est effectuée. L'écran LCD devient noir lorsque le temps défini est écoulé.

## **Options de menus pour Paramètres réseau**

Sélectionnez les menus sur le panneau de commande comme indiqué ci-dessous.

#### **Config** > **Paramètres réseau**

#### **État réseau**

Permet d'afficher ou d'imprimer les paramètres réseau et le statut de la connexion.

#### **Configuration du réseau**

Reportez-vous au Guide réseau pour définir les paramètres suivants.

❏ Assistant config. réseau

Sélectionnez un SSID, saisissez un mot de passe, puis connectez l'imprimante à un réseau sans fil (Wi-Fi).

❏ Config. bouton-poussoir (WPS)

Permet de connecter l'imprimante à un réseau sans fil (Wi-Fi) en appuyant sur le bouton-poussoir WPS d'un routeur sans fil.

❏ Config code PIN (WPS)

Dans l'utilitaire du routeur sans fil, saisissez le code PIN affiché sur l'écran de l'imprimante pour connecter l'imprimante à un réseau sans fil (Wi-Fi).

❏ Connexion automat. réseau

Permet de connecter l'imprimante à un réseau sans fil (Wi-Fi) à l'aide d'un ordinateur connecté au point d'accès. Insérez le disque de logiciels fourni avec l'imprimante dans l'ordinateur, puis suivez les instructions affichées à l'écran. Exécutez ce menu lorsque vous êtes invité à utiliser l'imprimante.

❏ Désactiver le réseau

Permet de désactiver la connexion en désactivant le signal sans fil sans supprimer les informations relatives au réseau. Pour activer la connexion, vous devez reconfigurer le réseau sans fil (Wi-Fi).

❏ Config Wi-Fi Direct

Permet de connecter l'imprimante à un réseau sans fil (Wi-Fi) sans l'aide d'un routeur sans fil.

#### **Configuration manuelle de réseau**

Permet de modifier les paramètres réseau, tels que le nom de l'imprimante ou le protocole TCP/IP. Voir le Guide réseau pour plus de détails.

#### **Vérif connexion**

Permet de vérifier le statut de la connexion réseau et d'imprimer le rapport de vérification de la connexion réseau. Si la connexion fait l'objet de problèmes, consultez le rapport de vérification pour résoudre les problèmes. Voir le Guide réseau pour plus de détails.

### **Options de menus pour Serv. Epson Connect**

Sélectionnez les menus sur le panneau de commande comme indiqué ci-dessous.

#### **Config** > **Serv. Epson Connect**

#### **État**

Déterminez si l'imprimante est enregistrée et connectée au niveau des services Epson Connect.

#### **E-mail**

Vérifiez l'adresse électronique de l'imprimante enregistrée au niveau des services Epson Connect.

#### **Enregistrer/Supprimer**

Enregistrez ou supprimez l'imprimante en utilisant les services Epson Connect.

#### **Suspendre/Reprendre**

Indiquez si vous souhaitez suspendre ou reprendre les services Epson Connect.

#### **Informations connexes**

& [« Service Epson Connect » à la page 97](#page-96-0)

## **Options de menus pour Serv. Impres. Google Cloud**

Sélectionnez les menus sur le panneau de commande comme indiqué ci-dessous.

**Config** > **Serv. Impres. Google Cloud**

#### **État**

Déterminez si l'imprimante est enregistrée et connectée au niveau des services Google Cloud Print.

#### **Suspendre/Reprendre**

Indiquez si vous souhaitez suspendre ou reprendre les services Google Cloud Print.

#### **Rétablir valeurs par défaut**

Permet de réinitialiser les paramètres.

## **Options de menus pour Config. Fich. partagé**

Sélectionnez les menus sur le panneau de commande comme indiqué ci-dessous.

#### **Config** > **Config. Fich. partagé**

Sélectionnez le mode de connexion entre l'imprimante et un ordinateur disposant d'un accès en écriture à la carte mémoire insérée dans l'imprimante. L'accès en lecture et en écriture est attribué à l'ordinateur avec la connexion prioritaire. Seul l'accès en lecture est attribué aux autres ordinateurs.

#### **Informations connexes**

& [« Accès à une carte mémoire à partir d'un ordinateur » à la page 138](#page-137-0)

## **Options de menus pour Rétablir valeurs par défaut**

Sélectionnez les menus sur le panneau de commande comme indiqué ci-dessous.

**Config** > **Rétablir valeurs par défaut**

#### **Paramètres réseau**

Permet de réinitialiser les paramètres réseau.

#### **Tous sauf Paramètres réseau**

Permet de réinitialiser tous les paramètres, sauf les paramètres réseau.

#### **Tous les paramètres**

Permet de réinitialiser tous les paramètres.

# <span id="page-96-0"></span>**Informations sur les services réseau et les logiciels**

Cette partie présente les services réseau et les produits logiciels disponibles pour votre imprimante depuis le site Web Epson ou le CD fourni.

## **Service Epson Connect**

Grâce au service Epson Connect disponible sur Internet, vous pouvez imprimer depuis votre smartphone, votre tablette PC ou votre ordinateur portable, à tout moment et quasiment partout.

Les fonctionnalités disponibles sur Internet sont les suivantes.

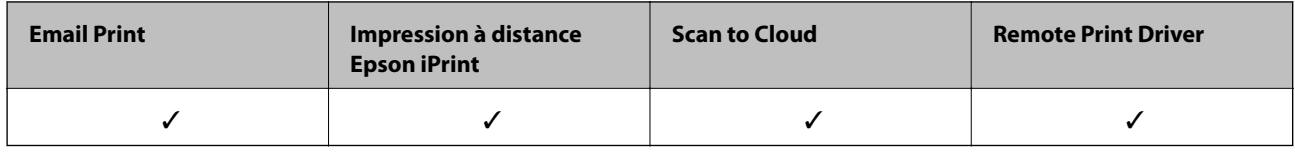

Pour plus de détails, reportez-vous au site Web du portail Epson Connect.

<https://www.epsonconnect.com/>

[http://www.epsonconnect.eu](http://www.epsonconnect.eu/) (Europe uniquement)

## **Web Config**

Web Config est une application qui fonctionne dans un navigateur Web, tel que Internet Explorer ou Chrome, sur un ordinateur ou un périphérique intelligent. Vous pouvez vérifier le statut de l'imprimante ou modifier les paramètres du service réseau et de l'imprimante. Pour utiliser l'application Web Config, connectez l'imprimante et l'ordinateur ou le périphérique au même réseau.

#### *Remarque:*

Les navigateurs suivants sont pris en charge.

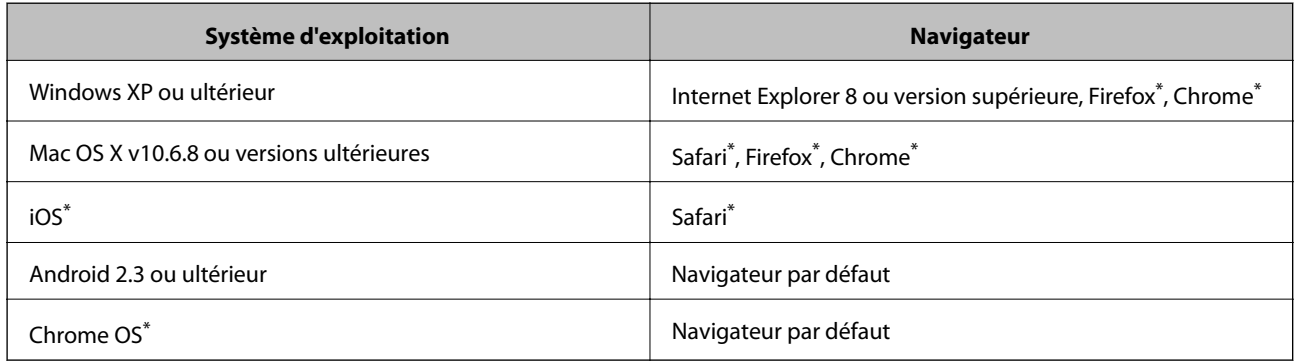

\*: Utilisez la version la plus récente

### **Exécution de l'application Web Config dans un navigateur Web**

1. Vérifiez l'adresse IP de l'imprimante.

Sélectionnez **Config** > **Paramètres réseau** > **État réseau** à partir de l'écran d'accueil, puis vérifiez l'adresse IP de l'imprimante.

2. Lancez le navigateur Web depuis un ordinateur ou un dispositif intelligent, puis saisissez l'adresse IP de l'imprimante.

Format :

IPv4 : http://adresse IP de l'imprimante/

IPv6 : http://[adresse IP de l'imprimante]/

Exemples :

IPv4 : http://192.168.100.201/

IPv6 : http://[2001:db8::1000:1]/

#### *Remarque:*

Vous pouvez également exécuter Web Config à partir de l'écran de maintenance de l'application Epson iPrint sur le dispositif intelligent.

#### **Informations connexes**

 $\blacktriangleright$  [« Impression à l'aide de l'application Epson iPrint » à la page 56](#page-55-0)

### **Exécution de Web Config sous Windows**

Lors de la connexion d'un ordinateur à l'imprimante avec WSD, suivez les étapes ci-dessous pour exécuter Web Config.

- 1. Accédez à l'écran des périphériques et des imprimantes dans Windows.
	- ❏ Windows 8.1/Windows 8

Sélectionnez **Bureau** > **Paramètres** > **Panneau de configuration** > **Afficher les périphériques et imprimantes** dans **Matériel et audio** (ou **Matériel**).

❏ Windows 7

Cliquez sur le bouton Démarrer, puis sélectionnez **Panneau de configuration** > **Afficher les périphériques et imprimantes** sous **Matériel et audio**.

❏ Windows Vista

Cliquez sur le bouton Démarrer, puis sélectionnez **Panneau de configuration** > **Imprimantes** (sous **Matériel et audio**).

- 2. Cliquez avec le bouton droit de la souris sur l'imprimante, puis sélectionnez **Propriétés**.
- 3. Sélectionnez l'onglet **Services Web** et cliquez sur l'URL.

### **Exécution de Web Config sous Mac OS X**

1. Sélectionnez **Préférences système** à partir du menu > **Imprimantes et fax** (ou **Impression et numérisation**, **Impression et fax**), puis sélectionnez l'imprimante.

<span id="page-98-0"></span>2. Cliquez sur **Options et fournitures**> **Afficher la page Web de l'imprimante**.

## **Pilote de l'imprimante Windows**

Le pilote de l'imprimante contrôle l'imprimante en fonction des commandes d'impression d'une application. La définition des paramètres du pilote de l'imprimante permet d'obtenir des résultats d'impression optimaux. Vous pouvez également vérifier le statut de l'imprimante ou préserver son fonctionnement à l'aide de l'utilitaire du pilote de l'imprimante.

#### *Remarque:*

Vous pouvez modifier la langue du pilote de l'imprimante. Sélectionnez la langue que vous souhaitez utiliser sous le paramètre *Langue* au niveau de l'onglet *Utilitaire*.

#### **Accès au pilote de l'imprimante à partir des applications**

Pour définir des paramètres qui s'appliquent uniquement à l'application que vous utilisez, vous devez accéder au pilote de l'imprimante depuis l'application en question.

Sélectionnez **Imprimer** ou **Configuration de l'impression** dans le menu **Fichier**. Sélectionnez votre imprimante, puis cliquez sur **Préférences** ou **Propriétés**.

#### *Remarque:*

Les opérations varient en fonction de l'application. Pour plus de détails, reportez-vous à l'aide de l'application.

#### **Accès au pilote d'impression à partir du panneau de commande**

Pour configurer les paramètres qui s'appliquent à toutes les applications, accédez-y à partir du panneau de commande.

❏ Windows 8.1/Windows 8

Sélectionnez **Bureau** > **Paramètres** > **Panneau de configuration** > **Afficher les périphériques et imprimantes** sous **Matériel et audio**. Cliquez avec le bouton droit de la souris sur l'imprimante, ou maintenez-le enfoncé et sélectionnez **Options d'impression**.

❏ Windows 7

Cliquez sur le bouton Démarrer, puis sélectionnez **Panneau de configuration** > **Afficher les périphériques et imprimantes** sous **Matériel et audio**. Cliquez avec le bouton droit de la souris sur votre imprimante, puis sélectionnez **Options d'impression**.

❏ Windows Vista

Cliquez sur le bouton Démarrer, puis sélectionnez **Panneau de configuration** > **Imprimantes** sous **Matériel et audio**. Cliquez avec le bouton droit de la souris sur votre imprimante, puis sélectionnez **Options d'impression**.

❏ Windows XP

Cliquez sur le bouton Démarrer, puis sélectionnez **Panneau de configuration** > **Imprimantes et autre matériel** > **Imprimantes et télécopieurs**. Cliquez avec le bouton droit de la souris sur votre imprimante, puis sélectionnez **Options d'impression**.

#### **Accès au pilote d'impression à partir de l'icône de l'imprimante dans la barre des tâches**

L'icône de l'imprimante dans la barre des tâches du bureau est une icône de raccourci vous permettant d'accéder rapidement au pilote de l'imprimante.

Si vous cliquez sur l'icône de l'imprimante et sélectionnez **Paramètres imprimante**, vous pouvez accéder à la même fenêtre de paramètres de l'imprimante que celle affichée sur le panneau de commande. Vous pouvez vérifier le statut de l'imprimante si vous double-cliquez sur cette icône.

#### *Remarque:*

Si l'icône de l'imprimante n'est pas affichée dans la barre des tâches, accédez à la fenêtre du pilote de l'imprimante, cliquez sur *Préférences du contrôle* au niveau de l'onglet *Utilitaire* et sélectionnez *Enregistrez l'icône du raccourci dans la barre des tâches*.

### **Guide du pilote de l'imprimante Windows**

Une aide est disponible dans le pilote de l'imprimante Windows. Pour afficher des explications relatives aux paramètres, cliquez avec le bouton droit de la souris sur chaque élément, puis cliquez sur **Aide**.

#### **Onglet Principal**

Vous pouvez définir des paramètres d'impression de base, tels que le type ou la taille de papier.

Vous pouvez également définir des paramètres pour l'impression recto verso ou l'impression de plusieurs pages sur une feuille.

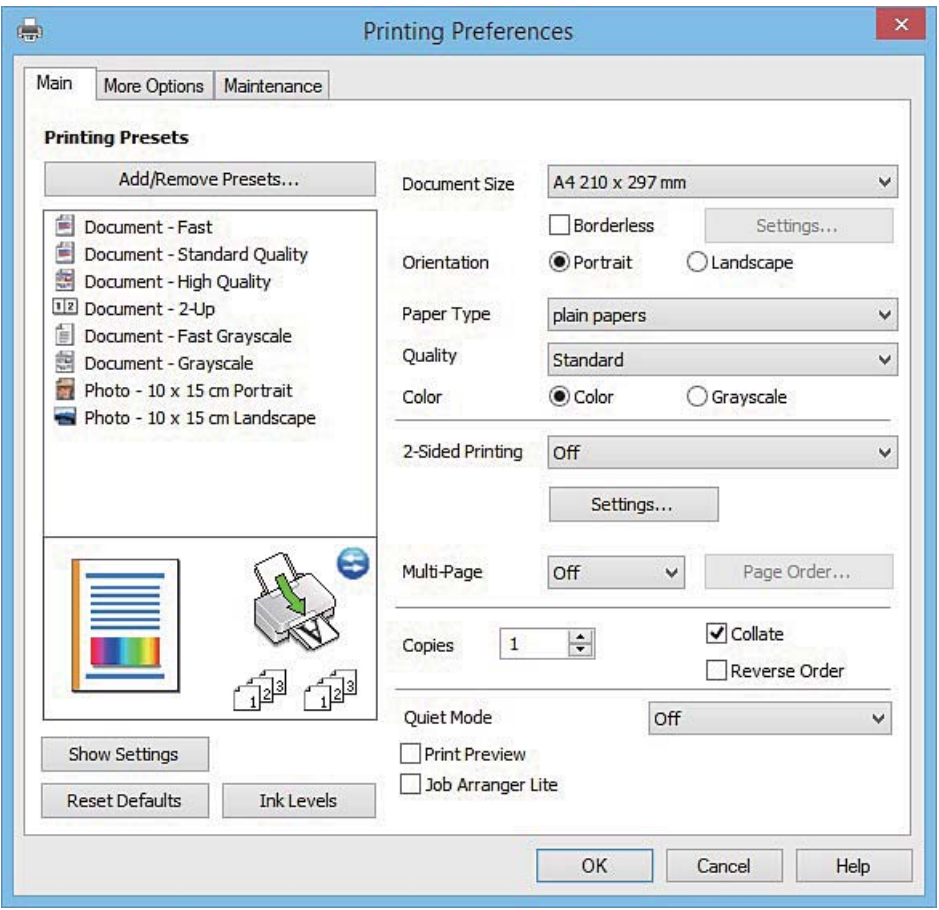

#### **Informations sur les services réseau et les logiciels**

#### **Onglet Plus d'options**

Vous pouvez sélectionner d'autres options de disposition et d'impression, telles que la modification de la taille d'une impression ou l'application de corrections au niveau des couleurs.

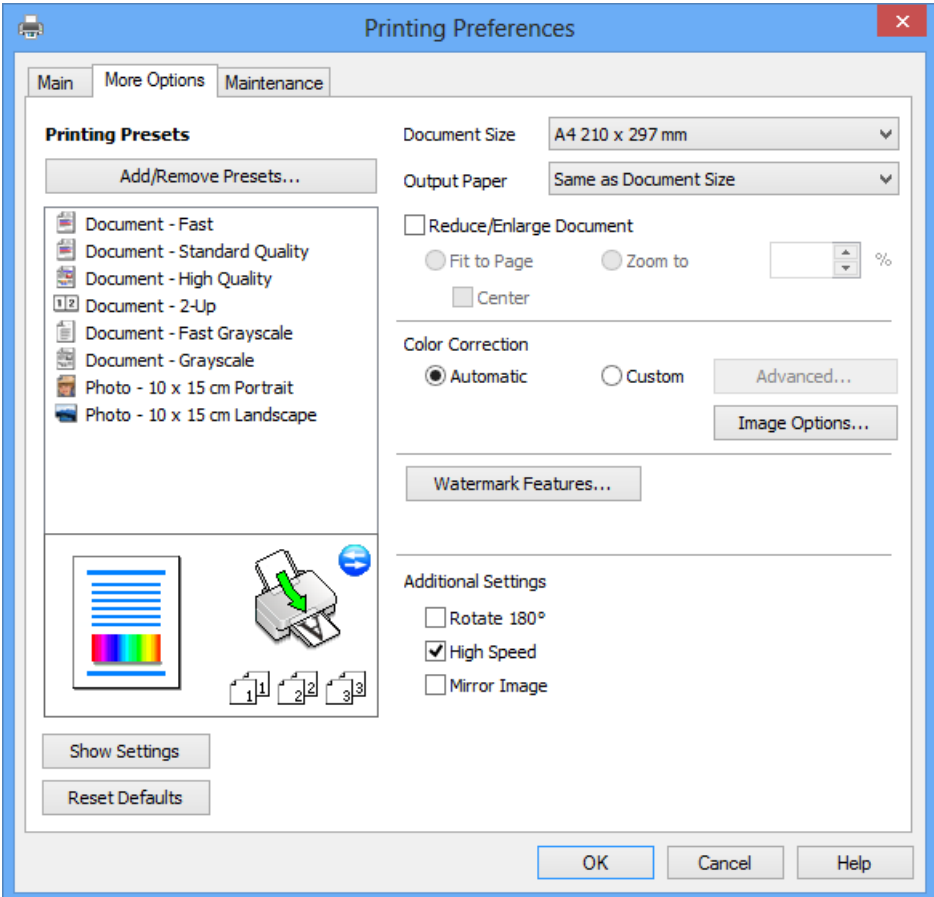

#### **Informations sur les services réseau et les logiciels**

#### **Onglet Utilitaire**

Vous pouvez exécuter des fonctionnalités de maintenance telles que la vérification des buses et le nettoyage de la tête d'impression et vous pouvez, en lançant l'application **EPSON Status Monitor 3**, vérifier le statut de l'imprimante et consulter les informations relatives aux erreurs.

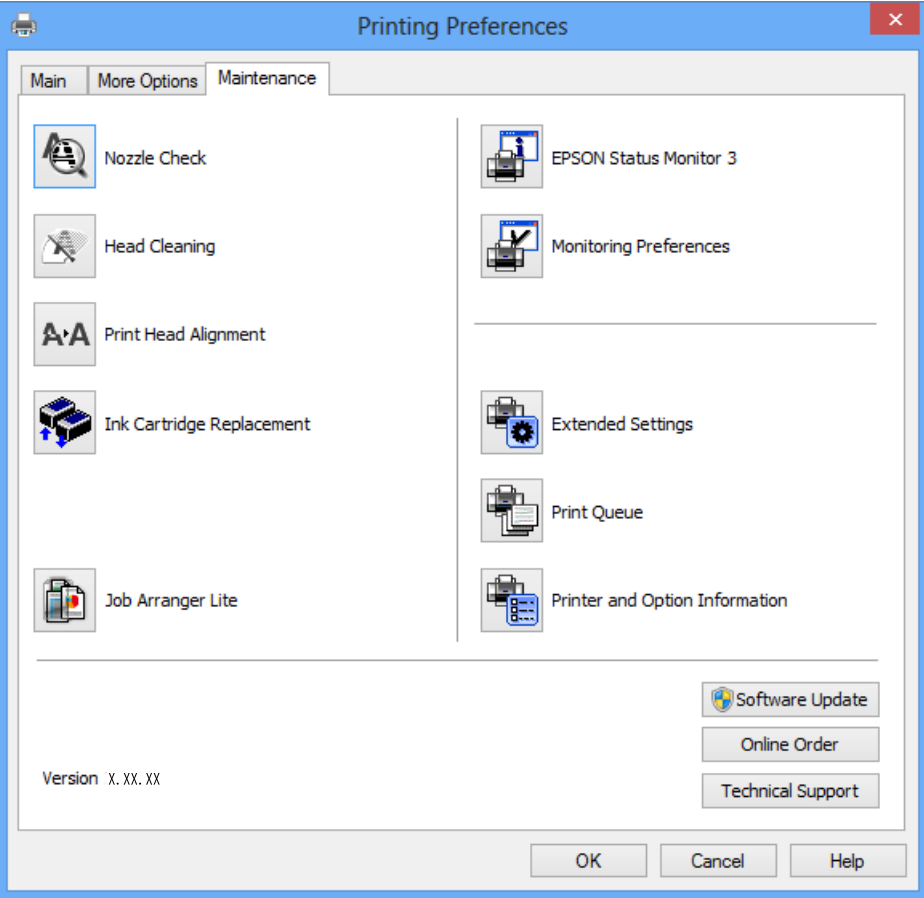

### **Configuration des paramètres de fonctionnement pour le pilote de l'imprimante Windows**

Vous pouvez définir des paramètres tels que l'activation d'**EPSON Status Monitor 3**.

- 1. Ouvrez la fenêtre du pilote de l'imprimante.
- 2. Cliquez sur **Paramètres étendus** dans l'onglet **Utilitaire**.
- 3. Définissez les paramètres appropriés, puis cliquez sur **OK**. Reportez-vous à l'aide en ligne pour plus d'explications sur les éléments de paramétrage.

#### **Informations connexes**

& [« Pilote de l'imprimante Windows » à la page 99](#page-98-0)

## **Pilote de l'imprimante Mac OS X**

Le pilote de l'imprimante contrôle l'imprimante en fonction des commandes d'impression d'une application. La définition des paramètres du pilote de l'imprimante permet d'obtenir des résultats d'impression optimaux. Vous pouvez également vérifier le statut de l'imprimante ou préserver son fonctionnement à l'aide de l'utilitaire du pilote de l'imprimante.

#### **Accès au pilote de l'imprimante à partir d'applications**

Cliquez sur **Configuration de la page** ou **Imprimer** dans le menu **Fichier** de votre application. Si nécessaire, cliquez sur **Afficher les détails** (ou  $\blacktriangledown$ ) pour agrandir la fenêtre d'impression.

#### *Remarque:*

En fonction de l'application utilisée, *Configuration de la page* peut ne pas s'afficher dans le menu *Fichier* et les opérations pour afficher l'écran d'impression peuvent différer. Pour plus de détails, reportez-vous à l'aide de l'application.

#### **Démarrage de l'utilitaire**

Sélectionnez Préférences Système dans le menu > Imprimantes et fax (ou Impression et numérisation, **Impression et fax**), puis sélectionnez l'imprimante. Cliquez sur **Options et fournitures** > **Utilitaire** > **Ouvrir l'utilitaire de l'imprimante**.

### **Guide du pilote d'impression Mac OS X**

#### **Zone de dialogue Imprimer**

Déroulez le menu contextuel au centre de l'écran pour afficher davantage d'éléments.

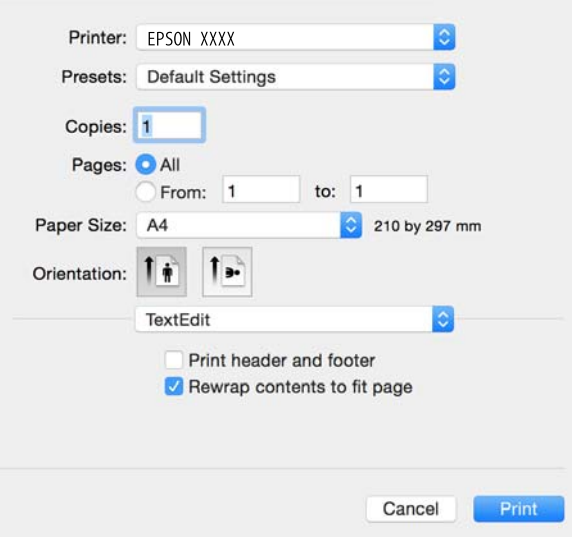

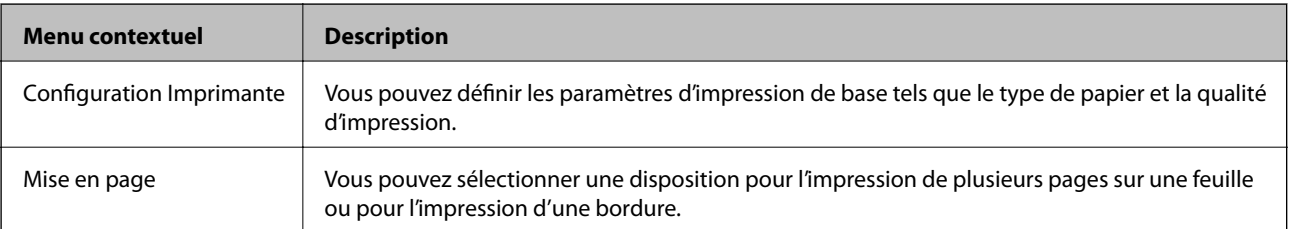

#### **Informations sur les services réseau et les logiciels**

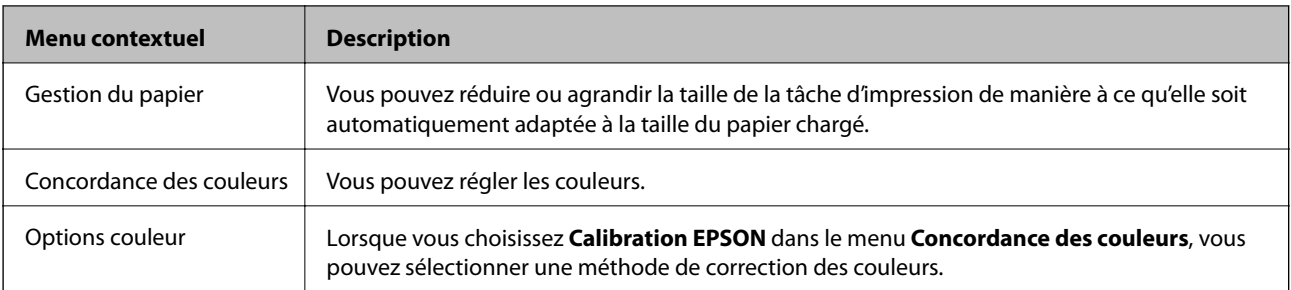

#### *Remarque:*

Sous Mac OS X v10.8.x ou une version plus récente, si le menu *Configuration Imprimante* ne s'affiche pas, le pilote de l'imprimante Epson n'a pas été installé correctement.

Sélectionnez *Préférences système* à partir du menu > *Imprimantes et fax* (ou *Impression et numérisation*, *Impression et fax*), supprimez l'imprimante, puis ajoutez-la à nouveau. Voir la section suivante pour savoir comment ajouter une imprimante.

[http://epson.sn](http://epson.sn/?q=2)

#### **Epson Printer Utility**

Vous pouvez exécuter une fonctionnalité de maintenance telle que la vérification des buses et le nettoyage de la tête d'impression et vous pouvez, en lançant l'application **EPSON Status Monitor**, vérifier le statut de l'imprimante et consulter les informations relatives aux erreurs.

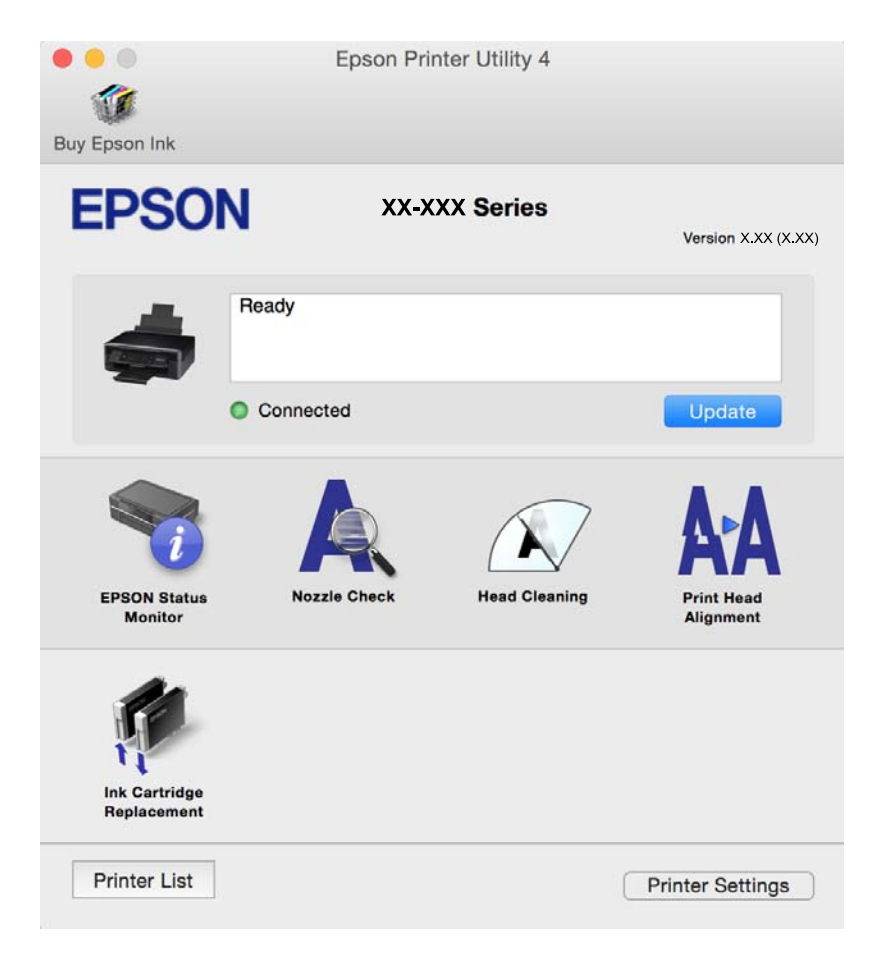

### **Configuration des paramètres de fonctionnement pour le pilote de l'imprimante Mac OS X**

### **Accès à la fenêtre des paramètres de fonctionnement du pilote d'imprimante Mac OS X**

Sélectionnez **Préférences Système** dans le menu > **Imprimantes et scanners** (ou **Impression et numérisation**, **Impression et fax**), puis sélectionnez l'imprimante. Cliquez sur **Options et fournitures** > **Options** (ou **Pilote**).

### **Paramètres de fonctionnement pour le pilote d'impression Mac OS X**

- ❏ Sauter page blanche : permet de ne pas imprimer les pages blanches.
- ❏ Mode silencieux : permet de limiter le bruit produit par l'imprimante, il est cependant possible que la vitesse d'impression soit réduite. Selon les paramètres sélectionnés pour le type de papier et la qualité d'impression, il est possible qu'il n'y ait pas de différence au niveau du bruit de l'imprimante.
- ❏ Autoriser l'impression en noir temporaire : permet d'imprimer temporairement avec de l'encre noire uniquement.
- ❏ Impression vitesse rapide : permet de procéder à l'impression avec la tête d'impression qui se déplace dans les deux sens. La vitesse d'impression est plus élevée mais la qualité peut décliner.
- ❏ Notifications d'avertissement : permet au pilote d'impression d'afficher des notifications d'avertissement.
- ❏ Etablir la communication bidirectionnelle : cette option doit généralement être réglée sur **Oui**. Il n'est pas possible de sélectionner **Non** lors de l'acquisition des informations de l'imprimante en raison du partage de l'imprimante avec les ordinateurs Windows d'un réseau ou pour toute autre raison.

#### **Informations connexes**

& [« Impression temporaire avec de l'encre noire - Mac OS X » à la page 84](#page-83-0)

## **EPSON Scan (Pilote du scanner)**

EPSON Scan est une application pour le contrôle de la numérisation. Vous pouvez définir la taille, la résolution, la luminosité, le contraste et la qualité de l'image numérisée.

#### *Remarque:*

Vous pouvez également démarrer EPSON Scan à partir d'une application de numérisation compatible TWAIN.

#### **Démarrage sous Windows**

❏ Windows 8.1/Windows 8

Entrez le nom de l'application dans l'icône Rechercher, puis sélectionnez l'icône affichée.

❏ Sauf pour Windows 8.1/Windows 8

Cliquez sur le bouton Démarrer, puis sélectionnez **Tous les programmes** ou **Programmes** > **EPSON** > **EPSON Scan** > **EPSON Scan**.

#### **Informations sur les services réseau et les logiciels**

#### **Démarrage sous Mac OS X**

#### *Remarque:*

EPSON Scan ne prend pas en charge la fonctionnalité de changement rapide de compte utilisateur du système Mac OS X. Désactivez la fonctionnalité de changement rapide de compte d'utilisateur.

Sélectionnez **Aller** > **Applications** > **Epson Software** > **EPSON Scan**.

### **Epson Event Manager**

Epson Event Manager est une application qui vous permet de gérer la numérisation à partir du panneau de commande et d'enregistrer des images sur un ordinateur. Vous pouvez ajouter vos propres paramètres en tant que paramètres prédéfinis, par exemple le type de document, l'emplacement du dossier d'enregistrement et le format d'image. Pour plus de détails, reportez-vous à l'aide de l'application.

#### **Démarrage sous Windows**

❏ Windows 8.1/Windows 8

Entrez le nom de l'application dans l'icône Rechercher, puis sélectionnez l'icône affichée.

❏ Sauf pour Windows 8.1/Windows 8

Cliquez sur le bouton Démarrer, puis sélectionnez **Tous les programmes** ou **Programmes** > **Epson Software** > **Event Manager**.

#### **Démarrage sous Mac OS X**

Sélectionnez **Aller** > **Applications** > **Epson Software** > **Event Manager**.

#### **Informations connexes**

& [« Numérisation vers un ordinateur » à la page 65](#page-64-0)

## **Epson Easy Photo Print**

Epson Easy Photo Print est une application qui vous permet d'imprimer facilement des photos avec différentes mises en page. Vous pouvez prévisualiser l'image de la photo et ajuster les images ou la position. Vous pouvez également imprimer des photos avec un cadre. Pour plus de détails, reportez-vous à l'aide de l'application.

#### *Remarque:*

Vous devez installer le pilote de l'imprimante pour pouvoir utiliser cette application.

#### **Démarrage sous Windows**

❏ Windows 8.1/Windows 8

Entrez le nom de l'application dans l'icône Rechercher, puis sélectionnez l'icône affichée.

❏ Sauf pour Windows 8.1/Windows 8

Cliquez sur le bouton Démarrer, puis sélectionnez **Tous les programmes** ou **Programmes** > **Epson Software** > **Epson Easy Photo Print**.

#### **Démarrage sous Mac OS X**

Sélectionnez **Aller** > **Applications** > **Epson Software** > **Epson Easy Photo Print**.

## **E-Web Print (uniquement pour Windows)**

E-Web Print est une application qui vous permet d'imprimer facilement des pages Web avec différentes mises en page. Pour plus de détails, reportez-vous à l'aide de l'application. Vous pouvez accéder à l'aide à partir du menu **E-Web Print** dans la barre d'outils **E-Web Print**.

#### **Démarrage**

Lorsque vous installez E-Web Print, celui-ci s'affiche dans votre navigateur. Cliquez sur **Imprimer** ou **Rogner**.

## **Easy Photo Scan**

L'application Easy Photo Scan vous permet de numériser des photos et d'envoyer facilement l'image numérisée à un ordinateur ou un service de cloud. Vous pouvez également facilement régler l'image numérisée. Pour plus de détails, reportez-vous à l'aide de l'application.

#### *Remarque:*

Pour utiliser cette application, vous devez installer le pilote du scanner EPSON Scan.

#### **Lancement sous Windows**

❏ Windows 8.1/Windows 8

Entrez le nom de l'application dans l'icône Rechercher, puis sélectionnez l'icône affichée.

❏ Sauf pour Windows 8.1/Windows 8

Cliquez sur le bouton Démarrer et sélectionnez **Tous les programmes** ou **Programmes** > **Epson Software** > **Easy Photo Scan**.

#### **Lancement sous Mac OS X**

Sélectionnez **Aller** > **Applications** > **Epson Software** > **Easy Photo Scan**.

## **EPSON Software Updater**

EPSON Software Updater est une application qui recherche les logiciels nouveaux ou mis à jour sur Internet et les installe. Vous pouvez également mettre à jour le firmware et le manuel de l'imprimante.

#### **Lancement sous Windows**

❏ Windows 8.1/Windows 8

Entrez le nom de l'application dans l'icône Rechercher, puis sélectionnez l'icône affichée.

❏ Sauf pour Windows 8.1/Windows 8

Cliquez sur le bouton Démarrer, puis sélectionnez **Tous les programmes** ou **Programmes** > **Epson Software** > **EPSON Software Updater**.

#### *Remarque:*

Vous pouvez également lancer EPSON Software Updater en cliquant sur l'icône de l'imprimante dans la barre des tâches du bureau et en sélectionnant *Mise à jour du logiciel*.

#### **Lancement sous Mac OS X**

Sélectionnez **Aller** > **Applications** > **Epson Software** > **EPSON Software Updater**.

## **Désinstallation des applications**

#### *Remarque:*

Connectez-vous à votre ordinateur en tant qu'administrateur. Saisissez le mot de passe d'administrateur si l'ordinateur vous y invite.

### **Désinstallation d'applications - Windows**

- 1. Appuyez sur le bouton  $\mathcal{O}$  pour mettre l'imprimante hors tension.
- 2. Quittez toutes les applications en cours d'exécution.
- 3. Ouvrez le **Panneau de configuration** :
	- ❏ Windows 8.1/Windows 8

Sélectionnez **Bureau** > **Paramètres** > **Panneau de configuration**.

- ❏ Sauf pour Windows 8.1/Windows 8 Cliquez sur le bouton Démarrer et sélectionnez **Panneau de configuration**.
- 4. Ouvrez **Désinstaller un programme** (ou **Ajouter ou supprimer des programmes**) :

❏ Windows 8.1/Windows 8/Windows 7/Windows Vista

Sélectionnez **Désinstaller un programme** sous **Programmes**.

❏ Windows XP

Cliquez sur **Ajouter ou supprimer des programmes**.

- 5. Sélectionnez l'application à désinstaller.
- 6. Désinstallation des applications :
	- ❏ Windows 8.1/Windows 8/Windows 7/Windows Vista Cliquez sur **Désinstaller/Modifier** ou **Désinstaller**.
	- ❏ Windows XP

Cliquez sur **Modifier/Supprimer** ou **Supprimer**.

#### *Remarque:*

Si la fenêtre *Contrôle de compte d'utilisateur* s'affiche, cliquez sur *Continuer*.

7. Suivez les instructions qui s'affichent à l'écran.

### **Désinstallation d'applications - Mac OS X**

1. Téléchargez le Uninstaller à l'aide de EPSON Software Updater.

Une fois que vous avez téléchargé le Uninstaller, il n'est pas nécessaire de le télécharger de nouveau chaque fois que vous désinstallez l'application.
- <span id="page-108-0"></span>2. Appuyez sur le bouton  $\bigcup$  pour mettre l'imprimante hors tension.
- 3. Pour désinstaller le pilote d'impression, sélectionnez **Préférences Système** dans le menu > **Imprimantes et fax** (ou **Impression et numérisation**, **Impression et fax**), puis supprimer l'imprimante de la liste des imprimantes activées.
- 4. Quittez toutes les applications en cours d'exécution.
- 5. Sélectionnez **Aller** > **Applications** > **Epson Software** > **Uninstaller**.
- 6. Sélectionnez l'application à désinstaller, puis cliquez sur **Désinstaller**.

#### c*Important:*

Le Uninstaller supprime tous les pilotes d'impression à jet d'encre Epson de l'ordinateur. Si vous utilisez plusieurs imprimantes à jet d'encre Epson et que vous souhaitez uniquement supprimer certains pilotes, commencez par supprimer tous les pilotes, puis réinstallez les pilotes d'impression nécessaires.

#### *Remarque:*

Si vous ne trouvez pas l'application que vous voulez désinstaller dans la liste des applications, vous ne pouvez pas procéder à la désinstallation à l'aide du Uninstaller. Dans ce cas, sélectionnez *Aller* > *Applications* > *Epson Software*, sélectionnez l'application à désinstaller, puis faites-la glisser sur l'icône de la corbeille.

#### **Informations connexes**

& « Installation des applications » à la page 109

## **Installation des applications**

Connectez votre ordinateur au réseau et installez la dernière version des applications depuis le site Web.

#### *Remarque:*

- ❏ Connectez-vous à votre ordinateur en tant qu'administrateur. Saisissez le mot de passe d'administrateur si l'ordinateur vous y invite.
- ❏ Si vous réinstallez une application, vous devez d'abord la désinstaller.
- 1. Quittez toutes les applications en cours d'exécution.
- 2. Lorsque vous installez le pilote de l'imprimante ou EPSON Scan, débranchez temporairement l'imprimante et l'ordinateur.

#### *Remarque:* Ne connectez pas l'imprimante et l'ordinateur avant d'y être invité.

3. Installez les applications en suivant les instructions du site Web ci-dessous.

#### [http://epson.sn](http://epson.sn/?q=2)

#### *Remarque:*

Si vous utilisez un ordinateur Windows et si vous ne pouvez pas télécharger les applications à partir du site Web, installez-les à partir du CD de logiciels fourni avec l'imprimante.

#### **Informations connexes**

& [« Désinstallation des applications » à la page 108](#page-107-0)

## <span id="page-109-0"></span>**Mise à jour des applications et du firmware**

Parfois, mettre à jour les applications et le firmware permet de résoudre certains problèmes et d'améliorer ou d'ajouter des fonctions. Veillez à utiliser la dernière version des applications et du firmware.

- 1. Assurez-vous que l'imprimante et l'ordinateur sont connectés, et que l'ordinateur est connecté à Internet.
- 2. Lancez EPSON Software Updater, puis mettez à jour les applications ou le firmware.

#### c*Important:*

Ne mettez pas l'ordinateur ou l'imprimante hors tension lors de la mise à jour.

#### *Remarque:*

Si vous ne trouvez pas l'application que vous voulez mettre à jour dans la liste, vous ne pouvez pas procéder à sa mise à jour à l'aide de EPSON Software Updater. Recherchez la dernière version des applications sur votre site Web Epson local.

<http://www.epson.com>

#### **Informations connexes**

& [« EPSON Software Updater » à la page 107](#page-106-0)

# **Résolution de problèmes**

## **Vérification du statut de l'imprimante**

### **Vérification des messages sur l'écran LCD**

Si un message d'erreur est affiché sur l'écran LCD, suivez les instructions à l'écran ou les solutions ci-dessous pour résoudre le problème.

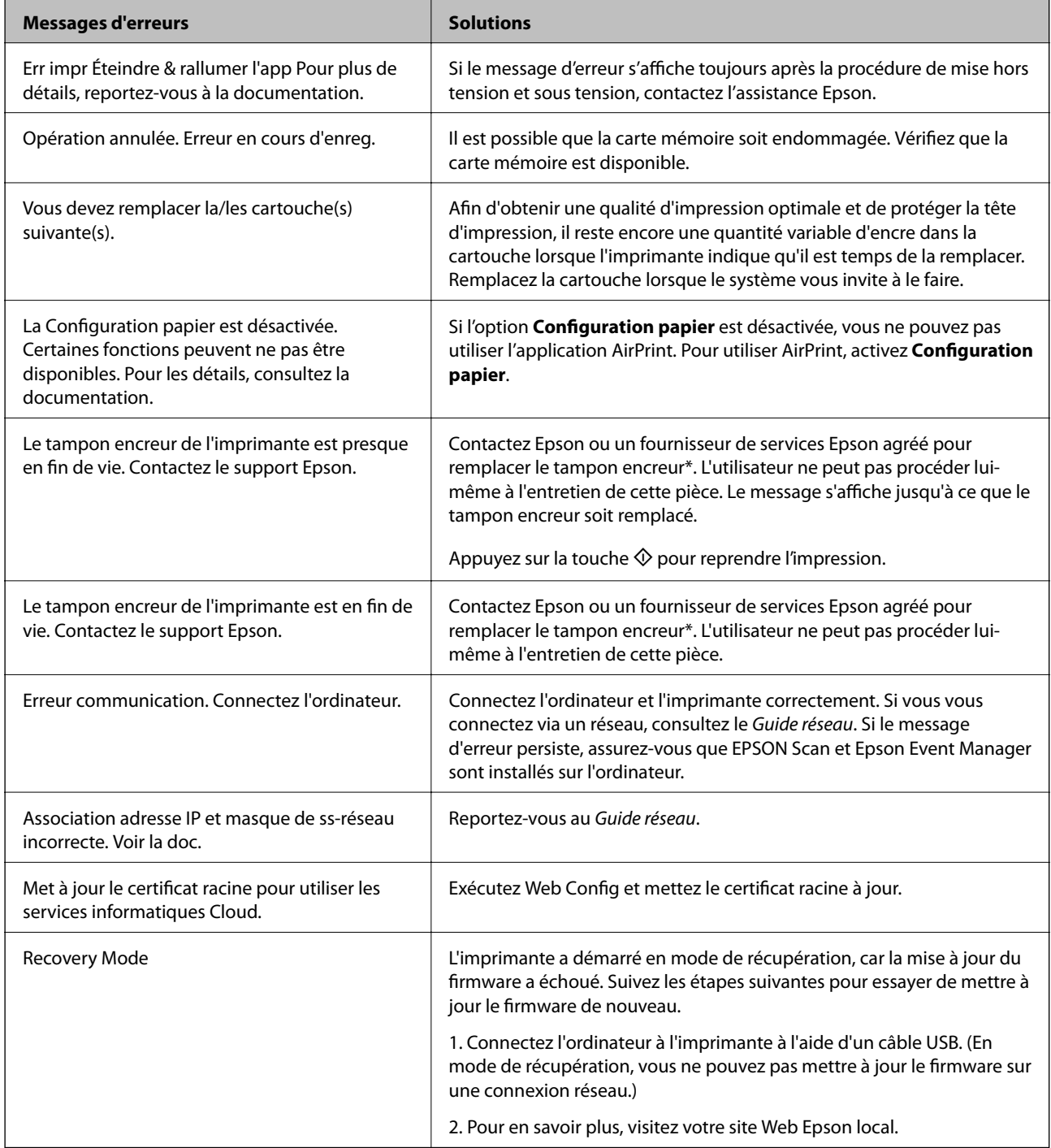

#### **Résolution de problèmes**

\* Au cours de certains cycles d'impression, une quantité minime d'encre excédentaire peut être absorbée par le tampon encreur. Pour empêcher toute fuite depuis le tampon, l'imprimante est conçue pour interrompre l'impression dès que le tampon atteint sa limite. La nécessité et la fréquence de cette procédure dépendent du nombre de pages imprimées, du type de support et du nombre de cycles de nettoyage effectués par l'imprimante. La nécessité de remplacer le tampon ne signifie pas que votre imprimante ne fonctionne plus conformément aux spécifications. L'imprimante vous informe lorsque le remplacement du tampon est nécessaire, mais seul un fournisseur de services Epson agréé peut réaliser cette opération. La garantie Epson ne couvre pas le coût de ce remplacement.

#### **Informations connexes**

- & [« Contacter l'assistance Epson » à la page 139](#page-138-0)
- & [« Options de menus pour Config. imprimante » à la page 93](#page-92-0)
- $\blacktriangleright$  [« Caractéristiques relatives aux cartes mémoire prises en charge » à la page 132](#page-131-0)
- $\blacktriangleright$  [« Installation des applications » à la page 109](#page-108-0)
- & [« Web Config » à la page 97](#page-96-0)
- & [« Mise à jour des applications et du firmware » à la page 110](#page-109-0)

### **Vérification du statut de l'imprimante - Windows**

- 1. Accédez à la fenêtre du pilote d'impression.
- 2. Cliquez sur **EPSON Status Monitor 3** dans l'onglet **Utilitaire**.

#### *Remarque:*

- ❏ Vous pouvez également vérifier le statut de l'imprimante en double-cliquant sur l'icône de l'imprimante dans la barre des tâches. Si l'icône de l'imprimante ne s'affiche pas dans la barre des tâches, cliquez sur *Préférences du contrôle* au niveau de l'onglet *Utilitaire*, puis sélectionnez *Enregistrez l'icône du raccourci dans la barre des tâches*.
- ❏ Si *EPSON Status Monitor 3* est désactivé, cliquez sur *Paramètres étendus* dans l'onglet *Utilitaire*, puis sélectionnez *Activer EPSON Status Monitor 3*.

#### **Informations connexes**

& [« Pilote de l'imprimante Windows » à la page 99](#page-98-0)

### **Vérification de l'état de l'imprimante - Mac OS X**

- 1. Sélectionnez **Préférences système** à partir du menu > **Imprimantes et fax** (ou **Impression et numérisation**, **Impression et fax**), puis sélectionnez l'imprimante.
- 2. Cliquez sur **Options et fournitures** > **Utilitaire** > **Ouvrir l'utilitaire de l'imprimante**.
- 3. Cliquez sur **EPSON Status Monitor**.

## **Retrait du papier coincé**

Consultez l'erreur affichée sur le panneau de commande et suivez les instructions pour dégager le papier coincé, y compris les morceaux déchirés. Ensuite, supprimez l'erreur.

### c*Important:*

Retirez le papier coincé avec précaution. Si vous le retirez vigoureusement, vous risquez d'endommager l'imprimante.

### **Retrait de papier coincé dans l'Alim. papier arrière**

Retirez le papier coincé.

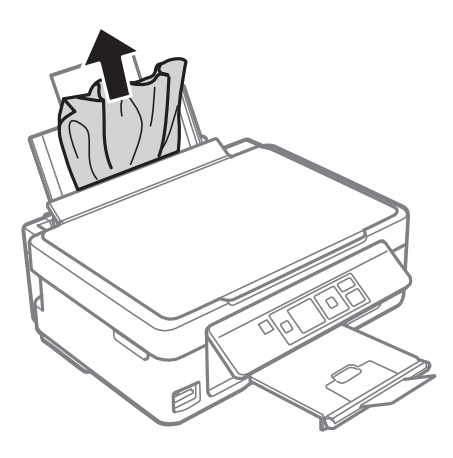

### **Retrait du papier coincé à partir du bac de sortie**

Retirez le papier coincé.

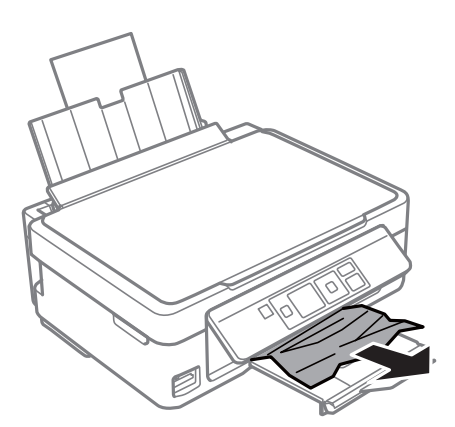

### **Retrait de papier coincé à l'intérieur de l'imprimante**

### !*Attention:*

- ❏ Veillez à ne pas coincer vos mains ou vos doigts lors de l'ouverture ou de la fermeture du scanner. Vous risqueriez de vous blesser.
- ❏ Ne touchez jamais les touches du panneau de commande lorsque votre main se trouve à l'intérieur de l'imprimante. Si l'imprimante se met à fonctionner, vous pourriez être blessé. Veillez à ne pas toucher les parties saillantes pour éviter les blessures.

1. Ouvrez le scanner avec le couvercle de documents fermé.

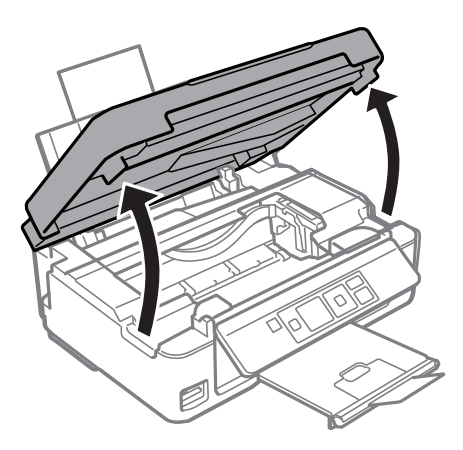

2. Retirez le papier coincé.

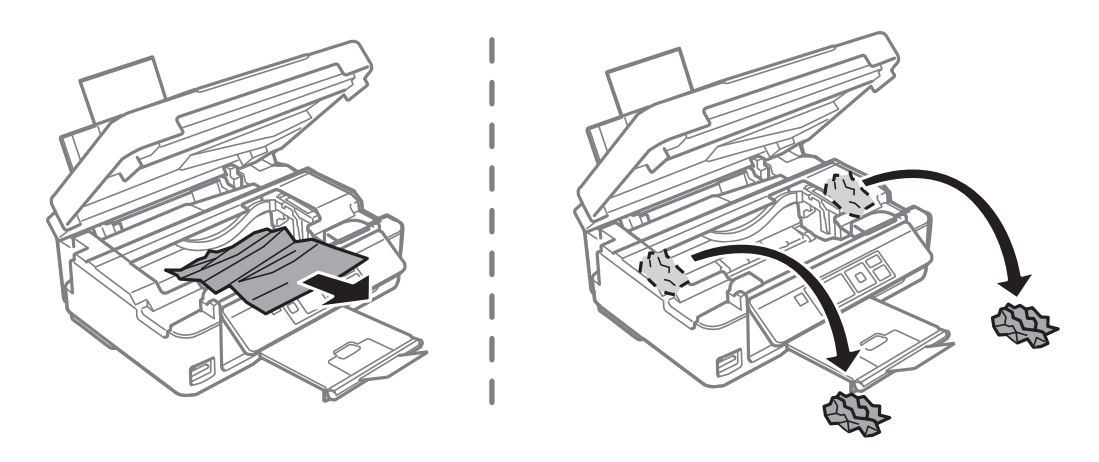

### c*Important:*

Ne touchez pas le câble plat blanc ou la partie translucide situé à l'intérieur de l'imprimante, faute de quoi vous risquez de provoquer un dysfonctionnement.

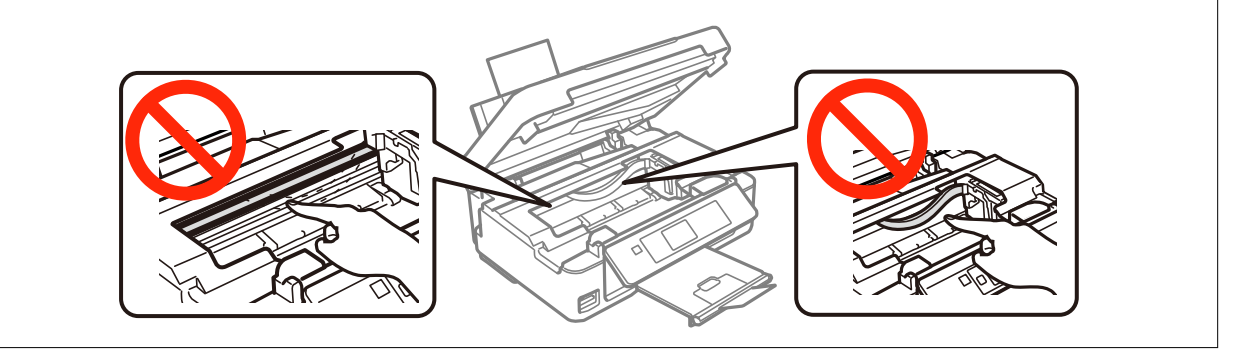

3. Fermez le scanner.

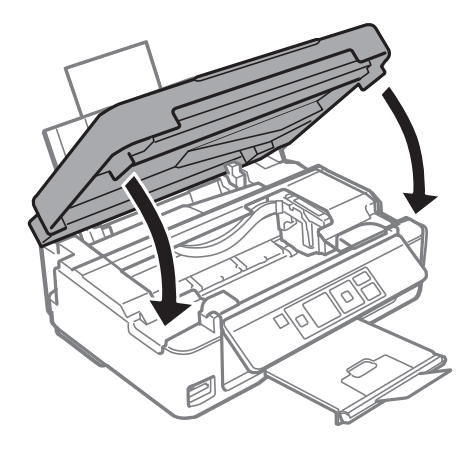

## **Le papier ne s'alimente pas correctement**

Vérifiez les points suivants, puis effectuez les actions appropriées pour résoudre le problème.

- ❏ Placez l'imprimante sur une surface plane et utilisez-la dans les conditions ambiantes recommandées.
- ❏ Utilisez du papier pris en charge par cette imprimante.
- ❏ Observez les précautions de manipulation du papier.
- ❏ Assurez-vous que les paramètres de format et de type de papier correspondent au format et au type réels du papier chargé dans l'imprimante.

#### **Informations connexes**

- & [« Caractéristiques environnementales » à la page 134](#page-133-0)
- & [« Papiers disponibles et capacité » à la page 21](#page-20-0)
- $\rightarrow$  [« Précautions de manipulation du papier » à la page 20](#page-19-0)
- & [« Liste des types de papier » à la page 22](#page-21-0)

### **Bourrage papier**

- ❏ Chargez le papier dans le sens correct, et faites glisser les guides latéraux contre les bords du papier.
- ❏ Chargez une feuille de papier à la fois si vous avez chargé plusieurs feuilles de papier.

#### **Informations connexes**

& [« Chargement du papier dans la source Alim. papier arrière » à la page 23](#page-22-0)

### **Le papier est entraîné de travers**

Chargez le papier dans le sens correct, et faites glisser les guides latéraux contre les bords du papier.

#### **Informations connexes**

& [« Chargement du papier dans la source Alim. papier arrière » à la page 23](#page-22-0)

### **Plusieurs feuilles de papier sont entraînées en même temps**

- ❏ Insérez une feuille à la fois.
- ❏ Si plusieurs feuilles sont entraînées en même temps lors de l'impression recto verso manuelle, retirez tout le papier chargé dans l'imprimante avant de le recharger.

### **Aucune alimentation papier**

- ❏ Ne chargez pas plus de feuilles que le nombre maximum indiqué pour le papier. Si vous utilisez du papier ordinaire, ne chargez pas le papier au-delà de la ligne indiquée par le symbole triangulaire sur le guide latéral.
- ❏ Si vous avez la feuille de nettoyage qui est fournie avec le papier authentique Epson, utilisez-la pour nettoyer le rouleau à l'intérieur de l'imprimante.

### **Informations connexes**

- & [« Papiers disponibles et capacité » à la page 21](#page-20-0)
- & [« Nettoyage du trajet du papier » à la page 90](#page-89-0)

### **Une erreur de manque de papier se produit**

Si une erreur de manque de papier survient malgré la présence de papier chargé dans l'alim. papier arrière, rechargez le papier contre le bord droit de l'alim. papier arrière.

## **Problèmes d'alimentation et du panneau de configuration**

### **L'imprimante n'est pas mise sous tension**

- **□** Maintenez le bouton  $\bigcirc$  enfoncé un peu plus longtemps.
- ❏ Assurez-vous que le câble d'alimentation est fermement branché.

### **L'imprimante n'est pas mise hors tension**

Maintenez le bouton  $\mathcal O$  enfoncé un peu plus longtemps. Si vous ne pouvez toujours pas mettre l'imprimante hors tension, débranchez le cordon d'alimentation. Pour éviter que la tête d'impression ne sèche, mettez de nouveau l'imprimante sous tension, puis hors tension en appuyant sur le bouton  $\mathcal{O}$ .

### **L'écran LCD devient noir**

L'imprimante est en mode veille. Appuyez sur n'importe quel bouton du panneau de configuration pour que l'écran LCD retrouve son état antérieur.

## **Impression à partir d'un ordinateur impossible**

- ❏ Installez le pilote d'impression.
- ❏ Connectez fermement le cordon USB à l'imprimante et à l'ordinateur.
- ❏ Si vous utilisez un concentrateur USB, essayez de connecter directement l'imprimante à l'ordinateur.
- ❏ Reportez-vous au Guide réseau si vous ne parvenez pas à imprimer via un réseau.
- ❏ Il est possible que l'imprimante ne dispose pas de suffisamment de mémoire si vous imprimez une image comportant beaucoup de données. Sélectionnez une plus faible résolution ou une taille plus petite pour imprimer l'image.
- ❏ Sous Windows, cliquez sur **File d'attente** au niveau de l'onglet **Utilitaire** de l'imprimante, puis vérifiez les éléments suivants.
	- ❏ Vérifiez qu'il n'y a pas de travaux d'impression en attente.

Annulez l'impression si nécessaire.

❏ Assurez-vous que l'imprimante n'est pas hors ligne ou en veille.

Si c'est le cas, désactivez les paramètres correspondants dans le menu **Imprimante**.

❏ Assurez-vous que l'imprimante est sélectionnée comme imprimante par défaut dans le menu **Imprimante** (une coche doit apparaître sur l'élément de menu).

Si l'imprimante n'est pas sélectionnée comme imprimante par défaut, définissez-la comme imprimante par défaut.

❏ Assurez-vous que le port de l'imprimante est bien sélectionné sous **Propriété** > **Port** dans le menu **Imprimante** comme suit.

Sélectionnez **USBXXX** pour une connexion USB ou **EpsonNet Print Port** pour une connexion réseau.

❏ Sous Mac OS X, assurez-vous que l'état de l'imprimante n'est pas **Pause**.

Sélectionnez **Préférences système** à partir du menu > **Imprimantes et fax** (ou **Impression et numérisation**, **Impression et fax**), puis double-cliquez sur l'imprimante. Si le fonctionnement de l'imprimante est interrompu, cliquez sur **Reprendre** (ou **Relancer l'imprimante**).

#### **Informations connexes**

- & [« Installation des applications » à la page 109](#page-108-0)
- & [« Annulation d'une impression » à la page 57](#page-56-0)

## **Utilisation de l'application AirPrint impossible**

❏ Dans le menu **Config. imprimante** > **Config. papier** du panneau de commande, activez **Configuration papier**.

❏ Activez le paramètre AirPrint dans l'application Web Config.

#### **Informations connexes**

- & [« Options de menus pour Config. imprimante » à la page 93](#page-92-0)
- & [« Web Config » à la page 97](#page-96-0)

## <span id="page-117-0"></span>**L'impression est interrompue**

Si vous imprimez une image comportant de nombreuses données, l'impression peut être interrompue et le papier peut être éjecté. Sélectionnez une plus faible résolution ou une taille plus petite pour imprimer l'image.

## **Problèmes d'impression**

### **Rien ou une image très pâle est imprimée**

Si vous n'avez pas utilisé l'imprimante pendant une longue période, les buses des têtes d'impression peuvent être obstruées et les gouttes d'encre peuvent ne pas être libérées. Lancez une procédure de vérification des buses, puis nettoyez la tête d'impression si l'une des buses de la tête d'impression est obstruée.

### **Informations connexes**

& [« Vérification et nettoyage de la tête d'impression » à la page 86](#page-85-0)

### **La qualité d'impression est mauvaise**

Vérifiez les éléments suivants si la qualité d'impression est mauvaise : impressions floues, apparition de bandes, couleurs manquantes, couleurs passées, problèmes d'alignement et motifs sous forme de mosaïques sur les impressions.

- ❏ Utilisez du papier pris en charge par cette imprimante.
- ❏ Sélectionnez le paramètre de type de papier adapté en fonction du type de papier chargé dans l'imprimante.
- ❏ N'imprimez pas sur du papier humide, endommagé ou trop vieux.
- ❏ Si le papier est déformé ou si l'enveloppe est gonflée, vous devez l'aplatir.
- ❏ Lancez une procédure de vérification des buses, puis nettoyez la tête d'impression si l'une des buses de la tête d'impression est obstruée.
- ❏ Alignez la tête d'impression.
- ❏ Procédez à l'impression à l'aide d'un paramètre de qualité plus élevé.
- ❏ N'empilez pas le papier immédiatement après l'impression.
- ❏ Laissez sécher complètement les impressions avant de les classer ou de les afficher. Lors du séchage des impressions, évitez la lumière directe du soleil, n'utilisez pas de sécheuse et ne touchez pas le côté imprimé du papier.
- ❏ Lorsque vous imprimez des images ou des photos, Epson recommande d'utiliser du papier d'origine Epson plutôt que du papier ordinaire. Imprimez sur le côté imprimable du papier d'origine Epson.
- ❏ Utilisez des cartouches d'origine Epson. Ce produit est conçu pour ajuster les couleurs en fonction de l'utilisation de cartouches d'encre Epson d'origine. L'utilisation de cartouches d'encre non d'origine peut entraîner une diminution de la qualité d'impression.
- ❏ Epson vous recommande d'utiliser la cartouche d'encre avant la date indiquée sur l'emballage.
- ❏ Pour obtenir des résultats optimaux, utilisez la cartouche d'encre dans les six mois qui suivent l'ouverture de l'emballage.

❏ Si vous imprimez des images ou des photos, utilisez des données haute résolution. Si elles s'affichent bien sur un écran, les images provenant de sites Web ont souvent une faible résolution, ce qui peut diminuer la qualité d'impression.

#### **Informations connexes**

- & [« Papiers disponibles et capacité » à la page 21](#page-20-0)
- & [« Liste des types de papier » à la page 22](#page-21-0)
- & [« Précautions de manipulation du papier » à la page 20](#page-19-0)
- & [« Vérification et nettoyage de la tête d'impression » à la page 86](#page-85-0)
- & [« Alignement de la tête d'impression » à la page 88](#page-87-0)

### **La qualité d'impression ne s'améliore pas même après avoir aligné la tête d'impression**

Pendant l'impression bidirectionnelle (ou à haute vitesse), la tête d'impression imprime tout en se déplaçant dans les deux sens, et les lignes verticales peuvent être alignées de manière incorrecte. Si la qualité d'impression ne s'améliore pas, désactivez le paramètre bidirectionnel (ou à haute vitesse). Désactiver ce paramètre peut ralentir la vitesse d'impression.

❏ Windows

Désélectionnez **Vitesse Rapide** dans l'onglet **Plus d'options** du pilote de l'imprimante.

❏ Mac OS X

Sélectionnez **Préférences système** à partir du menu > **Imprimantes et fax** (ou **Impression et numérisation**, **Impression et fax**), puis sélectionnez l'imprimante. Cliquez sur **Options et fournitures** > **Options** (ou **Pilote**). Sélectionnez **Non** comme paramètre **Impression vitesse rapide**.

### **Les images ou les photos sont imprimées avec des couleurs inattendues**

Réglez la couleur puis imprimez à nouveau. La fonctionnalité de correction automatique des couleurs utilise le mode de correction **PhotoEnhance** standard. Essayez un autre mode de correction sous **PhotoEnhance** en sélectionnant un option autre que **Correction autom.** pour le paramètre **Correction de la scène**. Si le problème persiste, utilisez une fonction de correction des couleurs autre que **PhotoEnhance**.

#### **Informations connexes**

& [« Réglage des couleurs d'impression » à la page 53](#page-52-0)

### **Des bandes apparaissent à intervalles de 2.5 cm environ**

❏ Alignez la tête d'impression.

❏ Sélectionnez le paramètre de type de papier adapté en fonction du type de papier chargé dans l'imprimante.

#### **Informations connexes**

& [« Alignement de la tête d'impression » à la page 88](#page-87-0)

### **La qualité de copie est médiocre**

Vérifiez les points suivants si des couleurs irrégulières, des taches, des points ou des lignes droites apparaissent sur l'image copiée.

- ❏ Nettoyez le trajet du papier.
- ❏ Nettoyage de la vitre du scanner.
- ❏ N'appuyez pas trop fortement sur l'original ou sur le couvercle de documents lorsque vous placez les originaux sur la vitre du scanner. Des couleurs irrégulières, des taches ou des points peuvent apparaître si vous appuyez trop fortement sur l'original ou le couvercle de documents.
- ❏ Si un motif moiré (hachures croisées) apparaît, changez le paramètre d'agrandissement/de réduction ou placez le document original à un angle sensiblement différent.
- ❏ Si le papier est taché, diminuez le paramètre de densité de copie.

#### **Informations connexes**

- & [« Nettoyage du trajet du papier » à la page 90](#page-89-0)
- & [« Nettoyage de la Vitre du scanner » à la page 90](#page-89-0)
- & [« La qualité d'impression est mauvaise » à la page 118](#page-117-0)
- & [« Options de menus pour Copier » à la page 59](#page-58-0)

### **Une image du verso du document original apparaît sur l'image copiée**

❏ Si le document original est fin, placez-le sur la vitre du scanner puis placez un papier noir au-dessus.

❏ Réduisez le paramètre de densité de copie sur le panneau de configuration.

#### **Informations connexes**

& [« Options de menus pour Copier » à la page 59](#page-58-0)

### **La position, la taille ou les marges de l'impression sont incorrectes**

- ❏ Chargez le papier dans le sens correct, et faites glisser les guides latéraux contre les bords du papier.
- ❏ Lorsque vous placez des originaux sur la vitre du scanner, alignez le coin de l'original sur le coin indiqué par un symbole sur le cadre de la vitre du scanner. Si les bords de la copie sont rognés, éloignez légèrement le document original du coin.
- ❏ Lors de la mise en place de documents orignaux sur la vitre du scanner, nettoyez la vitre du scanner et le couvercle de documents. En cas de poussière ou de taches sur la vitre, il est possible que la poussière ou les taches soient incluses dans la zone de copie, ce qui entraîne une position de copie incorrecte ou une réduction des images.
- ❏ Sélectionnez le paramètre de taille de papier adapté.
- ❏ Réglez les marges dans l'application de manière à ce qu'elles soient incluses dans la zone imprimable.

#### **Informations connexes**

- & [« Chargement du papier dans la source Alim. papier arrière » à la page 23](#page-22-0)
- & [« Mise en place des documents originaux sur la Vitre du scanner » à la page 26](#page-25-0)
- & [« Nettoyage de la Vitre du scanner » à la page 90](#page-89-0)
- & [« Zone imprimable » à la page 130](#page-129-0)

### **Plusieurs documents originaux sont copiés sur une même feuille**

Si vous placez plusieurs documents originaux sur la vitre du scanner pour les copier séparément mais que ceux-ci sont copiés sur une même feuille, espacez-les d'au moins 5 mm. Si le problème persiste, placez un seul document original à la fois.

#### **Informations connexes**

& [« Mise en place des documents originaux sur la Vitre du scanner » à la page 26](#page-25-0)

### **Impression sans marges impossible**

Sélectionnez le paramètre sans marges dans les paramètres d'impression. Si vous sélectionnez un type de papier qui ne prend pas en charge l'impression sans marges, vous ne pouvez pas sélectionner l'option **Sans marges**. Sélectionnez un type de papier qui prend en charge l'impression sans marges.

### **Informations connexes**

- & [« Options de menus pour l'impression de photos » à la page 36](#page-35-0)
- & [« Options de menus pour Copier » à la page 59](#page-58-0)
- & [« Impression de base Windows » à la page 37](#page-36-0)
- & [« Impression de base Mac OS X » à la page 39](#page-38-0)

### **Les bords de l'image sont rognés lors de l'impression sans marges**

Lors de l'impression sans marges, l'image est légèrement agrandie et les parties qui dépassent sont rognées. Sélectionnez un paramètre d'agrandissement moins élevé.

❏ Windows

Cliquez sur **Configuration** à côté de la case à cocher **Sans marges** au niveau de l'onglet **Principal**, puis modifiez les paramètres.

❏ Mac OS X

Modifiez le paramètre **Extension** dans le menu **Configuration Imprimante** de la zone de dialogue d'impression.

### **Le papier est taché ou éraflé**

- ❏ Si des bandes horizontales apparaissent ou si la partie supérieure ou inférieure du papier est tachée, chargez le papier dans le sens correct et faites glisser les guides latéraux contre les bords du papier.
- ❏ Si des bandes horizontales apparaissent ou si le papier est taché, nettoyez le trajet du papier.
- ❏ Lorsque vous effectuez une impression recto verso manuelle, vérifiez que l'encre est complètement sèche avant de charger de nouveau du papier.

#### **Informations connexes**

- & [« Chargement du papier dans la source Alim. papier arrière » à la page 23](#page-22-0)
- & [« Nettoyage du trajet du papier » à la page 90](#page-89-0)
- & [« La qualité d'impression est mauvaise » à la page 118](#page-117-0)

### **Les caractères imprimés sont incorrects ou déformés**

- ❏ Connectez bien le câble USB à l'imprimante et à l'ordinateur.
- ❏ Annulez toutes les tâches d'impression en attente.
- ❏ Ne mettez pas l'ordinateur en mode **Hibernation** ou **Veille** manuellement lors de l'impression. Des pages de texte éraflé peuvent être imprimées la prochaine fois que vous démarrez l'ordinateur.

#### **Informations connexes**

& [« Annulation d'une impression » à la page 57](#page-56-0)

### **L'image imprimée est inversée**

Désactivez les paramètres d'images miroir dans le pilote de l'imprimante ou l'application.

❏ Windows

Désélectionnez **Image miroir** dans l'onglet **Plus d'options** du pilote de l'imprimante.

❏ Mac OS X

Désélectionnez **Image miroir** dans le menu **Configuration Imprimante** de la boîte de dialogue d'impression.

### **Le problème d'impression n'a pas pu être résolu.**

Si vous avez essayé toutes les solutions mais que le problème n'est pas résolu, essayez de désinstaller, puis réinstaller le pilote d'impression.

#### **Informations connexes**

- & [« Désinstallation des applications » à la page 108](#page-107-0)
- & [« Installation des applications » à la page 109](#page-108-0)

## **Autres problèmes d'impression**

### **L'impression est trop lente**

- ❏ Fermez les applications dont vous n'avez pas besoin.
- ❏ Réduisez le paramètre de qualité. Plus la qualité d'impression est élevée, plus la vitesse d'impression baisse.
- <span id="page-122-0"></span>❏ Activez le paramètre bidirectionnel (ou haute vitesse). Lorsque ce paramètre est activé, la tête d'impression imprime tout en se déplaçant dans les deux sens et la vitesse d'impression augmente.
	- ❏ Windows

Sélectionnez **Vitesse Rapide** au niveau de l'onglet **Plus d'options** du pilote d'impression.

❏ Mac OS X

Sélectionnez Préférences système à partir du menu **XX** > Imprimantes et fax (ou Impression et **numérisation**, **Impression et fax**), puis sélectionnez l'imprimante. Cliquez sur **Options et fournitures** > **Options** (ou **Pilote**). Sélectionnez **Oui** pour le paramètre **Impression vitesse rapide**.

- ❏ Désactivez **Mode silencieux**.
	- ❏ Panneau de commande

Au niveau de l'écran d'accueil, sélectionnez, puis désactivez **Mode silencieux**.

❏ Windows

Sélectionnez **Non** comme paramètre **Mode silencieux** dans l'onglet **Principal** du pilote de l'imprimante.

❏ Mac OS X

Sélectionnez Préférences système à partir du menu **XX** > Imprimantes et fax (ou Impression et **numérisation**, **Impression et fax**), puis sélectionnez l'imprimante. Cliquez sur **Options et fournitures** > **Options** (ou **Pilote**). Sélectionnez **Non** pour le paramètre **Mode silencieux**.

#### **Informations connexes**

& [« Options de menus pour Config. imprimante » à la page 93](#page-92-0)

### **L'impression ralentit fortement lors d'une impression en continu**

L'impression ralentit pour éviter que le mécanisme de l'imprimante ne surchauffe et ne soit endommagé. Cependant, vous pouvez continuer à imprimer. Pour revenir à une vitesse d'impression normale, laissez l'imprimante inactive pendant au moins 30 minutes. La vitesse d'impression ne redevient pas normale si l'imprimante est hors tension.

### **Annulation de l'impression impossible à partir d'un ordinateur exécutant Mac OS X version 10.6.8**

Si vous souhaitez arrêter l'impression à partir de votre ordinateur, définissez les paramètres suivants.

Exécutez Web Config, puis sélectionnez **Port9100** pour le paramètre **Protocole prioritaire** sous **Configuration**

**AirPrint**. Sélectionnez **Préférences système** à partir du menu > **Imprimantes et fax** (ou **Impression et numérisation**, **Impression et fax**), supprimez l'imprimante, puis ajoutez-la de nouveau.

#### **Informations connexes**

& [« Web Config » à la page 97](#page-96-0)

## **Impossible de lancer la numérisation**

- ❏ Connectez bien le câble USB à l'imprimante et à l'ordinateur.
- ❏ Si vous utilisez un concentrateur USB, essayez de connecter directement l'imprimante à l'ordinateur.
- ❏ Si vous ne pouvez pas numériser via un réseau, consultez le Guide réseau.
- ❏ Si vous numérisez avec une résolution élevée sur un réseau, une erreur de communication peut se produire. Diminuez la résolution.
- ❏ Veillez à sélectionner l'imprimante (scanner) correcte si une liste de scanners s'affiche lorsque vous lancez EPSON Scan.
- ❏ Si vous utilisez des applications compatibles TWAIN, sélectionnez l'imprimante (le scanner) que vous utilisez.
- ❏ Sous Windows, assurez-vous que l'imprimante (le scanner) apparaît sous **Scanneurs et appareils photo**. L'imprimante (le scanner) doit apparaître comme « EPSON XXXXX (nom de l'imprimante) ». Si l'imprimante (le scanner) n'est pas affichée, désinstallez puis réinstallez EPSON Scan. Reportez-vous à la procédure suivante pour accéder à **Scanneurs et appareils photo**.
	- ❏ Windows 8.1/Windows 8

Sélectionnez **Bureau** > **Paramètres** > **Panneau de configuration**, saisissez "Scanneur et appareil photo" dans la zone de recherche, cliquez sur **Afficher les scanneurs et les appareils photo**, puis vérifiez si l'imprimante apparaît.

❏ Windows 7

Cliquez sur le bouton Démarrer, puis sélectionnez **Panneau de configuration**, saisissez "Scanneur et appareil photo" dans la zone de recherche, cliquez sur **Afficher les scanneurs et les appareils photo** et vérifiez si l'imprimante apparaît.

❏ Windows Vista

Cliquez sur le bouton Démarrer, sélectionnez **Panneau de configuration** > **Matériel et audio** > **Scanneurs et appareils photos**, puis vérifiez que l'imprimante apparaît.

❏ Windows XP

Cliquez sur le bouton Démarrer, sélectionnez **Panneau de configuration** > **Imprimantes et autres périphériques** > **Scanneurs et appareils** photo, puis vérifiez si l'imprimante apparaît.

- ❏ Si vous ne pouvez pas procéder à la numérisation à l'aide d'applications compatibles TWAIN, désinstallez puis réinstallez l'application compatible TWAIN.
- ❏ Sous Mac OS X avec un processeur Intel, si d'autres pilotes de scanner Epson à l'exception de EPSON Scan, tels que Rosetta ou PPC, sont installés, désinstallez-les ainsi que EPSON Scan, puis réinstallez EPSON Scan.

#### **Informations connexes**

- & [« Désinstallation des applications » à la page 108](#page-107-0)
- & [« Installation des applications » à la page 109](#page-108-0)

### **Impossible de lancer la numérisation à partir du panneau de configuration**

- ❏ Assurez-vous que EPSON Scan et Epson Event Manager sont correctement installés.
- ❏ Vérifiez les paramètres de numérisation définis dans Epson Event Manager.

#### **Informations connexes**

- & [« Impossible de lancer la numérisation » à la page 123](#page-122-0)
- & [« Epson Event Manager » à la page 106](#page-105-0)

## **Problèmes relatifs aux images numérisées**

### **La qualité de numérisation est mauvaise**

- ❏ Nettoyez le vitre du scanner.
- ❏ N'appuyez pas trop fortement sur l'original ou sur le couvercle de documents lorsque vous placez les originaux sur la vitre du scanner. Des couleurs irrégulières, des taches ou des points peuvent apparaître si vous appuyez trop fortement sur l'original ou le couvercle de documents.
- ❏ Retirez la poussière présente sur le document d'origine.
- ❏ Définissez les paramètres de type de document adaptés.
- ❏ Numérisez à une résolution supérieure.
- ❏ Ajustez l'image dans EPSON Scan, puis procédez à la numérisation. Pour plus de détails, reportez-vous à l'aide d'EPSON Scan.

### **Informations connexes**

- & [« Nettoyage de la Vitre du scanner » à la page 90](#page-89-0)
- & [« Options de menus pour la numérisation » à la page 66](#page-65-0)

### **Les caractères sont flous**

- ❏ En mode **Mode loisirs** ou **Mode bureautique** de l'application EPSON Scan, sélectionnez **Option image** pour le paramètre **Ajustements de l'image**, puis sélectionnez **Optimisation du texte**.
- ❏ En mode **Mode professionnel** de l'application EPSON Scan, sélectionnez **Document** pour le paramètre **Option d'Auto Exposition** sous **Original**.
- ❏ Réglez les paramètres de seuil dans l'application EPSON Scan.
	- ❏ **Mode loisirs**

Sélectionnez **Noir & Blanc** pour le paramètre **Type d'image**, cliquez sur **Luminosité** et réglez le seuil.

❏ **Mode bureautique**

Sélectionnez **Noir & Blanc** pour le paramètre **Type d'image** et réglez le seuil.

❏ **Mode professionnel**

Sélectionnez **Noir & Blanc** pour le paramètre **Type d'image** et réglez le paramètre de seuil.

❏ Numérisez à une résolution supérieure.

### **L'image présente au verso du document d'origine apparaît sur l'image numérisée**

- ❏ Si le document d'origine est fin, lorsque vous le placez sur la vitre du scanner, posez une feuille de papier noir par-dessus.
- ❏ Définissez les paramètres de type de document adaptés.
- ❏ En mode **Mode loisirs** ou **Mode bureautique** de l'application EPSON Scan, sélectionnez **Option image** pour le paramètre **Ajustements de l'image**, puis sélectionnez **Optimisation du texte**.

#### **Informations connexes**

& [« Options de menus pour la numérisation » à la page 66](#page-65-0)

### **Un motif moiré (hachures croisées) apparaît sur l'image numérisée**

- ❏ Modifiez légèrement l'inclinaison du document original.
- ❏ Sélectionnez l'option **Détramage** dans un mode autre que **Mode auto** au niveau de l'application EPSON Scan.
- ❏ Modifiez le paramètre de résolution.

#### **Informations connexes**

& [« Options de menus pour la numérisation » à la page 66](#page-65-0)

### **La zone ou le sens de numérisation n'est pas correct**

- ❏ Lorsque vous placez des originaux sur le vitre du scanner, alignez le coin de l'original avec le coin indiqué par un symbole sur le cadre du vitre du scanner. Si les bords de l'image numérisée sont rognés, éloignez légèrement le document d'origine du coin.
- ❏ Nettoyez la vitre du scanner et le capot de documents. Si la vitre présente de la poussière ou des taches, la zone de numérisation peut s'étendre et inclure la poussière ou les taches, ce qui entraîne une position de numérisation incorrecte ou une réduction de l'image.
- ❏ Lorsque vous placez plusieurs originaux sur le vitre du scanner pour les numériser séparément mais que ceux-ci sont numérisés dans un seul fichier, placez les originaux à au moins 20 mm (0,8 pouces) les uns des autres. Si le problème continue, placez un seul original à la fois.
- ❏ Réglez la zone de numérisation correctement.
- ❏ Lors de la numérisation à l'aide de la fonction **Mode auto** ou de l'aperçu des miniatures de l'application EPSON Scan, placez le document d'origine à 4,5 mm (0,18 pouce) des bords de la vitre du scanner.
- ❏ Lors de l'utilisation de l'aperçu des miniatures pour un document original de grande taille en mode **Mode loisirs** ou **Mode professionnel** dans l'application EPSON Scan, il est possible que la zone de numérisation ne soit pas correcte. Lors de la prévisualisation dans EPSON Scan, créez des zones de cadrage de la zone que vous souhaitez numériser dans l'onglet **Aperçu** de la fenêtre **Aperçu**.
- ❏ Si l'option **Orientation photo auto** de l'application EPSON Scan ne fonctionne pas comme prévu, reportez-vous à l'aide de l'application EPSON Scan.
- ❏ Désactivez l'option **Orientation photo auto** de l'application EPSON Scan.
- ❏ Lors de la numérisation avec EPSON Scan, la zone de numérisation disponible peut être restreinte si le paramètre de résolution est trop élevé. Diminuez la résolution ou ajustez la zone de numérisation dans la fenêtre **Aperçu**.

#### **Informations connexes**

- & [« Mise en place des documents originaux sur la Vitre du scanner » à la page 26](#page-25-0)
- & [« Nettoyage de la Vitre du scanner » à la page 90](#page-89-0)
- $\blacktriangleright$  [« Options de menus pour la numérisation » à la page 66](#page-65-0)

### **Le problème d'image numérisée n'a pas pu être résolu**

Si vous avez tenté toutes les solutions proposées mais que le problème demeure, cliquez sur **Configuration** dans un mode autre que **Mode auto** au niveau de la fenêtre EPSON Scan, puis cliquez sur **Tout réinitialiser** au niveau de l'onglet **Autre** pour initialiser les paramètres EPSON Scan. Si l'initialisation ne résout pas le problème, désinstallez puis réinstallez EPSON Scan.

#### **Informations connexes**

- & [« Désinstallation des applications » à la page 108](#page-107-0)
- $\blacktriangleright$  [« Installation des applications » à la page 109](#page-108-0)

## **Autres problèmes de numérisation**

### **Numérisation impossible en mode Mode auto de l'application EPSON Scan**

- ❏ Vous ne pouvez pas procéder à la numérisation continue au format PDF/Multi-TIFF en mode **Mode auto**. Procédez à la numérisation dans un mode autre que **Mode auto**.
- ❏ Reportez-vous à l'aide de l'application EPSON Scan pour d'autres solutions.

### **L'aperçu des miniatures ne s'affiche pas correctement**

Reportez-vous à l'aide d'EPSON Scan.

### **La numérisation est trop lente**

Diminuez la résolution.

### **Informations connexes**

& [« Options de menus pour la numérisation » à la page 66](#page-65-0)

### **Le processus s'arrête lors de la numérisation au format PDF/Multi-TIFF**

- ❏ Lors de la numérisation de volumes importants, nous vous recommandons de procéder à la numérisation en niveaux de gris.
- ❏ Augmentez l'espace disponible sur le disque dur de l'ordinateur. Il est possible que la numérisation s'arrête si l'espace disponible est insuffisant.
- ❏ Sélectionnez une résolution de numérisation plus faible. La numérisation s'arrête si la taille totale des données atteint la limite.

#### **Informations connexes**

& [« Options de menus pour la numérisation » à la page 66](#page-65-0)

## **Autres problèmes**

### **Electrocution légère lorsque l'on touche l'imprimante**

Si de nombreux périphériques sont connectés à l'ordinateur, il est possible que vous receviez une légère décharge électrique lorsque vous touchez l'imprimante. Installez un câble de terre sur l'ordinateur connecté à l'imprimante.

### **Les sons de fonctionnement sont très bruyants**

Activez **Mode silencieux** si l'imprimante est trop bruyante. L'activation de cette fonctionnalité peut réduire la vitesse d'impression.

#### *Remarque:*

Selon les paramètres sélectionnés pour le type de papier et la qualité d'impression, il est possible qu'il n'y ait pas de différence au niveau du bruit de l'imprimante.

❏ Panneau de commande

Au niveau de l'écran d'accueil, sélectionnez, puis activez **Mode silencieux**.

❏ Windows

Activez l'option **Mode silencieux** au niveau de l'onglet **Principal** du pilote de l'imprimante.

❏ Mac OS X

Sélectionnez Préférences système à partir du menu **XI > Imprimantes et fax** (ou Impression et **numérisation**, **Impression et fax**), puis sélectionnez l'imprimante. Cliquez sur **Options et fournitures** > **Options** (ou **Pilote**). Sélectionnez **Oui** pour le paramètre **Mode silencieux**.

### **Informations connexes**

& [« Options de menus pour Config. imprimante » à la page 93](#page-92-0)

### **Impossible d'enregistrer les données sur une carte mémoire**

- ❏ Utilisez une carte mémoire prise en charge par l'imprimante.
- ❏ Vérifiez que la carte mémoire n'est pas protégée en écriture.
- ❏ Vérifiez que la carte mémoire dispose de suffisamment de mémoire. Si la mémoire disponible est faible, les données ne peuvent pas être enregistrées.

### **Informations connexes**

 $\blacktriangleright$  [« Caractéristiques relatives aux cartes mémoire prises en charge » à la page 132](#page-131-0)

### **L'application est bloquée par un pare-feu (uniquement pour Windows)**

Ajoutez l'application au programme autorisé de pare-feu Windows dans les paramètres de sécurité dans le **Panneau de configuration**.

### **Un point d'interrogation (?) s'affiche sur l'écran de sélection des photos**

Un point d'interrogation (?) s'affiche sur l'écran LCD si le fichier image n'est pas pris en charge par le produit.

### **Informations connexes**

& [« Caractéristiques des données prises en charge » à la page 133](#page-132-0)

# <span id="page-129-0"></span>**Annexe**

## **Caractéristiques techniques**

### **Spécifications de l'imprimante**

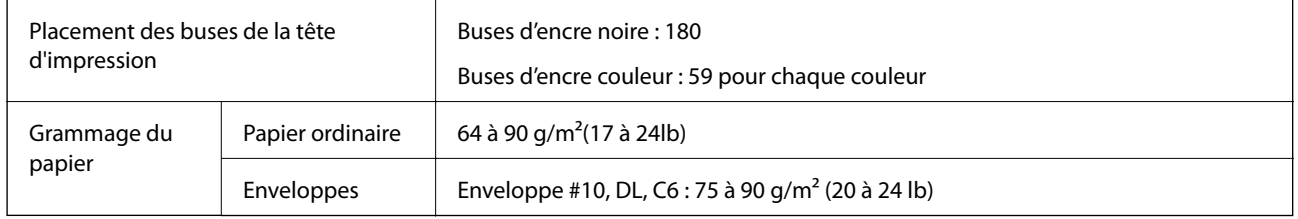

### **Zone imprimable**

La qualité d'impression peut diminuer dans les zones ombrées en raison du mécanisme de l'imprimante.

### **Feuilles uniques (impression normale)**

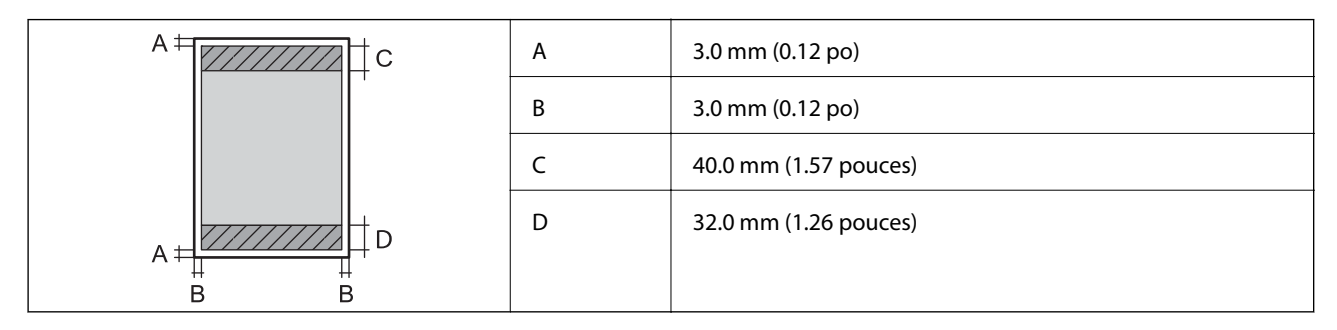

### **Feuilles uniques (impression sans marges)**

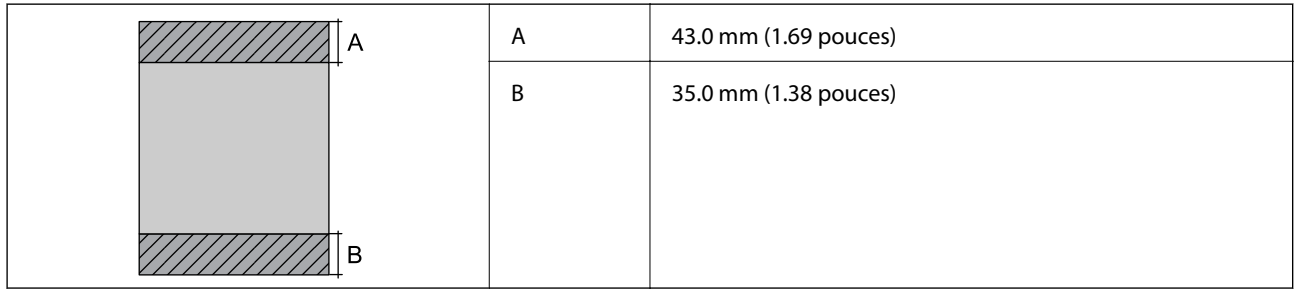

### **Enveloppes**

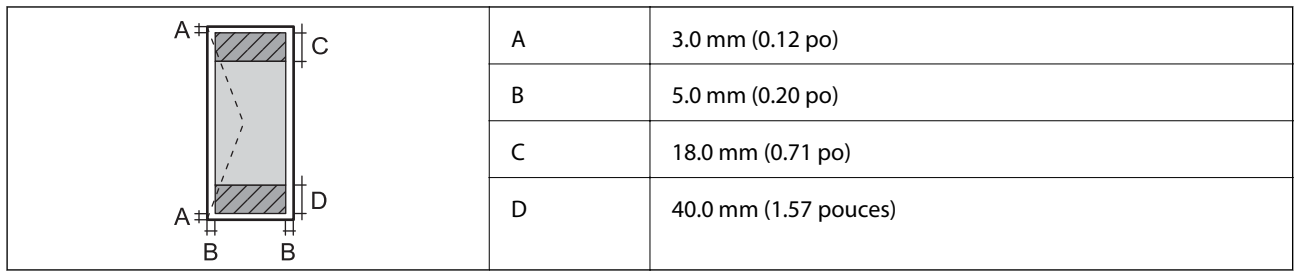

### **Caractéristiques du scanner**

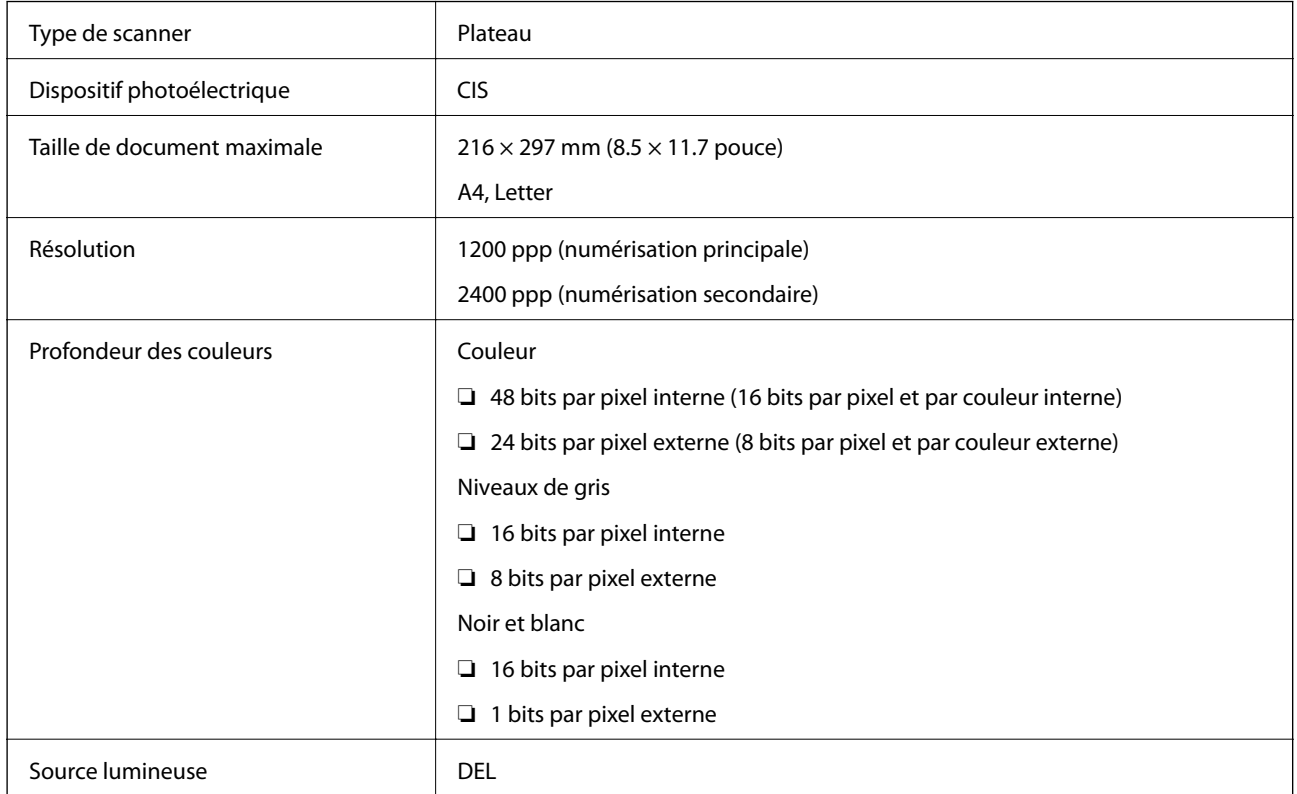

## **Spécifications de l'interface**

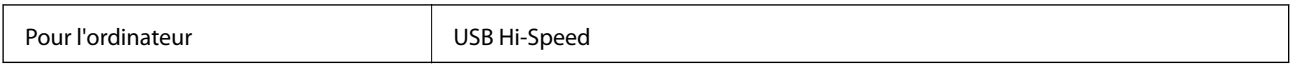

### **Spécifications Wi-Fi**

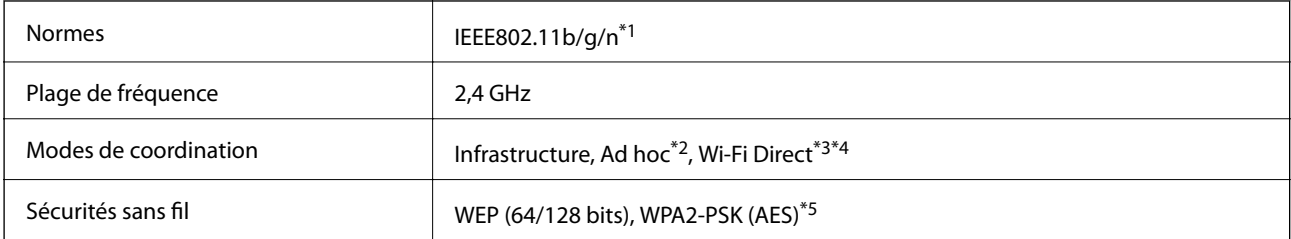

- <span id="page-131-0"></span>\*1 Conforme à la norme IEEE 802.11b/g/n ou IEEE 802.11b/g selon le lieu d'achat.
- \*2 Non pris en charge pour IEEE 802.11n.
- \*3 Non pris en charge pour IEEE 802.11b.
- \*4 Le mode Simple AP est compatible avec la connexion Wi-Fi (Infrastructure). Voir le Guide réseau pour plus de détails.
- \*5 Conforme aux normes WPA2 avec prise en charge de WPA/WPA2 Personal.

### **Protocole de sécurité**

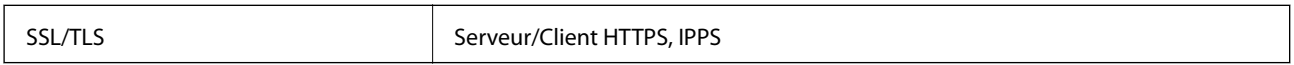

### **Services de tiers pris en charge**

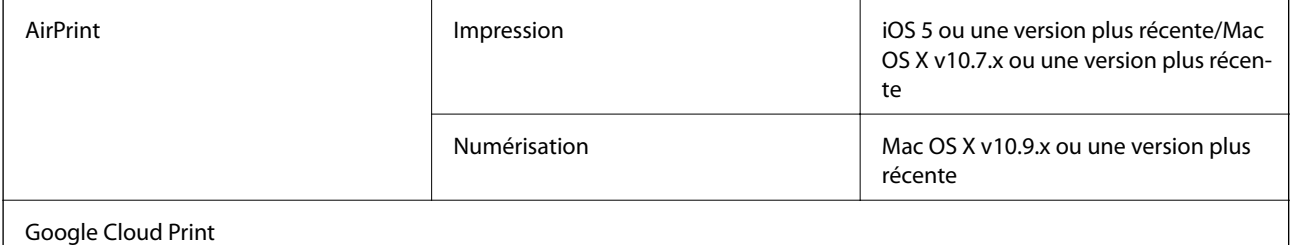

### **Caractéristiques des périphériques de stockage externes**

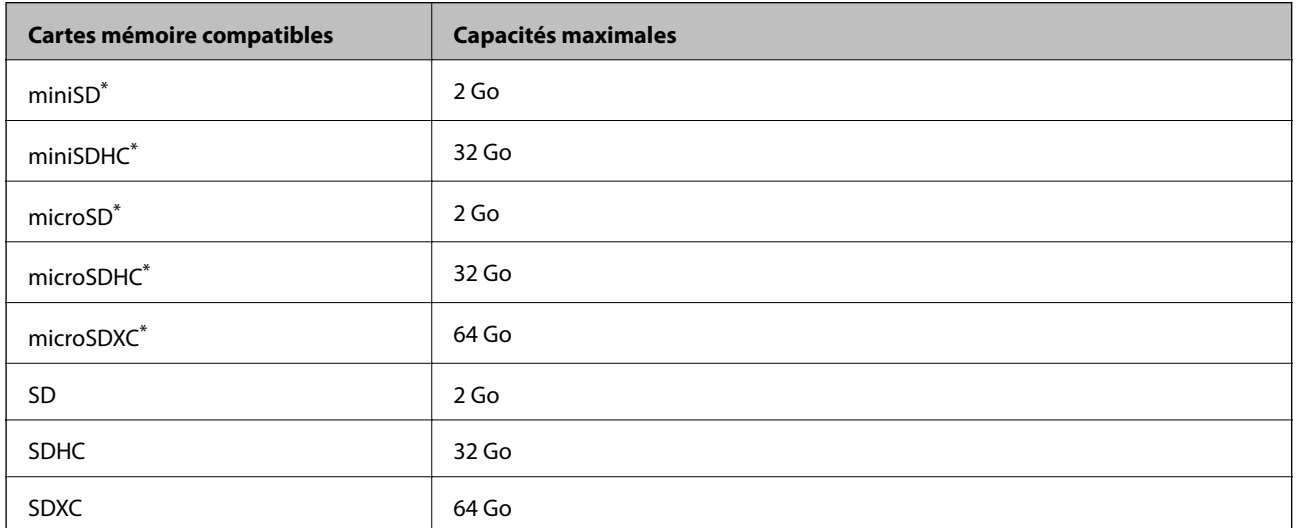

### **Caractéristiques relatives aux cartes mémoire prises en charge**

Fixez un adaptateur pour permettre l'insertion dans l'emplacement pour carte mémoire, faute de quoi la carte risque de rester coincée.

#### **Tensions de cartes mémoire prises en charge**

Type 3,3 V, type à deux tensions (3,3 V et 5 V) (tension d'alimentation : 3,3 V)

Les cartes mémoire de 5 V ne sont pas prises en charge.

Courant d'alimentation maximale : 200 mA

<span id="page-132-0"></span>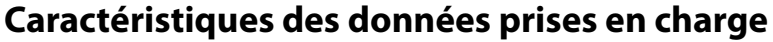

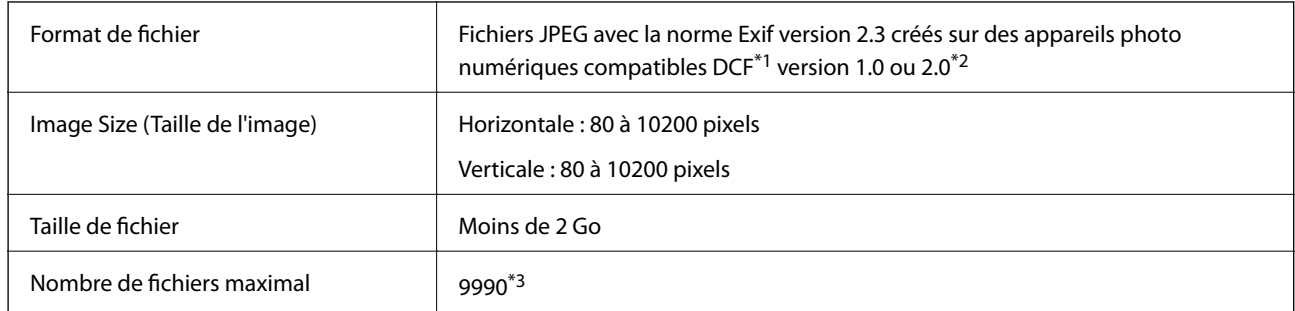

\*1 Règle de conception pour le système de fichiers d'appareil photo.

- \*2 Les données photo stockées dans la mémoire intégrée d'un appareil photo numérique ne sont pas prises en charge.
- \*3 Il est possible d'afficher un maximum de 999 fichiers à la fois (si le nombre de fichiers est supérieur à 999, les fichiers sont affichés par groupe).

#### *Remarque:*

Un point d'interrogation (?) s'affiche sur l'écran LCD si l'imprimante ne peut reconnaître le fichier image. Si vous sélectionnez une disposition comprenant plusieurs images, certaines sections ne sont alors pas imprimées.

### **Dimensions**

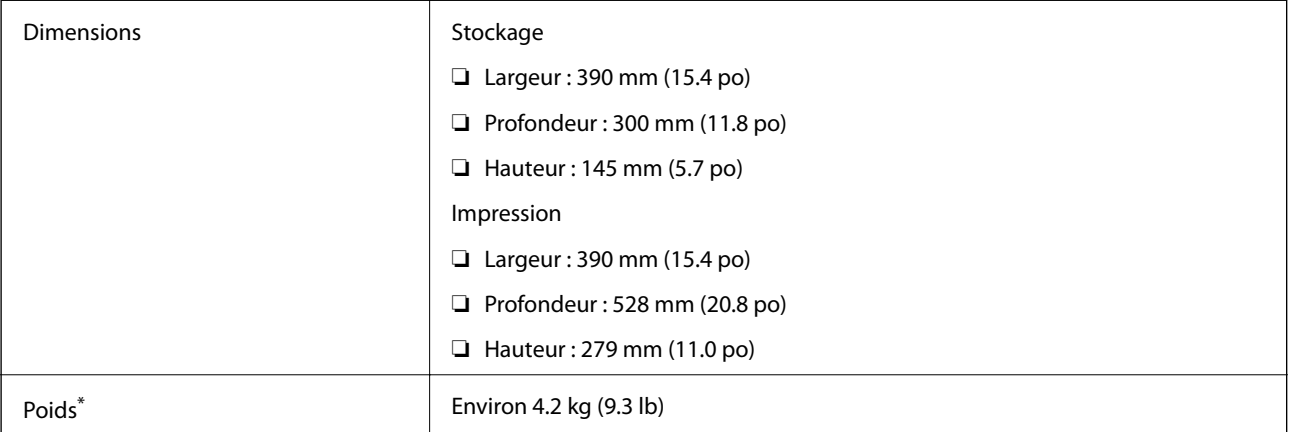

Sans les cartouches d'encre et le cordon d'alimentation.

### **Spécifications électriques**

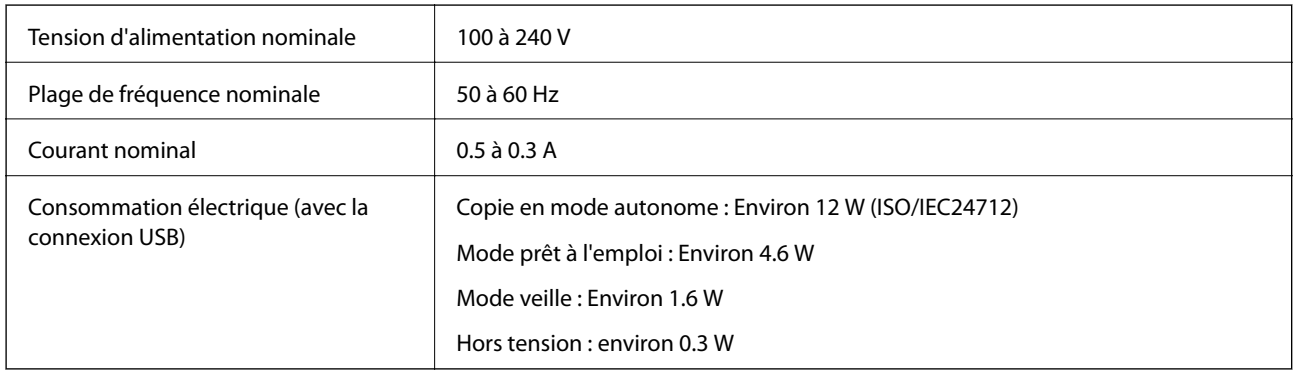

#### <span id="page-133-0"></span>*Remarque:*

- ❏ Vérifiez la tension sur l'étiquette sur l'imprimante.
- ❏ Pour les utilisateurs en Belgique, la consommation électrique lors de la copie peut varier. Consultez <http://www.epson.be>pour les dernières spécifications.

### **Caractéristiques environnementales**

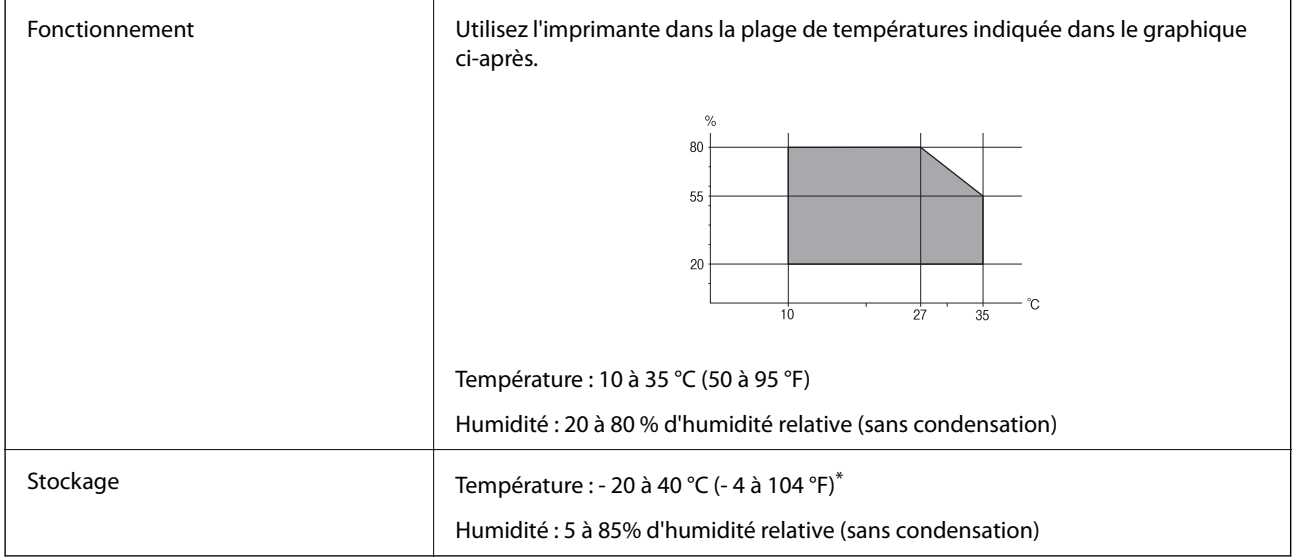

Stockage possible pendant un mois à 40 °C (104 °F).

### **Caractéristiques environnementales pour les cartouches d'encre**

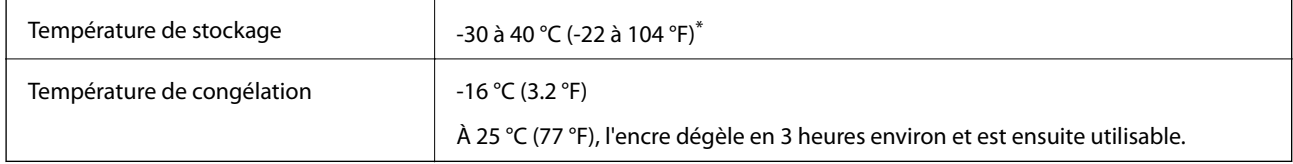

Stockage possible pendant un mois à 40 °C (104 °F).

### **Configuration requise**

- ❏ Windows 8.1 (32-bit, 64-bit)/Windows 8 (32-bit, 64-bit)/Windows 7 (32-bit, 64-bit)/Windows Vista (32-bit, 64 bit)/Windows XP Professional x64 Edition/Windows XP (32-bit)
- ❏ Mac OS X v10.10.x/Mac OS X v10.9.x/Mac OS X v10.8.x/Mac OS X v10.7.x/Mac OS X v10.6.8

#### *Remarque:*

- ❏ Il se peut que Mac OS X ne prenne pas en charge certaines applications et fonctionnalités.
- ❏ Le système de fichiers Unix (UFS) pour Mac OS X n'est pas pris en charge.

## **Informations réglementaires**

### **Normes et conformité**

### **Normes et conformité pour le modèle européen**

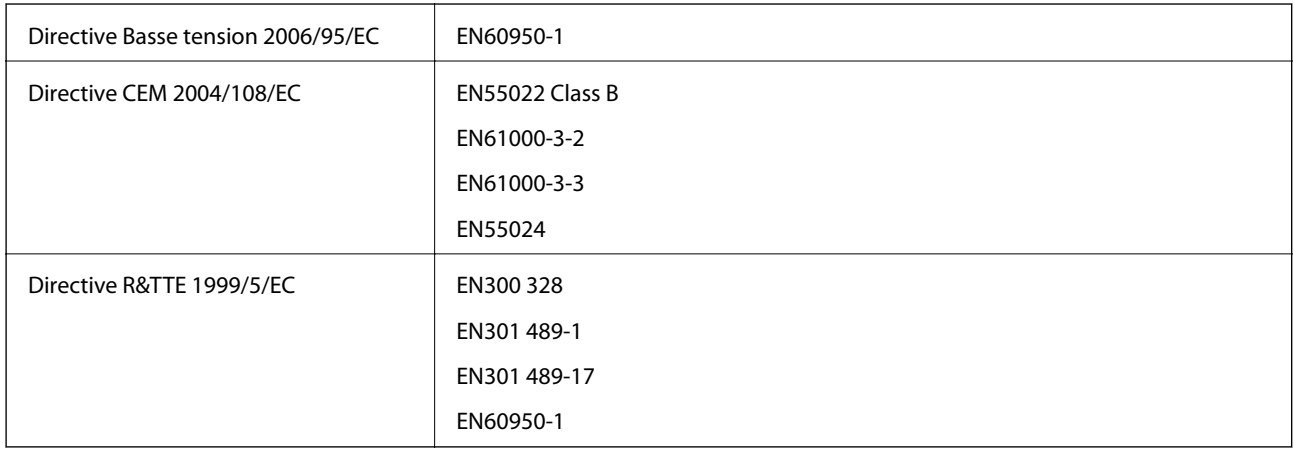

Pour les utilisateurs européens

Nous, Seiko Epson Corporation, déclarons par la présente que les équipements suivants sont conformes aux exigences essentielles et autres dispositions pertinentes de la directive 1999/5/EC :

#### C462T

Pour l'utilisation dans les pays suivants uniquement : Irlande, Royaume-Uni, Autriche, Allemagne, Liechtenstein, Suisse, France, Belgique, Luxembourg, Pays-Bas, Italie, Portugal, Espagne, Danemark, Finlande, Norvège, Suède, Islande, Croatie, Chypre, Grèce, Slovénie, Malte, Bulgarie, République tchèque, Estonie, Hongrie, Lettonie, Lituanie, Pologne, Roumanie et Slovaquie.

Epson ne peut être tenue responsable en cas de non-respect des exigences de protection suite à une modification non recommandée du produit.

# $C \in$

### **Normes et approbations pour le modèle australien**

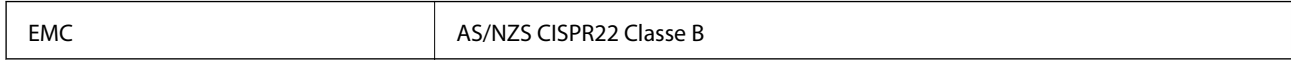

Epson déclare par la présente que l'équipement suivant est conforme aux exigences essentielles et autres dispositions pertinentes de la directive AS/NZS4268 :

C462T

Epson ne peut être tenue responsable en cas de non-respect des exigences de protection suite à une modification non recommandée du produit.

### **Restrictions relatives à la copie**

Respectez les restrictions suivantes de manière à garantir une utilisation responsable et légale de l'imprimante.

La copie des éléments suivants est interdite par la loi :

- ❏ Billets de banque, pièces, titres négociables émis par le gouvernement, titres de gage du gouvernement et titres municipaux
- ❏ Timbres-poste inutilisés, cartes postales prétimbrées et autres envois postaux timbrés au tarif en vigueur
- ❏ Timbres fiscaux émis par le gouvernement et titres émis selon des procédures légales

Faites preuve de circonspection lors de la copie des éléments suivants :

- ❏ Titres négociables privés (certificats d'action, billets au porteur, chèques, etc.), abonnements mensuels, billets de réduction, etc.
- ❏ Passeports, permis de conduire, certificats médicaux, titres de transport, bons d'alimentation, billets, etc.

#### *Remarque:*

Il est également possible que la copie de tels documents soit interdite par la loi.

Utilisation responsable de documents soumis à droits d'auteur :

Les imprimantes peuvent être utilisées incorrectement en cas de copie de documents soumis à droits d'auteur. À moins d'agir sur les conseils d'un avocat bien informé, prenez vos responsabilités et faites preuve de respect en sollicitant l'autorisation du détenteur des droits d'auteur avant de copier des documents publiés.

## **Transport de l'imprimante**

Procédez comme suit pour emballer l'imprimante si vous devez la transporter pour la déplacer ou la réparer.

#### c*Important:*

- ❏ Lors du stockage ou du transport de l'imprimante, évitez de l'incliner, de la placer verticalement ou de la renverser, faute de quoi de l'encre risque de fuir.
- ❏ Laissez les cartouches d'encre installées. Le retrait des cartouches peut assécher la tête d'impression et empêcher le bon fonctionnement de l'imprimante.
- 1. Mettez l'imprimante hors tension en appuyant sur la touche  $\mathcal{O}$ .
- 2. Assurez-vous que le voyant d'alimentation est éteint, puis débranchez le cordon d'alimentation.

#### c*Important:*

Débranchez le cordon d'alimentation lorsque le voyant d'alimentation est éteint. faute de quoi la tête d'impression ne retourne pas en position initiale et l'encre sèche, ce qui peut rendre l'impression impossible.

- 3. Déconnectez tous les câbles, tels que le cordon d'alimentation et le câble USB.
- 4. Assurez-vous de l'absence de carte mémoire.
- 5. Retirez le papier présent dans l'imprimante.
- 6. Assurez-vous de l'absence de documents originaux dans l'imprimante.

#### **Annexe**

7. Ouvrez le module scanner avec le capot de documents fermé. Fixez le porte-cartouche sur l'imprimante avec du ruban adhésif.

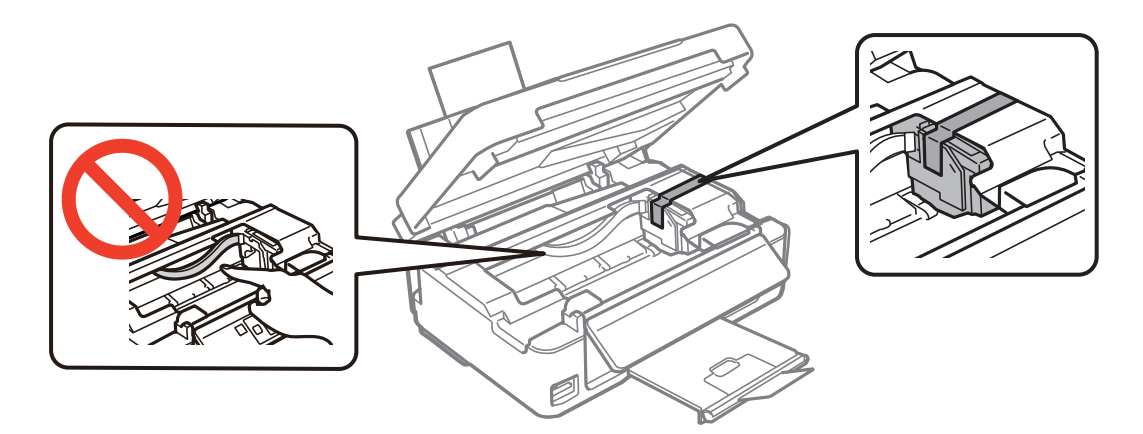

8. Fermez le module scanner.

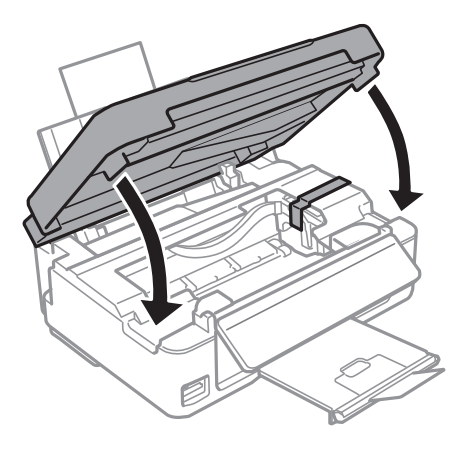

9. Préparez-vous à emballer l'imprimante comme indiqué ci-dessous.

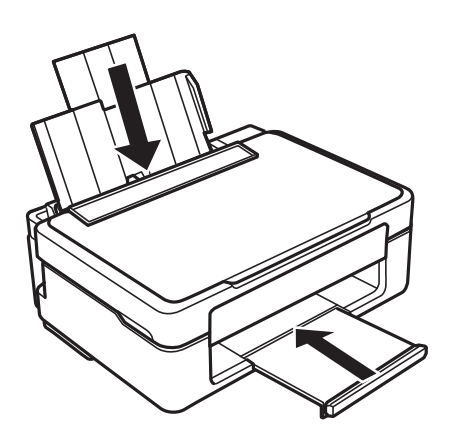

10. Placez l'imprimante dans son carton à l'aide des matériaux de protection.

#### **Annexe**

Lorsque vous utiliserez de nouveau l'imprimante, veillez à retirer le ruban adhésif qui maintient le porte-cartouche en place. Si, lorsque vous imprimez de nouveau, la qualité d'impression a décliné, nettoyez et alignez la tête d'impression.

#### **Informations connexes**

- & [« Nom et fonction des pièces » à la page 14](#page-13-0)
- & [« Vérification et nettoyage de la tête d'impression » à la page 86](#page-85-0)
- & [« Alignement de la tête d'impression » à la page 88](#page-87-0)

## **Accès à une carte mémoire à partir d'un ordinateur**

Vous pouvez écrire ou lire des données sur un périphérique de stockage externe, comme une carte mémoire insérée dans l'imprimante, à partir d'un ordinateur.

#### c*Important:*

- ❏ Insérez la carte mémoire une fois la protection en écriture désactivée.
- ❏ Si une image est enregistrée sur la carte mémoire à partir d'un ordinateur, l'image et le nombre de photos ne sont pas actualisés sur l'écran LCD. Retirez et réinsérez la carte mémoire.
- ❏ Lors du partage d'un périphérique externe inséré dans l'imprimante entre des ordinateurs connectés par le biais d'un câble USB ou via un réseau, l'accès en écriture est uniquement autorisé pour les ordinateurs connectés via le mode sélectionné sur l'imprimante. Pour écrire sur le périphérique de stockage externe, accédez à l'option *Config* du panneau de commande, puis sélectionnez *Config. Fich. partagé* et un mode de connexion. Les données peuvent être lues par des ordinateurs connectés par le biais d'un câble USB ou via un réseau.
- ❏ Pour écrire sur le périphérique de stockage externe connecté à l'ordinateur via un réseau, accédez à l'option *Config* du panneau de commande, sélectionnez *Config. Fich. partagé*, puis donnez la priorité à la connexion réseau.

#### *Remarque:*

Si un périphérique de stockage externe de grande taille, tel qu'un disque dur de 2 To, par exemple, est connecté, la reconnaissance des données à partir d'un ordinateur prend du temps.

#### **Windows**

Sélectionnez un périphérique de stockage externe sous **Ordinateur** ou **Poste de travail**. Les données présentes sur le périphérique de stockage externe sont affichées.

#### *Remarque:*

Si vous avez connecté l'imprimante au réseau sans l'aide du disque de logiciels ou de l'application Web Installer, vous devez sélectionner un emplacement de carte mémoire ou un port USB en tant que lecteur réseau. Ouvrez *Exécuter* et saisissez un nom d'imprimante \\XXXXX ou une adresse IP d'imprimante \\XXX.XXX.XXX.XXX pour *Ouvrir :*. Cliquez avec le bouton droit de la souris sur l'icône affichée d'un dispositif pour attribuer le réseau. Le pilote réseau apparaît dans *Ordinateur* ou *Poste de travail*.

#### **Mac OS X**

Sélectionnez une icône de périphérique correspondante. Les données présentes sur le périphérique de stockage externe sont affichées.

#### <span id="page-138-0"></span>*Remarque:*

- ❏ Pour supprimer un périphérique de stockage externe, faites glisser et déposez l'icône du périphérique sur l'icône de la corbeille. Dans le cas contraire, il est possible que les données du lecteur partagé ne soient pas affichées correctement lorsqu'un autre périphérique de stockage externe est inséré.
- ❏ Pour accéder à un périphérique de stockage externe par le réseau, sélectionnez *Go* > *Connect to Server* dans le menu sur le bureau. Saisissez un nom d'imprimante cifs://XXXXX ou smb://XXXXX (Où « XXXXX » est le nom de l'imprimante) dans l'*Adresse serveur*, puis cliquez sur *Connecter*.

#### **Informations connexes**

- & [« Insertion d'une carte mémoire » à la page 28](#page-27-0)
- $\blacktriangleright$  [« Caractéristiques relatives aux cartes mémoire prises en charge » à la page 132](#page-131-0)

## **Où trouver de l'aide**

### **Site Web du support technique**

Si vous avez besoin d'aide supplémentaire, visitez le site Web du support technique Epson indiqué ci-dessous. Sélectionnez votre pays ou votre région et accédez à la section d'assistance de votre site Web Epson local. Les pilotes les plus récents, foires aux questions, manuels et autres ressources pouvant être téléchargées sont également disponibles sur le site.

#### <http://support.epson.net/>

#### <http://www.epson.eu/Support> (Europe)

Si votre produit Epson ne fonctionne pas correctement et que vous ne pouvez pas résoudre le problème, contactez le service d'assistance Epson.

### **Contacter l'assistance Epson**

### **Avant de contacter Epson**

Si votre produit Epson ne fonctionne pas correctement et que vous ne pouvez résoudre le problème à l'aide des informations de dépannage contenues dans les manuels de votre produit, contactez le service d'assistance Epson. Si le service d'assistance Epson de votre région n'est pas répertorié ci-dessous, contactez le revendeur auprès de qui vous avez acheté votre produit.

Pour nous permettre de vous aider plus rapidement, merci de nous fournir les informations ci-dessous :

- ❏ Numéro de série du produit
	- (l'étiquette portant le numéro de série se trouve habituellement au dos du produit)
- ❏ Modèle
- ❏ Version du logiciel

Cliquez sur **À propos**, **Info version**, ou un bouton similaire dans le logiciel du produit.

- ❏ Marque et modèle de votre ordinateur
- ❏ Nom et version de votre système d'exploitation
- ❏ Nom et version des applications que vous utilisez habituellement avec votre produit

#### *Remarque:*

Selon le produit, les données de liste de numérotation et/ou les paramètres réseau peuvent être stockés dans la mémoire du produit. Les données et/ou paramètres peuvent être perdus suite à une panne ou une réparation d'un produit. Epson ne sera pas tenue responsable de la perte de données, de la sauvegarde ou de la restauration de données et/ou paramètres et ce, même pendant une période de garantie. Nous vous recommandons d'effectuer votre propre sauvegarde de données ou de prendre des notes.

### **Aide pour les utilisateurs d'Europe**

Consultez votre document de garantie paneuropéenne pour obtenir des informations relatives à la procédure à suivre pour contacter l'assistance Epson.

### **Aide pour les utilisateurs d'Australie**

Epson Australie souhaite vous proposer un service clientèle de niveau élevé. Parallèlement aux manuels de votre produit, nous mettons à votre disposition les sources d'information suivantes :

#### **Adresse URL Internet**

#### [http://www.epson.com.au](http://www.epson.com.au/)

Consultez le site Internet de Epson Australie. Un site qui vaut le coup d'œil ! Le site contient une zone de téléchargement de pilotes, une liste de points de contact Epson, des informations relatives aux nouveaux produits et une assistance technique (par courrier électronique).

#### **Bureau d'assistance Epson**

Le bureau d'assistance Epson sert de point de contact final, il permet de garantir que les clients ont accès à des conseils. Les opérateurs du bureau d'assistance vous aident à installer, configurer et utiliser votre produit Epson. Le personnel de notre bureau d'assistance préventes vous propose de la documentation relative aux nouveaux produits Epson et vous indique où se trouve le revendeur ou agent d'entretien le plus proche. Le bureau d'assistance répond à de nombreux types de requêtes.

Les numéros du bureau d'assistance sont les suivants :

Téléphone : 1300 361 054

Nous vous invitons à recueillir toutes les informations nécessaires avant d'appeler. Plus les informations recueillies sont nombreuses et plus le problème peut être résolu rapidement. Les informations concernées incluent les manuels de votre produit Epson, le type d'ordinateur, le système d'exploitation, les programmes utilisés et toutes les informations jugées utiles.